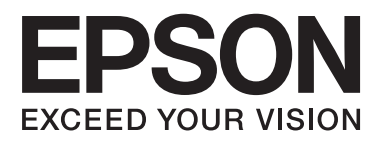

# **Benutzerhandbuch**

# <span id="page-1-0"></span>**Copyright**

Kein Teil dieser Veröffentlichung darf in irgendeiner Form (elektronisch, mechanisch, durch Fotokopie, Aufzeichnung oder ein anderes Verfahren) ohne die schriftliche Genehmigung der Seiko Epson Corporation reproduziert, in einem Datenabrufsystem gespeichert oder verbreitet werden. Es wird keine Patenthaftung in Bezug auf die in diesem Dokument enthaltenen Informationen übernommen. Ferner wird keine Haftung übernommen für Schäden, die infolge der Verwendung der in diesem Dokument enthaltenen Informationen auftreten. Die hierin enthaltenen Informationen sind ausschließlich zur Verwendung mit diesem Epson-Drucker vorgesehen. Epson übernimmt keine Verantwortung für die Anwendung dieser Informationen auf andere Drucker.

Weder die Seiko Epson Corporation noch ihre Tochtergesellschaften haften gegenüber dem Käufer oder dritten Parteien für Schäden, Verlust, Kosten oder Folgekosten infolge von Unfällen, unsachgemäßer Handhabung oder Missbrauch dieses Produkts sowie unautorisierten Änderungen, Reparaturen oder sonstigen Modifikationen an diesem Produkt. Das gilt auch (mit Ausnahme der USA) für die Nichtbefolgung der Bedienungs- und Wartungsanweisungen der Seiko Epson Corporation.

Seiko Epson Corporation und ihre Tochtergesellschaften haften nicht für Schäden oder Probleme durch den Einsatz von Optionen oder Zubehörteilen, die keine Originalprodukte von Epson sind oder keine ausdrückliche Zulassung der Seiko Epson Corporation als "EPSON Approved Product" haben.

Die Seiko Epson Corporation kann nicht haftbar gemacht werden für Schäden aufgrund elektromagnetischer Interferenzen, die aus der Verwendung von Schnittstellenkabeln herrühren, die nicht von der Seiko Epson Corporation als "Epson Approved Products" genehmigt wurden.

© 2014 Seiko Epson Corporation. All rights reserved.

Der Inhalt dieses Handbuchs und die technischen Daten dieses Produkts können sich jederzeit ohne vorherige Ankündigungen ändern.

## <span id="page-2-0"></span>**Marken**

- ❏ EPSON® ist eine eingetragene Marke und EPSON EXCEED YOUR VISION oder EXCEED YOUR VISION ist eine Marke der Seiko Epson Corporation.
- ❏ Microsoft®, Windows®, and Windows Vista® are registered trademarks of Microsoft Corporation.
- ❏ Apple, Macintosh, Mac OS, OS X, Bonjour, Safari, iPad, iPhone, iPod touch, and iTunes are trademarks of Apple Inc., registered in the U.S. and other countries. AirPrint and the AirPrint logo are trademarks of Apple Inc.
- ❏ Google Cloud Print™, Chrome™, Chrome OS™, and Android™ are trademarks of Google Inc.
- ❏ Adobe, Adobe Reader, Acrobat, and Photoshop are trademarks of Adobe systems Incorporated, which may be registered in certain jurisdictions.
- ❏ Intel® is a registered trademark of Intel Corporation.
- ❏ Allgemeiner Hinweis: Andere hierin genannte Produktnamen dienen lediglich der Identifizierung und können Marken ihrer jeweiligen Eigentümer sein. Epson hat keinerlei Rechte an diesen Marken.

## *Inhalt*

### *[Copyright](#page-1-0)*

### *[Marken](#page-2-0)*

### *[Über das vorliegende Handbuch](#page-6-0)*

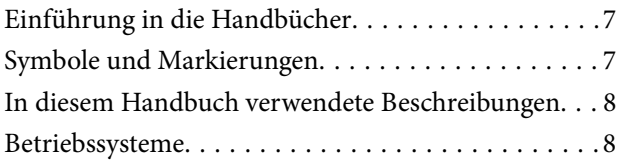

### *[Wichtige Anweisungen](#page-8-0)*

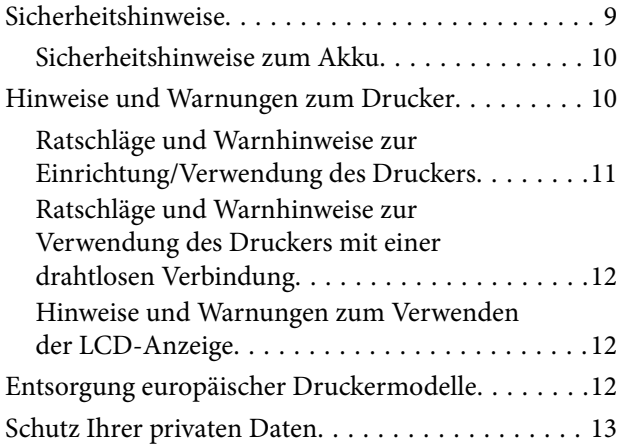

## *[Tipps für einen intelligenten Gebrauch](#page-13-0)*

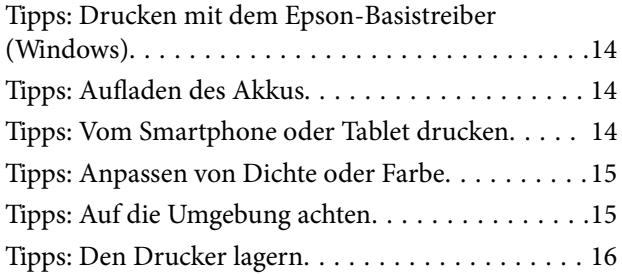

### *[Druckergrundlagen](#page-16-0)*

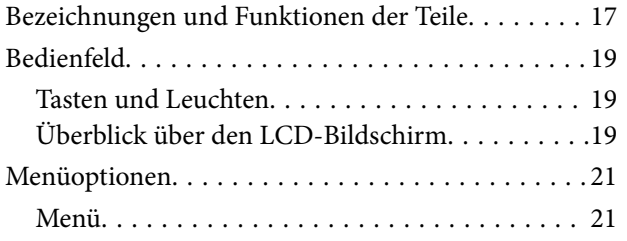

### *[Laden von Papier](#page-23-0)*

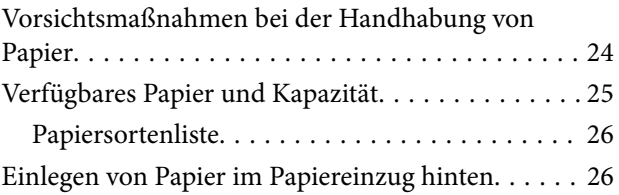

### *[Drucken](#page-29-0)*

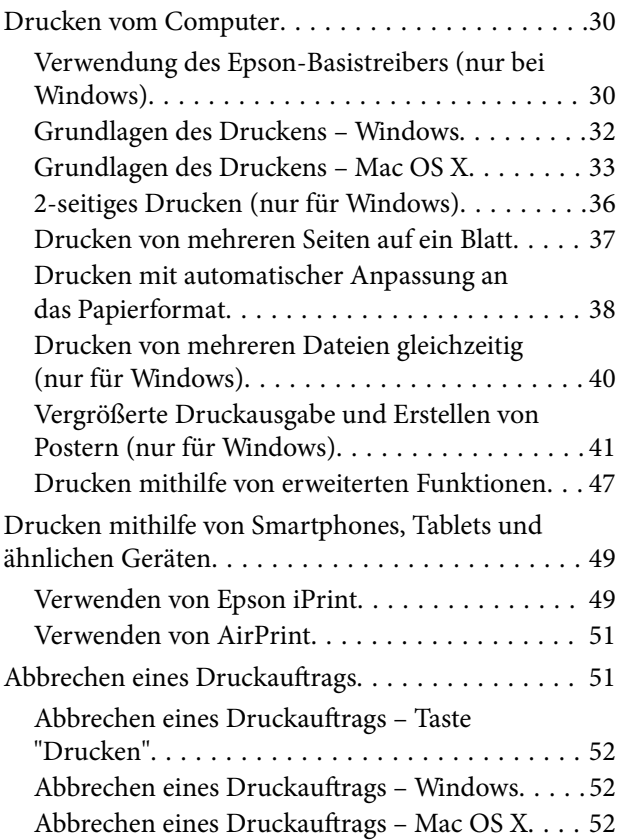

## *[Aufladen des Akkus](#page-52-0)*

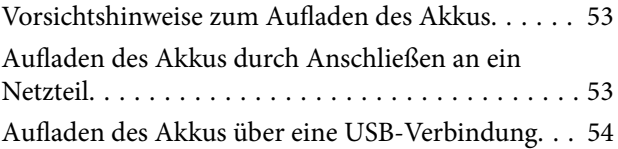

### *[Auswechseln der Tintenpatronen und](#page-54-0)  [anderer Zubehörteile](#page-54-0)*

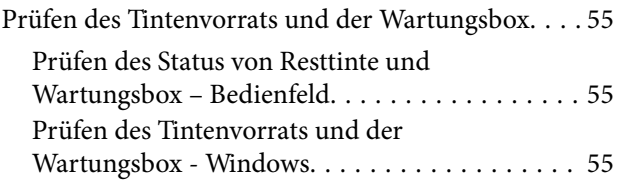

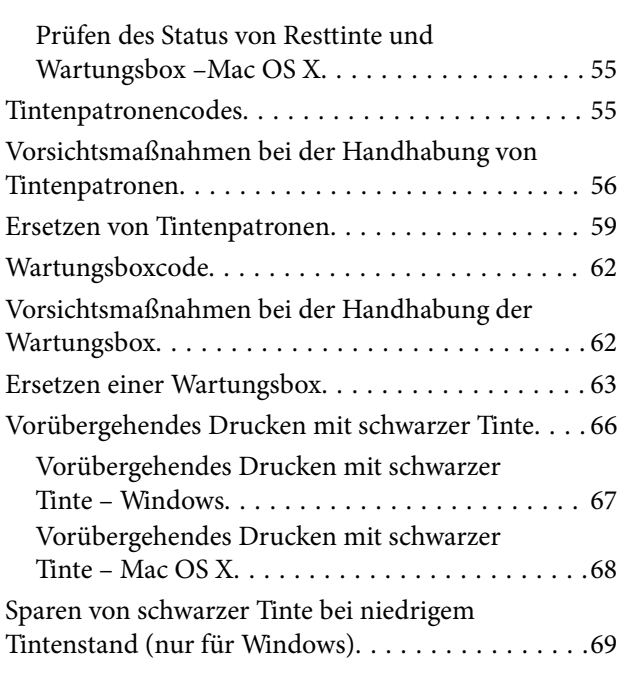

## *[Verbessern der Druckqualität](#page-69-0)*

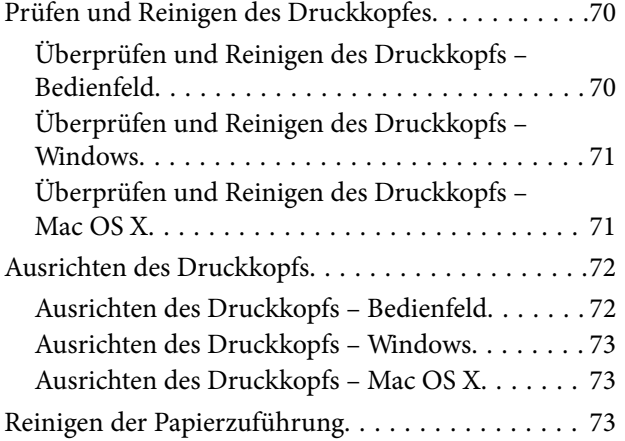

### *[Informationen zu Anwendungen und](#page-74-0)  [Netzwerkdiensten](#page-74-0)*

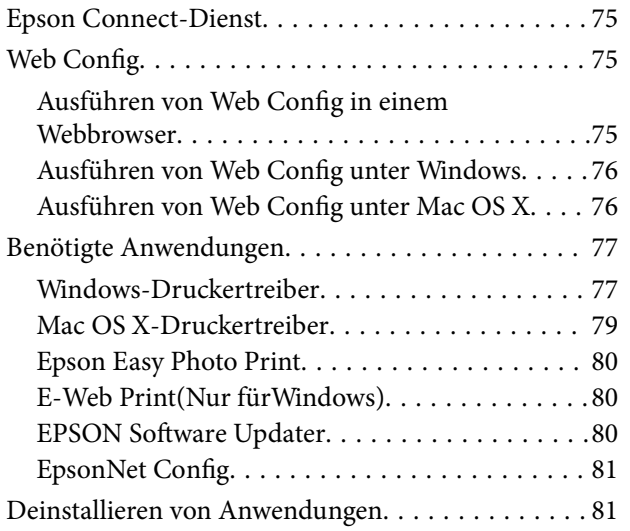

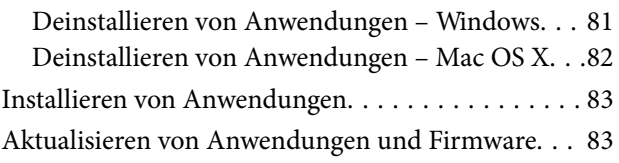

### *[Lösen von Problemen](#page-84-0)*

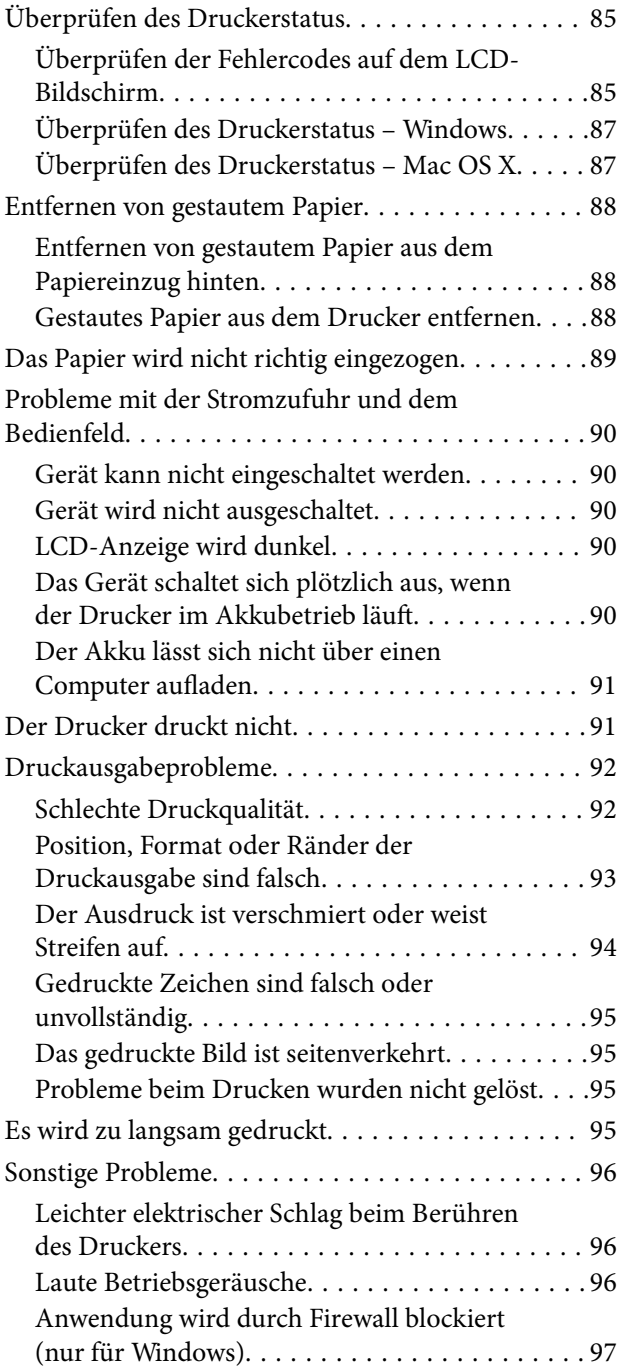

## *[Anhang](#page-97-0)*

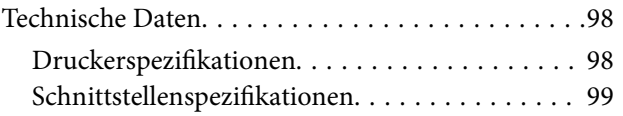

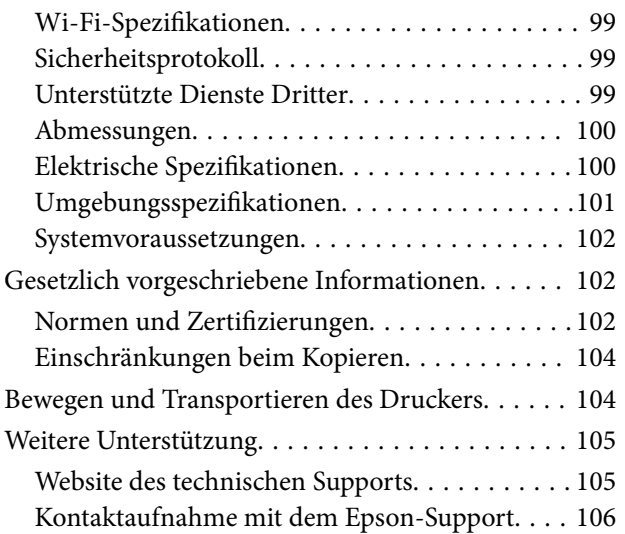

# <span id="page-6-0"></span>**Über das vorliegende Handbuch**

## **Einführung in die Handbücher**

Auf der Epson-Support-Website stehen die neuesten Versionen der folgenden Handbücher zur Verfügung.

[http://www.epson.eu/Support](HTTP://WWW.EPSON.EU/SUPPORT) (Europa)

[http://support.epson.net/](HTTP://SUPPORT.EPSON.NET/) (außerhalb Europas)

❏ Wichtige Sicherheitshinweise(gedrucktes Handbuch)

Enthält Anweisungen zum sicheren Gebrauch dieses Druckers. Dieses Handbuch ist je nach Modell und Region möglicherweise nicht enthalten.

❏ Hier starten(gedrucktes Handbuch)

Enthält Informationen zum Einrichten des Druckers, Installieren der Software, Verwenden des Druckers, Lösen von Problemen usw.

❏ Benutzerhandbuch(PDF-Handbuch)

Dieses Handbuch. Enthält Anweisungen zum Verwenden des Druckers, zum Ersetzen von Tintenpatronen, zur Wartung und zur Lösung von Problemen.

❏ Netzwerkhandbuch(PDF-Handbuch)

Enthält Informationen zu Netzwerkeinstellungen und Problemlösungen bei der Verwendung des Druckers im Netzwerk.

Neben den aufgeführten Handbüchern können Sie auch in der Hilfe der verschiedenen Softwareanwendungen von Epson nachlesen.

## **Symbole und Markierungen**

!*Achtung:*

Diese Hinweise müssen unbedingt beachtet werden, um Körperverletzungen zu vermeiden.

## **T** *Wichtig*:

Diese Hinweise müssen befolgt werden, um Schäden am Drucker oder Computer zu vermeiden.

### Hinweis:

*Hinweis:* Diese Hinweise enthalten nützliche Tipps oder beziehen sich auf Betriebsgrenzen des Produkts.

### $\rightarrow$  Zugehörige Informationen

Verknüpfung zu Abschnitten mit verwandten Informationen.

## <span id="page-7-0"></span>**In diesem Handbuch verwendete Beschreibungen**

- ❏ Die Bildschirmdarstellungen des Druckertreibers stammen aus Windows 8.1 oder Mac OS X v10.9.x. Der Inhalt der Bildschirmdarstellungen hängt vom Modell und von der Situation ab.
- ❏ Die in diesem Handbuch verwendeten Abbildungen sind lediglich Beispiele. Auch wenn es von Modell zu Modell leichte Abweichungen geben kann, liegt allen das gleiche Funktionsprinzip zugrunde.
- ❏ Welche Menüpunkte im LCD-Bildschirm verfügbar sind, hängt vom Modell und den Einstellungen ab.

## **Betriebssysteme**

### **Windows**

Im vorliegenden Handbuch beziehen sich Begriffe wie "Windows 8.1", "Windows 8", "Windows 7", "Windows Vista", "Windows XP", "Windows Server 2012 R2", "Windows Server 2012", "Windows Server 2008 R2", "Windows Server 2008", "Windows Server 2003 R2" und "Windows Server 2003" auf die folgenden Betriebssysteme. Darüber hinaus bezieht sich der Begriff "Windows" auf alle Windows-Versionen.

- ❏ Microsoft® Windows® 8.1
- ❏ Microsoft® Windows® 8
- ❏ Microsoft® Windows® 7
- ❏ Microsoft® Windows Vista®
- ❏ Microsoft® Windows® XP
- ❏ Microsoft® Windows® XP Professional x64 Edition
- ❏ Microsoft® Windows Server® 2012 R2
- ❏ Microsoft® Windows Server® 2012
- ❏ Microsoft® Windows Server® 2008 R2
- ❏ Microsoft® Windows Server® 2008
- ❏ Microsoft® Windows Server® 2003 R2
- ❏ Microsoft® Windows Server® 2003

### **Mac OS X**

Im vorliegenden Handbuch bezieht sich "Mac OS X v10.9.x" auf "OS X Mavericks" und "Mac OS X v10.8.x" auf "OS X Mountain Lion". Außerdem bezieht sich "Mac OS X" auf "Mac OS X v10.9.x", "Mac OS X v10.8.x", "Mac OS  $X$  v10.7. $x^{\alpha}$  und  $Mac$  OS  $X$  v10.6.8 $^{\alpha}$ .

# <span id="page-8-0"></span>**Wichtige Anweisungen**

## **Sicherheitshinweise**

Lesen Sie die folgenden Sicherheitshinweise für einen sicheren Gebrauch dieses Druckers. Heben Sie dieses Handbuch unbedingt zur künftigen Bezugnahme auf. Befolgen Sie außerdem unbedingt alle Warnungen und Anweisungen am Drucker.

- ❏ Verwenden Sie nur das mit dem Drucker gelieferte Netzkabel und USB-Kabel, und verwenden Sie die Kabel nicht für andere Geräte. Die Verwendung fremder Kabel mit diesem Gerät oder die Verwendung des mitgelieferten Netzkabels oder USB-Kabels mit anderen Geräten kann zu Bränden oder elektrischen Schlägen führen.
- ❏ Verwenden Sie nur die auf dem Etikett des Netzteils angegebene Stromquelle und führen Sie Strom stets von einer standardmäßigen Haushaltssteckdose unter Verwendung des Netzkabels zu, das die örtlichen Sicherheitsnormen erfüllt.
- ❏ Versuchen Sie niemals, Netzteil, Netzkabel, Drucker und optionales Zubehör zu zerlegen, zu modifizieren oder zu reparieren, sofern dies nicht ausdrücklich in den Handbüchern des Druckers angegeben ist. Andernfalls können Verletzungen, elektrische Schläge oder Brände auftreten.
- ❏ In folgenden Fällen müssen Sie Drucker und Netzteil vom Netz trennen und sich an qualifiziertes Servicepersonal wenden:

Das Netzkabel oder der Stecker ist beschädigt; Flüssigkeit ist in den Drucker oder das Netzteil eingedrungen; der Drucker oder das Netzteil ist heruntergefallen oder das Gehäuse wurde beschädigt; der Drucker oder das Netzteil arbeitet nicht mehr normal bzw. zeigt auffällige Leistungsabweichungen. Nehmen Sie keine Einstellungen vor, die nicht in der Dokumentation beschrieben sind.

- ❏ Legen Sie das Netzteil in der Nähe einer Steckdose ab, sodass der Stecker jederzeit problemlos herausgezogen werden kann.
- ❏ Der Drucker und das Netzteil dürfen nicht im Freien, in der Nähe von übermäßigem Schmutz oder Staub, Wasser, Wärmequellen oder an Standorten, die Erschütterungen, Vibrationen, hohen Temperaturen oder Feuchtigkeit ausgesetzt sind, aufgestellt oder gelagert werden.
- ❏ Den Drucker nicht in direktem Sonnenlicht, in der Nähe von Heizungen, in Fahrzeugen oder an anderen Orten stehen lassen, an denen hohe Temperaturen herrschen. Der Drucker kann sich verformen oder Tinte kann austreten.
- ❏ Achten Sie darauf, keine Flüssigkeiten auf den Drucker und das Netzteil zu verschütten; berühren Sie Drucker und Netzteil nicht mit feuchten oder gar nassen Händen.
- ❏ Das Netzteilmodell A461H ist zur Verwendung mit dem Drucker vorgesehen, mit dem es geliefert wurde. Versuchen Sie nicht, es mit anderen elektronischen Geräten zu verwenden, soweit nicht ausdrücklich vorgegeben.
- ❏ Halten Sie zwischen dem Drucker und Herzschrittmachern einen Mindestabstand von 22 cm ein. Die Funkwellen, die der Drucker aussendet, könnten die Funktion von Herzschrittmachern nachteilig beeinflussen.
- ❏ Wenn das LCD-Display beschädigt ist, wenden Sie sich an Ihren Händler. Falls die Flüssigkristalllösung auf Ihre Hände gelangt, waschen Sie sie gründlich mit Seife und Wasser. Falls die Flüssigkristalllösung in die Augen gelangt, spülen Sie diese sofort mit reichlich Wasser aus. Wenn Sie sich nach dem gründlichen Ausspülen immer noch schlecht fühlen oder Sehprobleme haben, suchen Sie sofort einen Arzt auf.
- ❏ Wenn Sie den Drucker an Orten verwenden, an denen die Nutzung elektronischer Geräten Einschränkungen unterliegt, etwa in Flugzeugen oder Krankenhäusern, befolgen Sie alle an diesen Orten erteilten Anweisungen.
- <span id="page-9-0"></span>❏ Seien Sie beim Umgang mit benutzten Tintenpatronen vorsichtig, da um die Tintenzuleitungsöffnung noch immer ein wenig Tinte vorhanden sein kann.
	- ❏ Wenn Tinte auf Ihre Hände gerät, reinigen Sie diese gründlich mit Wasser und Seife.
	- ❏ Sollte Tinte in die Augen gelangen, spülen Sie diese sofort mit reichlich Wasser aus. Wenn Sie sich nach dem gründlichen Ausspülen immer noch schlecht fühlen oder Sehprobleme haben, suchen Sie sofort einen Arzt auf.
	- ❏ Falls Sie Tinte in den Mund bekommen, suchen Sie umgehend einen Arzt auf.
- ❏ Versuchen Sie nicht, die Tintenpatrone oder die Wartungsbox zu zerlegen, andernfalls könnte Tinte in die Augen oder auf die Haut gelangen.
- ❏ Schütteln Sie die Tintenpatronen nicht zu stark und schütteln Sie sie nicht. Vermeiden Sie auch, die Tintenpatronen zu fest zu drücken oder die Typenschilder abzureißen. Dies könnte ein Auslaufen der Tinte verursachen.
- ❏ Bewahren Sie Tintenpatronen und die Wartungsbox außerhalb der Reichweite von Kindern auf.

## **Sicherheitshinweise zum Akku**

- ❏ Wenn der Akku innerhalb der angegebenen Zeit nicht vollständig aufgeladen wird, unterbrechen Sie den Ladevorgang. Anderenfalls kann sich der Akku erhitzen, Rauch abgeben, bersten oder Feuer fangen.
- ❏ Stellen Sie den Drucker nicht in eine Mikrowelle oder einen Hochdruckbehälter. Anderenfalls kann sich der Akku erhitzen, Rauch abgeben, bersten oder Feuer fangen.
- ❏ Wenn Flüssigkeit aus dem Drucker austritt (oder der Drucker einen ungewöhnlichen Geruch abgibt), entfernen Sie den Drucker sofort von entflammbaren Gegenständen. Anderenfalls fängt der aus dem Akku austretende Elektrolyt Feuer und verursacht Rauch- oder Flammenbildung oder Bersten.
- ❏ Wenn Batterieflüssigkeit in Ihre Augen gelangt, spülen Sie die Augen sofort mit klarem Wasser aus, ohne zu reiben. Suchen Sie dann sofort einen Arzt auf. Anderenfalls kann es zu dauerhaften Augenschäden kommen.
- ❏ Wenn Batterieflüssigkeit auf Ihre Haut gelangt, waschen Sie den betroffenen Bereich sofort gründlich mit Wasser ab. Suchen Sie dann sofort einen Arzt auf.
- ❏ Lassen Sie den Drucker nicht fallen, werfen Sie ihn nicht und setzen Sie ihn keinen starken Erschütterungen aus. Anderenfalls kann Batterieflüssigkeit austreten, oder der Schutzschaltkreis des Akkus kann beschädigt werden. Dadurch kann sich der Akku erhitzen, Rauch abgeben, bersten oder Feuer fangen.
- ❏ Lassen oder verwenden Sie den Drucker nicht in einer heißen Umgebung (über 80 °C), etwa in der Nähe eines Feuers oder einer Heizung. Anderenfalls kann der Kunststoffseparator schmelzen, und es kann zu einem Kurzschluss der Einzelzellen kommen. Dadurch kann sich der Akku erhitzen, Rauch abgeben, bersten oder Feuer fangen.
- ❏ Verwenden Sie den Drucker keinesfalls, wenn Flüssigkeit aus ihm austritt oder er in irgendeiner Weise beschädigt ist. Anderenfalls kann sich der Akku erhitzen, Rauch abgeben, bersten oder Feuer fangen.
- ❏ Lassen Sie den Drucker nicht in einem Fahrzeug. Der Akku könnte überhitzen.

## **Hinweise und Warnungen zum Drucker**

Befolgen Sie die nachstehenden Anweisungen, um eine Beschädigung des Druckers oder Ihres Eigentums zu vermeiden. Achten Sie darauf, dieses Handbuch für den späteren Gebrauch aufzuheben.

## <span id="page-10-0"></span>**Ratschläge und Warnhinweise zur Einrichtung/Verwendung des Druckers**

- ❏ Die Ventilationsschlitze und Öffnungen am Drucker dürfen nicht blockiert oder zugedeckt werden.
- ❏ Es darf keine Steckdose benutzt werden, an der bereits Geräte wie Fotokopierer oder Ventilatoren angeschlossen sind, die regelmäßig ein- und ausgeschaltet werden.
- ❏ Schließen Sie den Drucker nicht an schaltbare oder timergesteuerte Steckdosen an.
- ❏ Benutzen Sie das Computersystem nicht in der Nähe potenzieller elektromagnetischer Störfelder, wie z. B. Lautsprecher oder Basisstationen schnurloser Telefone.
- ❏ Verlegen Sie die Netzkabel so, dass sie gegen Abrieb, Beschädigungen, Durchscheuern, Verformung und Knicken geschützt sind. Stellen Sie keine Gegenstände auf die Netzkabel und ordnen Sie das Netzteil oder die Netzkabel so an, dass niemand darauf tritt oder darüber fährt. Achten Sie besonders darauf, dass alle Netzkabel an den Enden und an den Ein- und Ausgängen des Netzteils gerade sind.
- ❏ Wenn Sie den Drucker über ein Verlängerungskabel anschließen, achten Sie darauf, dass die Gesamtstromaufnahme aller am Verlängerungskabel angeschlossenen Geräte die zulässige Strombelastbarkeit des Verlängerungskabels nicht überschreitet. Stellen Sie außerdem sicher, dass die Gesamtstromstärke aller an der Netzsteckdose angeschlossenen Geräte die zulässige Stromstärke dieser Steckdose nicht überschreitet.
- ❏ Bei Einsatz des Netzteils in Deutschland ist Folgendes zu beachten: Bei Anschluss des Geräts an die Stromversorgung muss zur Gewährleistung eines adäquaten Kurzschluss- und Überstromschutzes sichergestellt werden, dass die Gebäudeinstallation mit einer 10-A- oder 16-A-Sicherung abgesichert ist.
- ❏ Wenn Sie diesen Drucker mit einem Kabel an einen Computer oder ein anderes Gerät anschließen, achten Sie auf die richtige Ausrichtung der Steckverbinder. Jeder Steckverbinder kann nur auf eine Weise eingesteckt werden. Wenn ein Steckverbinder falsch ausgerichtet eingesteckt wird, können beide Geräte, die über das Kabel verbunden sind, beschädigt werden.
- ❏ Stellen Sie den Drucker auf eine ebene, stabile Fläche, die an allen Seiten über seine Grundfläche hinausragt. Der Drucker funktioniert nicht ordnungsgemäß, wenn er schräg aufgestellt ist.
- ❏ Platzieren Sie den Drucker zum Aufbewahren oder Transportieren wie in der Abbildung gezeigt an.

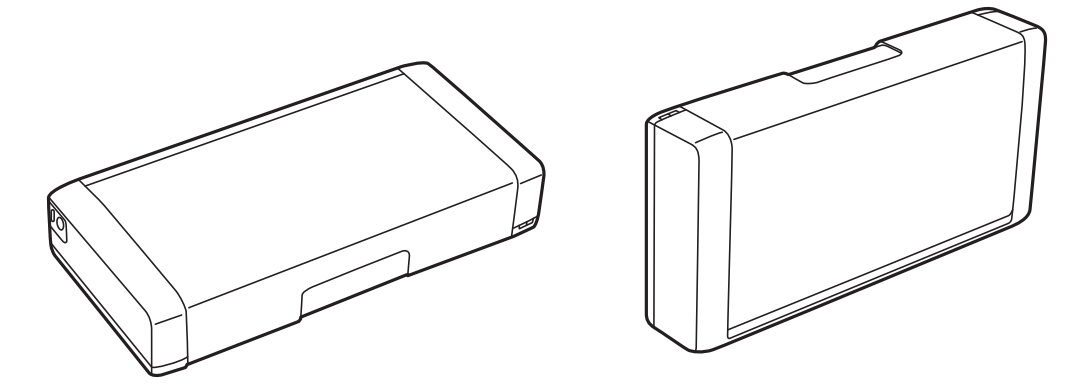

- ❏ Lassen Sie genügend Platz vor dem Drucker frei, damit das Papier ungehindert ausgegeben werden kann.
- ❏ Vermeiden Sie Standorte, an denen der Drucker starken Temperatur- und Feuchtigkeitsschwankungen ausgesetzt ist. Halten Sie den Drucker und das Netzteil auch von direkter Sonneneinstrahlung, starken Lichtquellen, Wasser und Wärmequellen fern.
- ❏ Führen Sie keine Gegenstände durch die Schlitze im Gehäuse des Druckers.
- ❏ Stecken Sie während eines Druckvorgangs Ihre Hand nicht in das Innere des Druckers.
- ❏ Berühren Sie nicht das weiße, flache Kabel im Inneren des Druckers.
- <span id="page-11-0"></span>❏ Verwenden Sie im Geräteinneren oder in der Umgebung des Druckers keine Sprays, die entzündliche Gase enthalten. Dies könnte ein Feuer verursachen.
- ❏ Bewegen Sie den Druckkopf nicht von Hand, denn der Drucker kann dadurch beschädigt werden.
- ❏ Schalten Sie den Drucker stets mit der Taste P aus. Erst wenn die Anzeige P erloschen ist, darf der Netzstecker gezogen oder der Drucker ausgeschaltet werden.
- ❏ Vergewissern Sie sich vor dem Transport des Druckers, dass sich der Druckkopf in der Grundposition (rechts außen) befindet und dass die Tintenpatronen richtig eingesetzt sind.
- ❏ Wenn Sie den Drucker längere Zeit nicht benutzen, ziehen Sie das Netzkabel aus der Netzsteckdose.

## **Ratschläge und Warnhinweise zur Verwendung des Druckers mit einer drahtlosen Verbindung**

- ❏ Funkwellen von diesem Drucker können den Betrieb medizinischer elektronischer Geräte beeinträchtigen und eine Störung derselben hervorrufen. Wenn Sie den Drucker in medizinischen Einrichtungen oder in der Nähe medizinischer Ausrüstung verwenden, halten Sie sich an die Anweisungen der medizinischen Einrichtung und befolgen alle Warnhinweise und Anweisungen an der medizinischen Ausrüstung.
- ❏ Funkwellen von diesem Drucker können den Betrieb automatisch gesteuerter Geräte wie etwa automatischer Türen oder Brandmelder beeinträchtigen und Unfälle aufgrund von Störungen verursachen. Wenn Sie diesen Drucker in der Nähe automatisch gesteuerter Geräte verwenden, befolgen Sie alle Warnhinweise und Anweisungen an diesen Geräten.
- ❏ Folgen Sie bei der Verwendung dieses Druckers in einem Flugzeug den Anweisungen des Flugpersonals. Schalten Sie den Drucker beim Starten und Landen gemäß den Durchsagen des Flugpersonals aus.

## **Hinweise und Warnungen zum Verwenden der LCD-Anzeige**

- ❏ Die LCD-Anzeige kann ein paar kleine helle oder dunkle Punkte enthalten und aufgrund ihrer Eigenschaften ungleichmäßig hell sein. Dies ist normal. Es handelt sich dabei nicht um eine Beschädigung.
- ❏ Reinigen Sie die LCD-Anzeige nur mit einem trockenen, weichen Tuch. Verwenden Sie keine flüssigen oder chemischen Reiniger.
- ❏ Die Außenabdeckung des LCD-Bildschirms könnte bei Gewalteinwirkung wie z. B. einem Stoß brechen. Wenden Sie sich an Ihren Händler, wenn die Oberfläche des Bildschirms gesprungen oder gerissen ist. Berühren Sie etwaige zerbrochene Teile nicht und versuchen Sie auch nicht, diese zu entfernen.

## **Entsorgung europäischer Druckermodelle**

Im Drucker befindet sich ein Akku.

Das Symbol mit der durchgestrichenen Mülltonne auf Ihrem Produkt besagt, dass das Produkt und die darin enthaltenen Akkus nicht mit dem normalen Haushaltsmüll entsorgt werden dürfen. Um mögliche Umweltschäden oder Gesundheitsgefahren zu vermeiden, trennen Sie das Produkt und seinen Akku bitte von anderen Abfallströmen, um sicherzustellen, dass es auf umweltgerechte Weise recycelt werden kann. Weitere Einzelheiten zu verfügbaren Sammelstellen erhalten Sie von den lokalen Behörden oder von dem Händler, bei dem Sie das

<span id="page-12-0"></span>Produkt gekauft haben. Die Verwendung der chemischen Kürzel Pb, Cd oder Hg gibt an, dass diese Metalle im Akku verwendet werden.

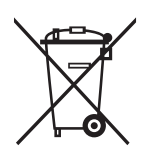

## **Schutz Ihrer privaten Daten**

Wenn Sie den Drucker an eine andere Person abgeben oder entsorgen, löschen Sie alle persönlichen Daten im Arbeitsspeicher der Druckers, indem Sie auf dem Bedienfeld **Menü** > **Standard wiederherst.** > **Alle Einstellungen** auswählen.

# <span id="page-13-0"></span>**Tipps für einen intelligenten Gebrauch**

## **Tipps: Drucken mit dem Epson-Basistreiber (Windows)**

Mit dem Epson-Basistreiber können Sie überall mühelos drucken – im Büro oder unterwegs. Auch wenn der Treiber dieses Druckers nicht auf Ihrem PC installiert ist oder Sie keinen Internetzugang haben, um ihn herunterzuladen, können Sie den Basistreiber vom Drucker selbst installieren. Dazu müssen Sie nur Ihren Computer über das Micro-USB-Kabel mit dem Drucker verbinden.

### **Zugehörige Informationen**

& ["Verwendung des Epson-Basistreibers \(nur bei Windows\)" auf Seite 30](#page-29-0)

## **Tipps: Aufladen des Akkus**

Sie können den Drucker durch Anschließen des Netzteils verwenden, allerdings kann der Drucker auch mit einem eingebauten Akku betrieben werden. Sie können die Batterie aufladen, indem Sie das Netzteil am Drucker anschließen oder das Micro-USB-Kabel verwenden.

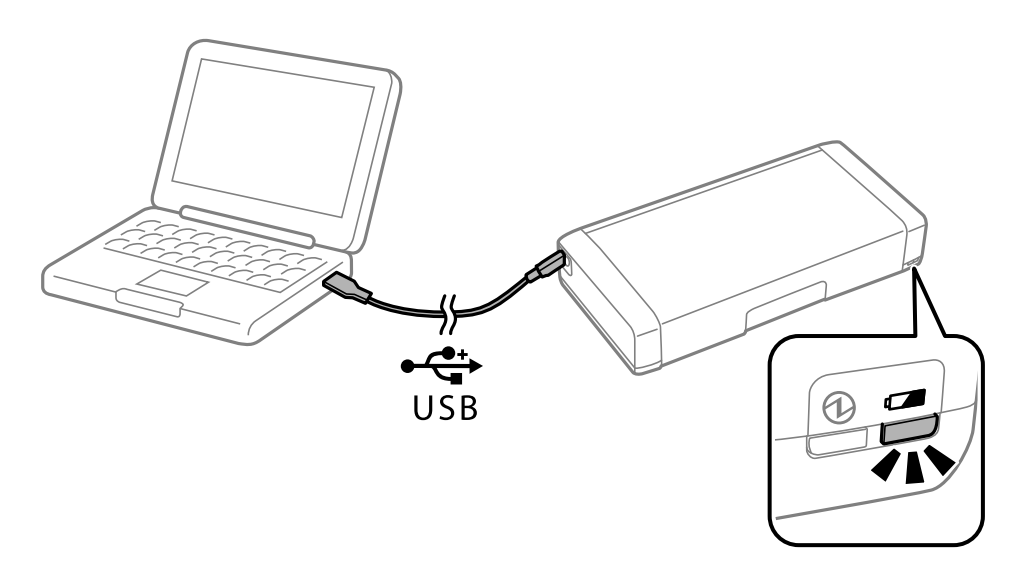

### **Zugehörige Informationen**

& ["Aufladen des Akkus" auf Seite 53](#page-52-0)

## **Tipps: Vom Smartphone oder Tablet drucken**

Epson iPrintist eine Anwendung, mit der Sie Fotos, Dokumente und Webseiten von Smartphones, Tablet-PCs und ähnlichen Geräten drucken können. Eine Funktion von Epson iPrint namens "Camera Capture" ermöglicht es Ihnen, ein Dokument oder ein Textbild mit der Kamera Ihres Geräts aufzunehmen und es zu drucken; dabei werden Verzerrungen und Trapezfehler im Bild korrigiert. Einzelheiten finden Sie auf der folgenden Website.

### <span id="page-14-0"></span>Benutzerhandbuch

### **Tipps für einen intelligenten Gebrauch**

### [http://ipr.to](http://ipr.to/)

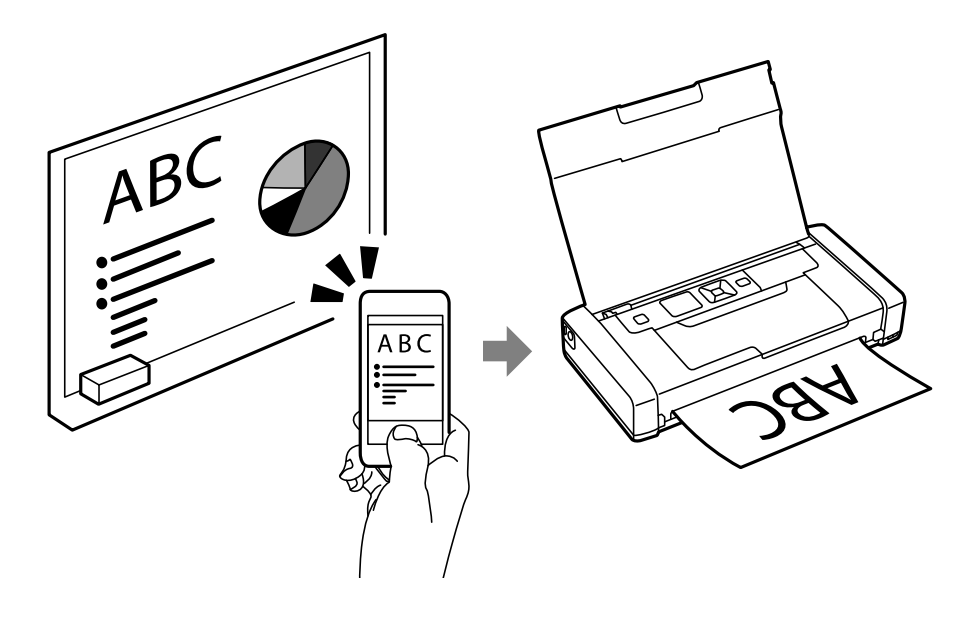

### **Zugehörige Informationen**

 $\rightarrow$  ["Drucken mithilfe von Smartphones, Tablets und ähnlichen Geräten" auf Seite 49](#page-48-0)

## **Tipps: Anpassen von Dichte oder Farbe**

Am Bedienfeld des Druckers können Sie Dichte und Farbe anpassen.

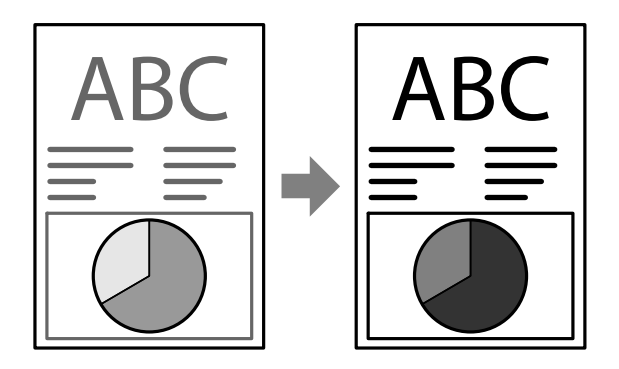

### **Zugehörige Informationen**

& ["Menü" auf Seite 21](#page-20-0)

## **Tipps: Auf die Umgebung achten**

❏ Wenn Sie den Drucker an Orten verwenden, an denen der Gebrauch elektronischer Geräte Einschränkungen unterliegt, wie etwa in Krankenhäusern, deaktivieren Sie bitte die WLAN-Einstellung am Bedienfeld.

### **Tipps für einen intelligenten Gebrauch**

<span id="page-15-0"></span>❏ An ruhigen Orten wie Bibliotheken oder Großraumbüros sollten Sie den Ruhemodus aktivieren. Der Drucker verringert die Betriebsgeräusche, indem er seine Betriebsgeschwindigkeit reduziert.

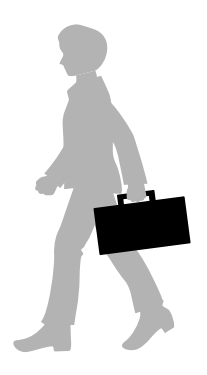

### **Zugehörige Informationen**

& ["Menü" auf Seite 21](#page-20-0)

## **Tipps: Den Drucker lagern**

Wenn Sie den Drucker nicht benutzen, können Sie ihn mit dem silbernen Verschluss nach oben aufstellen. Schützen Sie den Drucker vor direktem Sonnenlicht und bewahren Sie ihn an einem kühlen, trockenen Ort auf.

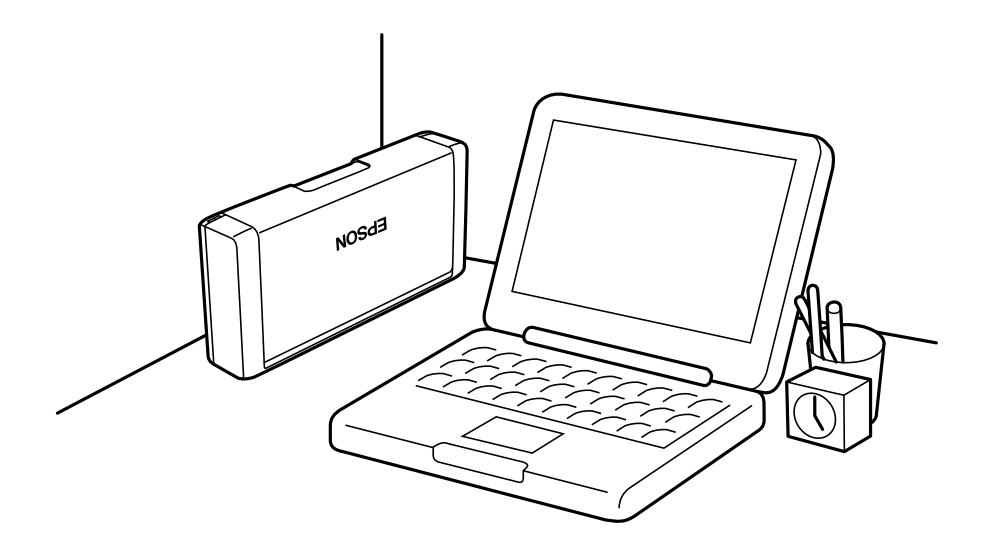

# <span id="page-16-0"></span>**Druckergrundlagen**

## **Bezeichnungen und Funktionen der Teile**

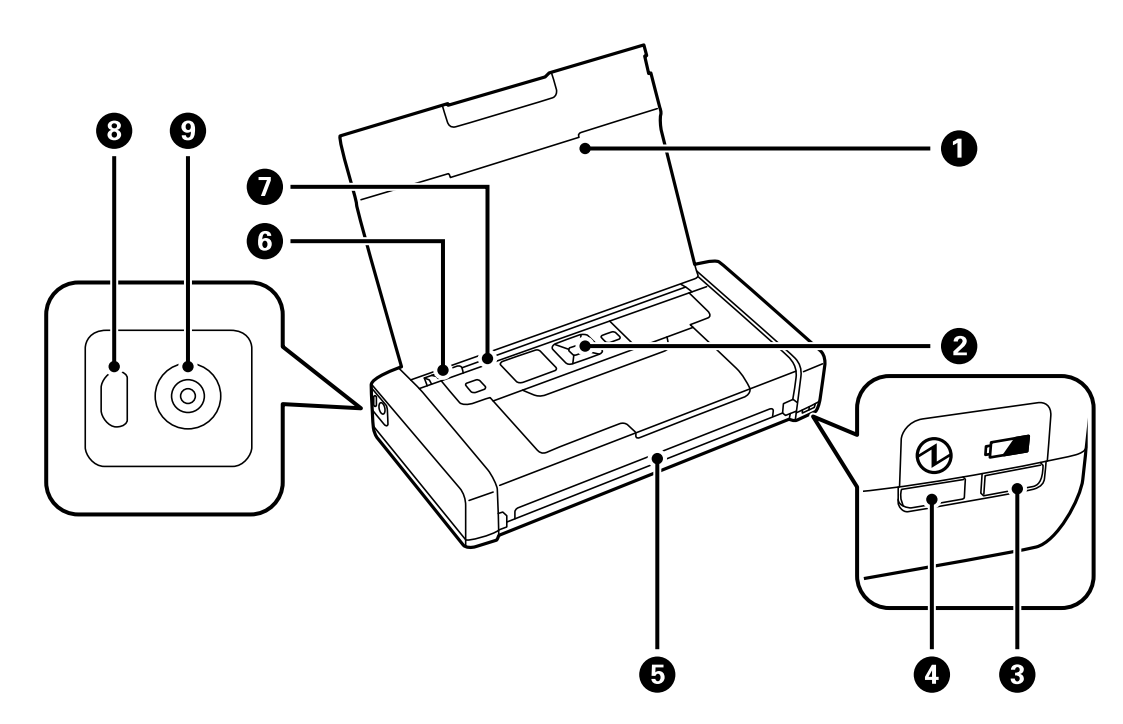

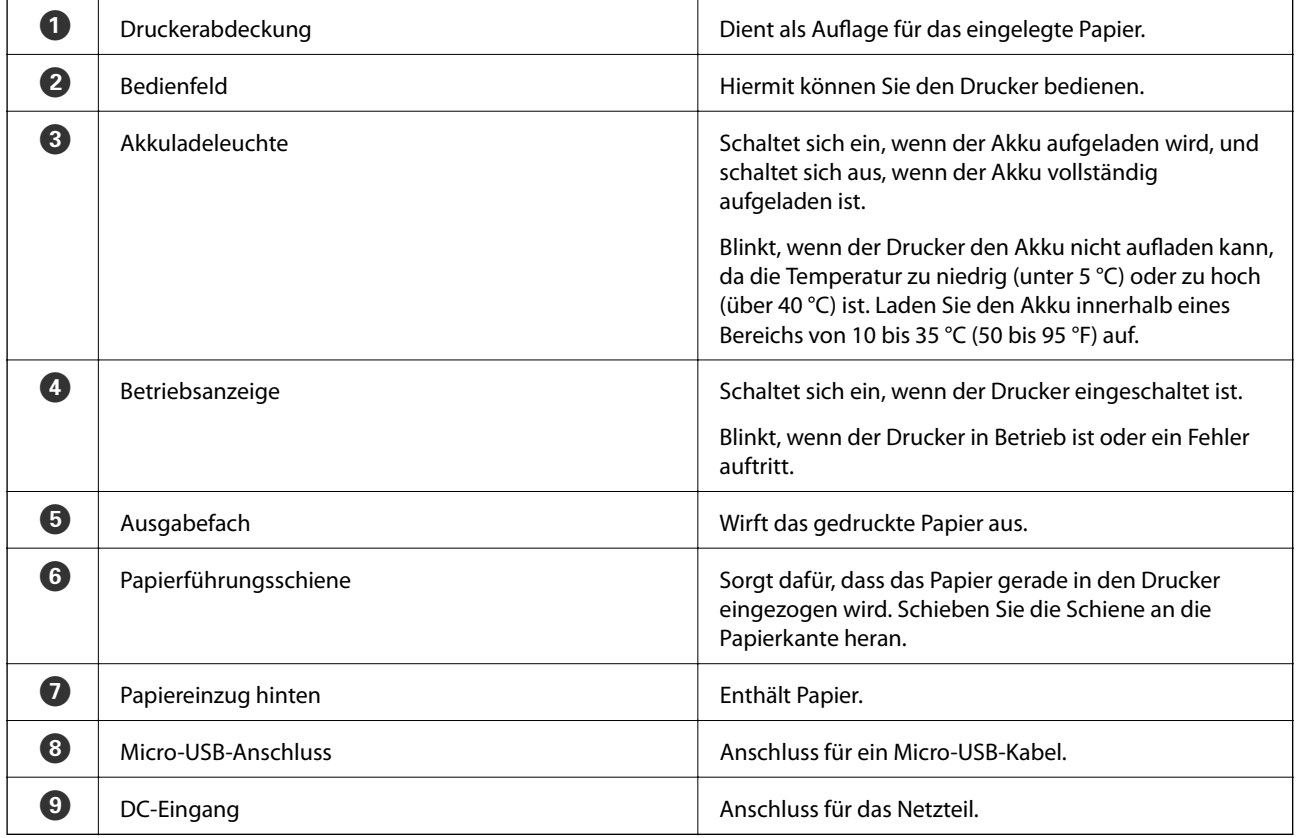

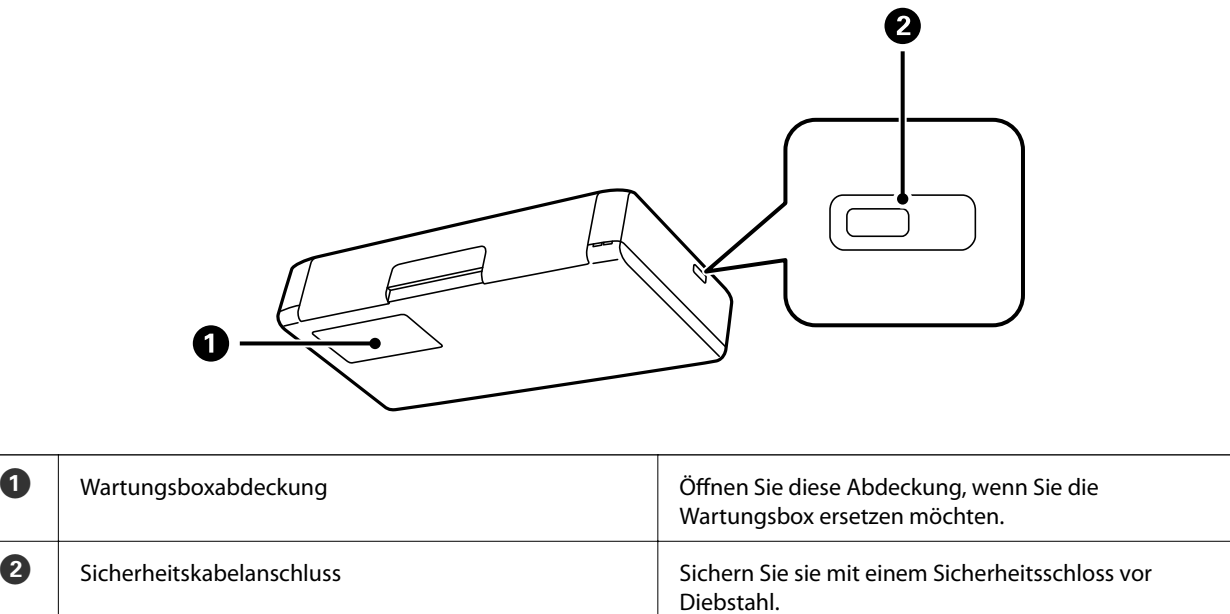

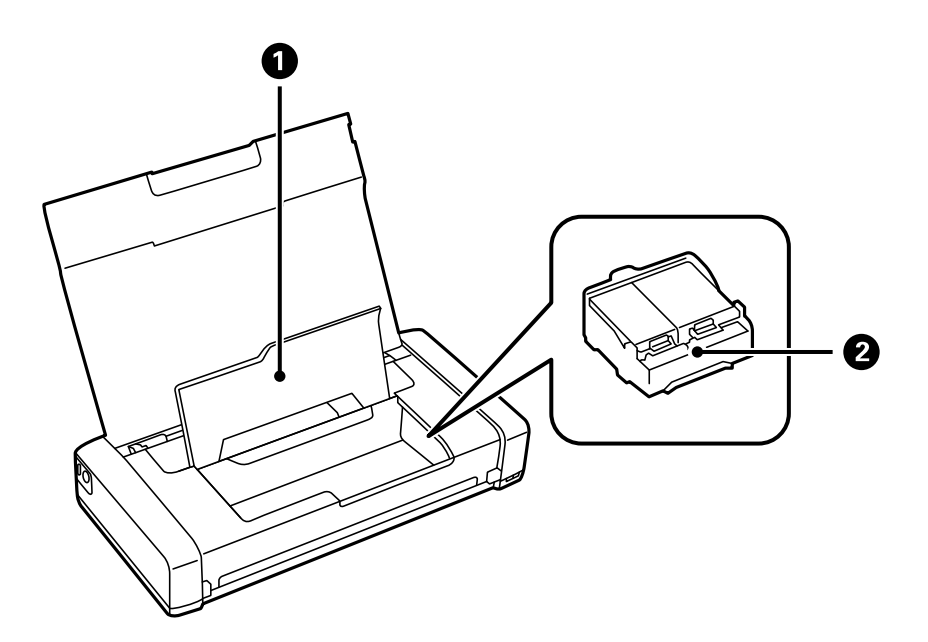

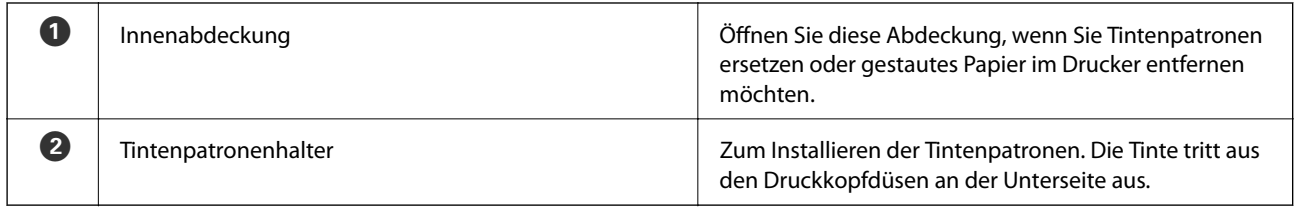

## <span id="page-18-0"></span>**Bedienfeld**

## **Tasten und Leuchten**

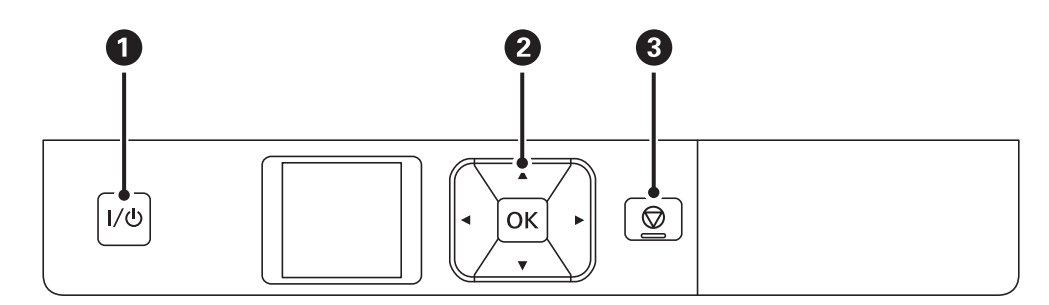

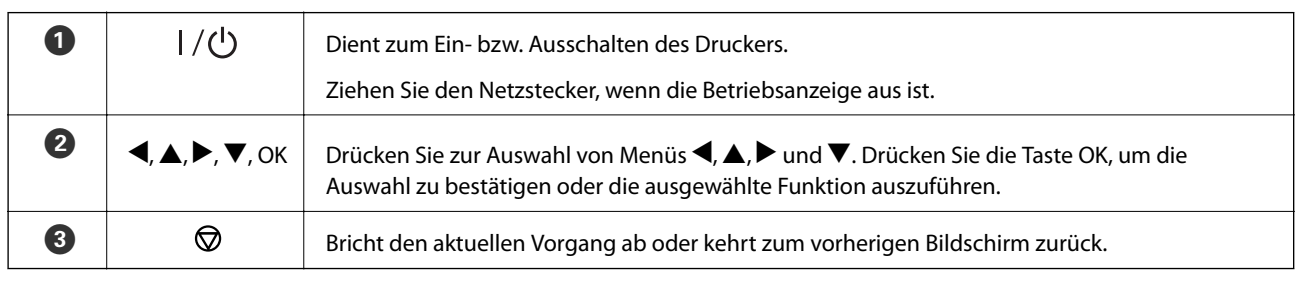

### **Zugehörige Informationen**

 $\blacklozenge$  "Überblick über den LCD-Bildschirm" auf Seite 19

## **Überblick über den LCD-Bildschirm**

Der Startbildschirm erscheint beim Einschalten des Druckers. Auf dem Startbildschirm werden Statussymbole und die verbleibende Tintenmenge in den Tintenpatronen angezeigt.

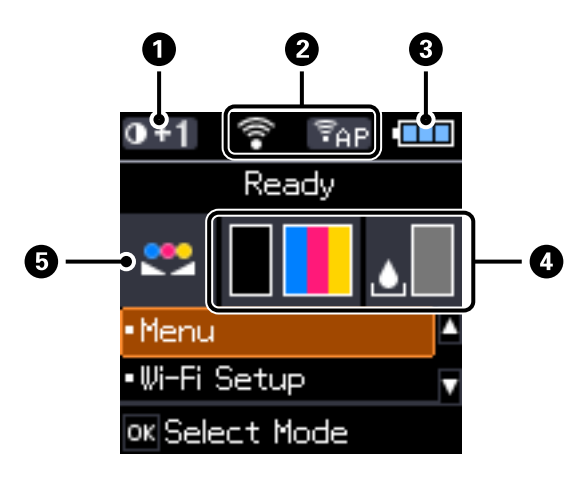

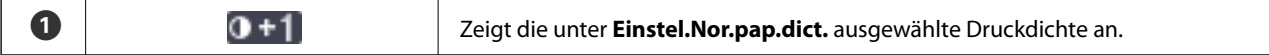

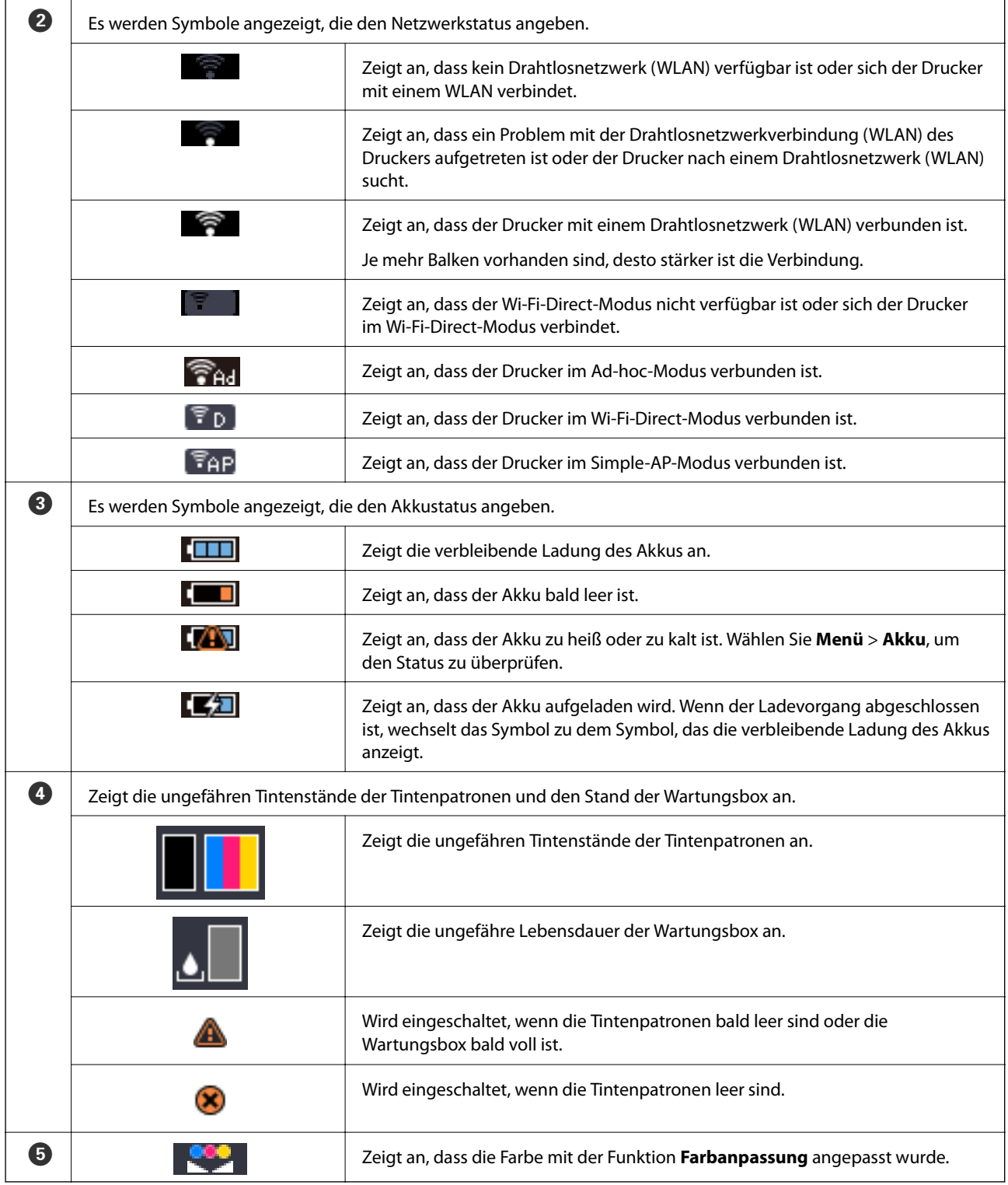

## <span id="page-20-0"></span>**Menüoptionen**

## **Menü**

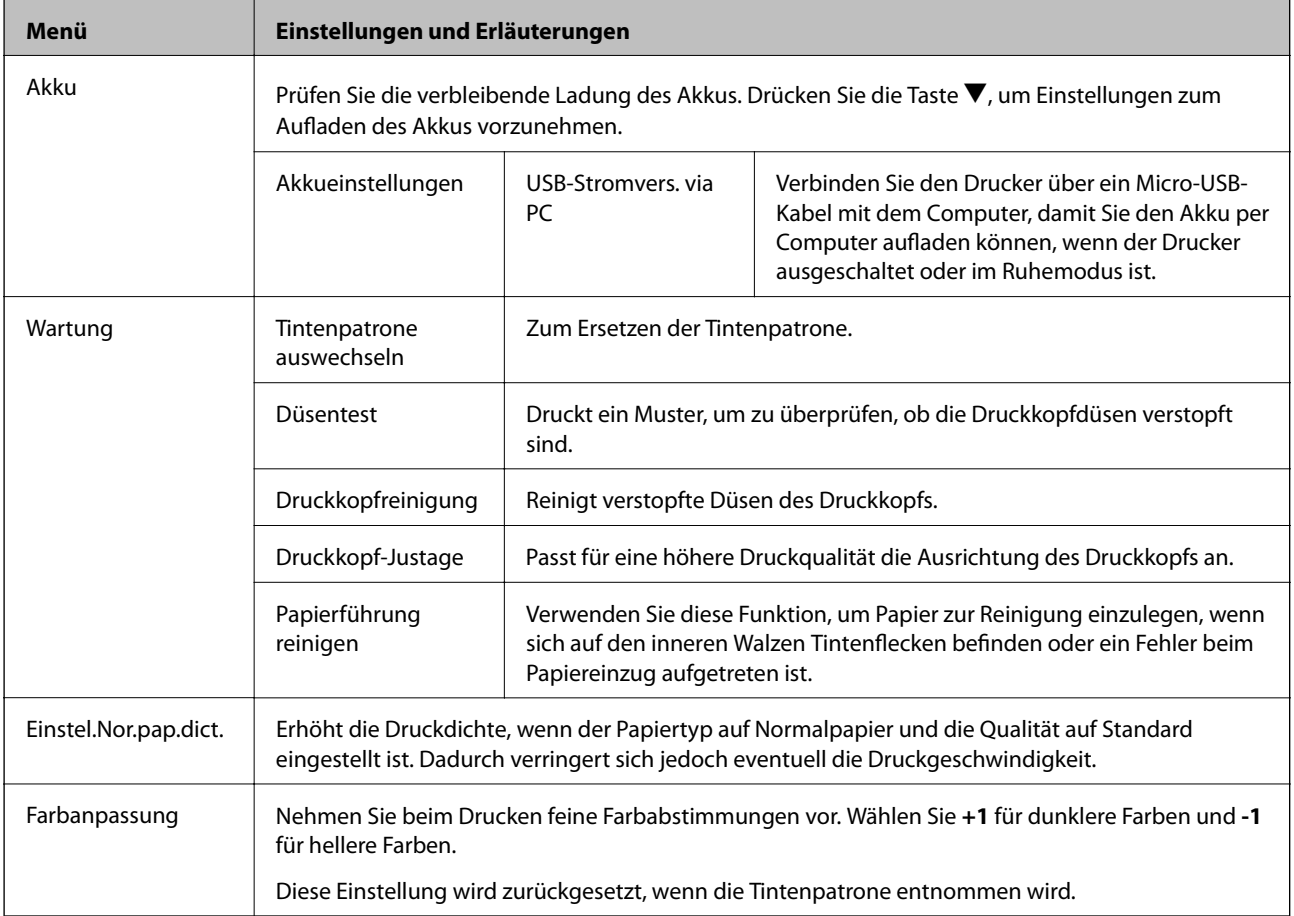

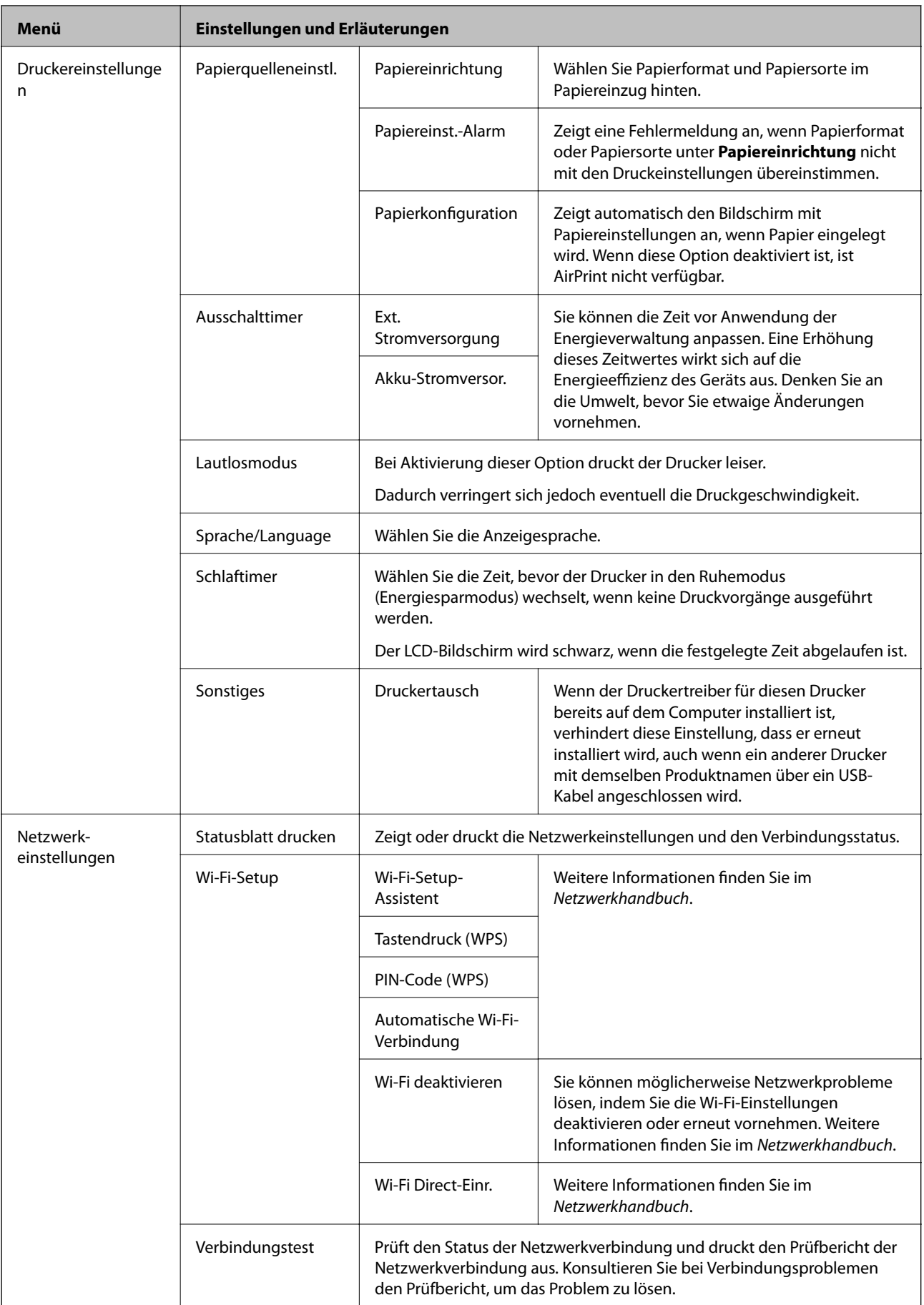

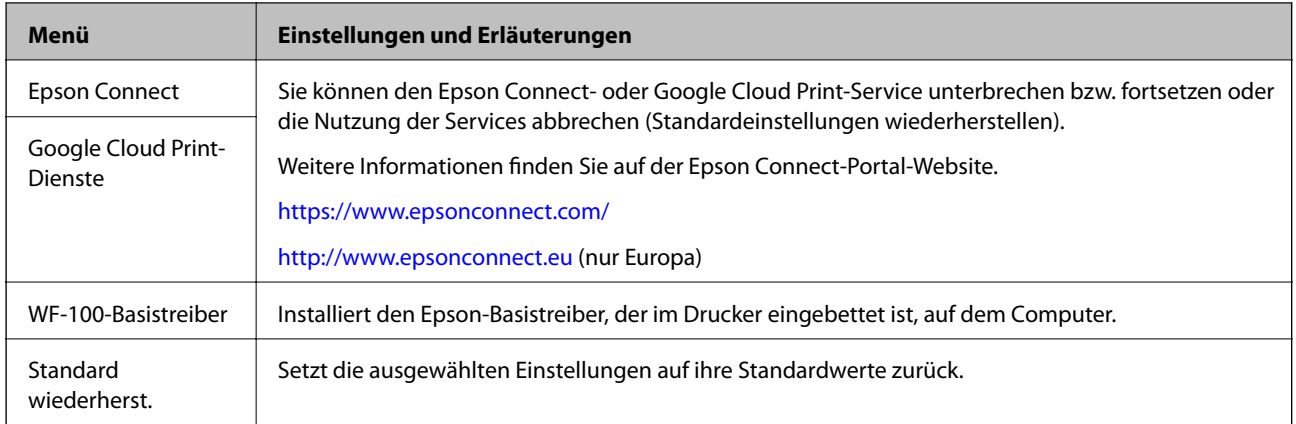

### **Wi-Fi-Setup**

In der Menüliste unter **Netzwerk- einstellungen** finden Sie weitere Informationen.

# <span id="page-23-0"></span>**Laden von Papier**

## **Vorsichtsmaßnahmen bei der Handhabung von Papier**

- ❏ Lesen Sie mit dem Papier gelieferten Anweisungen.
- ❏ Fächern Sie das Papier auf und richten Sie seine Kanten aus, bevor Sie es einlegen. Fotopapier sollte nicht aufgefächert oder gebogen werden. Dies könnte die bedruckbare Seite beschädigen.

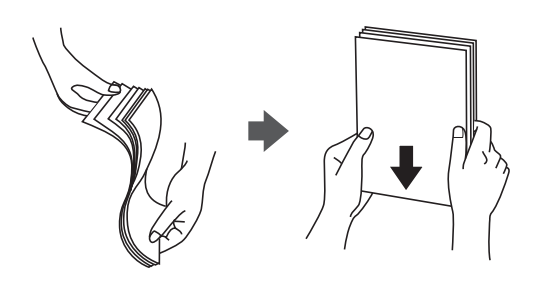

❏ Wenn das Papier gebogen ist, ebnen Sie es oder biegen Sie es leicht in entgegengesetzter Richtung, bevor Sie es einlegen. Das Drucken auf gebogenem Papier kann zu Papierstaus und verschmierten Ausdrucken führen.

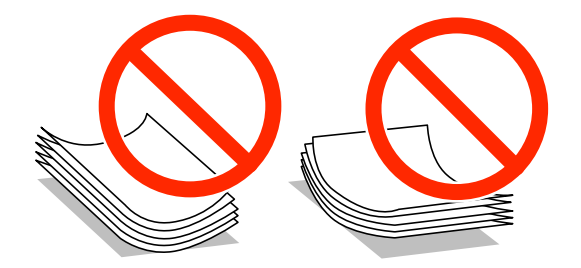

- ❏ Verwenden Sie kein welliges, zerrissenes, geschnittenes, gefaltetes, feuchtes, zu dickes, zu dünnes oder mit Stickern beklebtes Papier. Das Drucken auf dieser Art von Papier verursacht Papierstaus und verschmierte Ausdrucke.
- ❏ Fächern Sie die Umschläge auf und richten Sie ihre Kanten aus, bevor Sie sie einlegen. Wenn die gestapelten Umschläge mit Luft gefüllt sind, drücken Sie sie vor dem Einlegen zusammen.

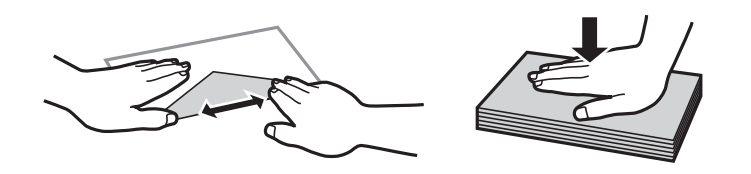

- ❏ Verwenden Sie keine gebogenen oder gefalteten Umschläge. Die Verwendung solcher Umschläge verursacht Papierstaus und verschmierte Ausdrucke.
- ❏ Verwenden Sie keine Umschläge mit Fenstern oder mit selbstklebender Oberfläche auf der Umschlagklappe.
- ❏ Vermeiden Sie die Verwendung von zu dünnen Umschlägen, da sie sich während des Druckens wellen können.

### **Zugehörige Informationen**

& ["Druckerspezifikationen" auf Seite 98](#page-97-0)

## <span id="page-24-0"></span>**Verfügbares Papier und Kapazität**

Epson empfiehlt die Verwendung von Original-Epson-Papier, um Drucke von hoher Qualität zu gewährleisten.

### **Original-Epson-Papier**

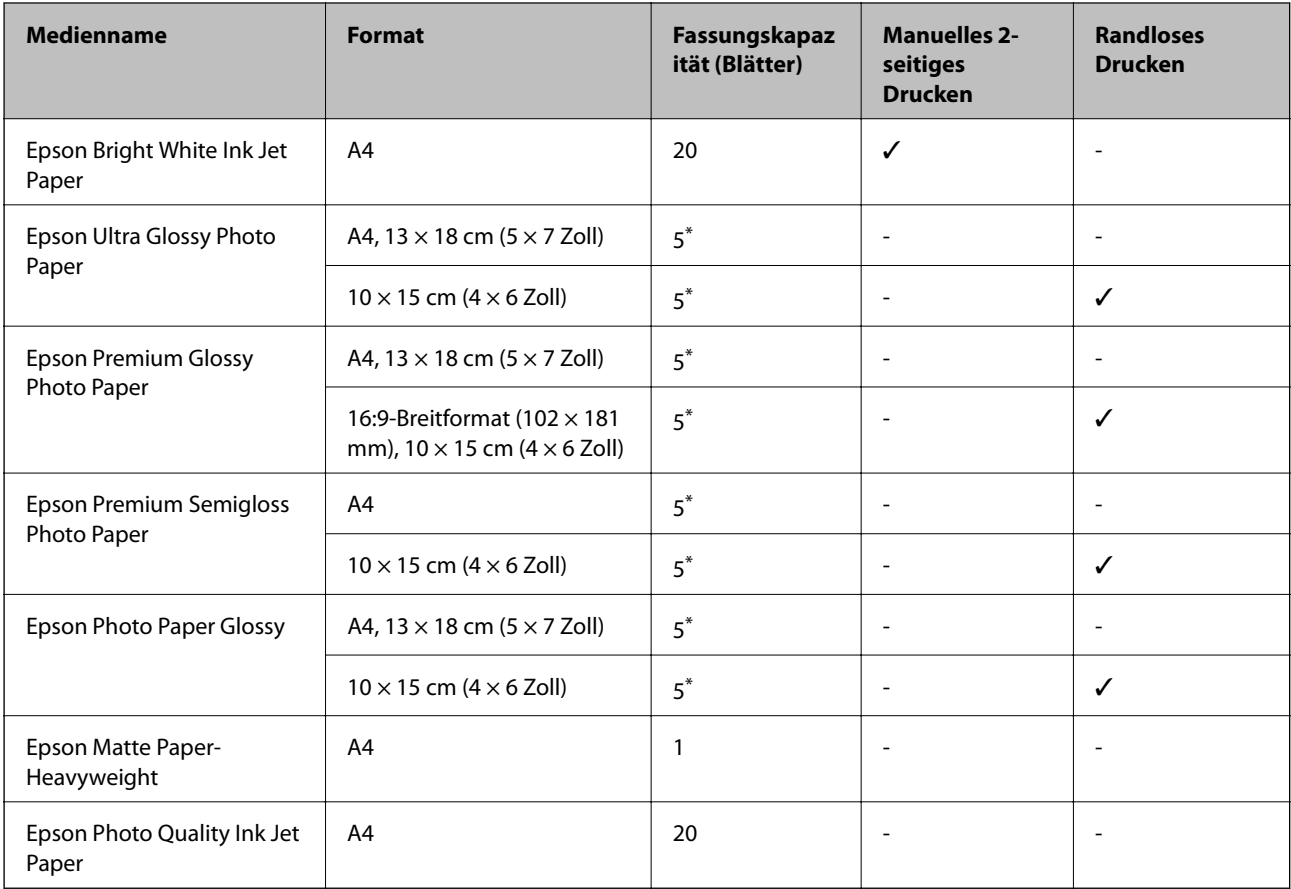

\* Legen Sie ein Blatt nach dem anderen ein, wenn das Papier nicht richtig eingezogen wird oder der Ausdruck ungleichmäßige Farben hat oder verschmiert ist.

*Hinweis:* Die Verfügbarkeit des Papiers ist abhängig von der Region. Die neuesten Informationen zu in Ihrer Region verfügbarem Papier erhalten Sie vom Epson-Kundendienst.

### **Im Handel erhältliches Papier**

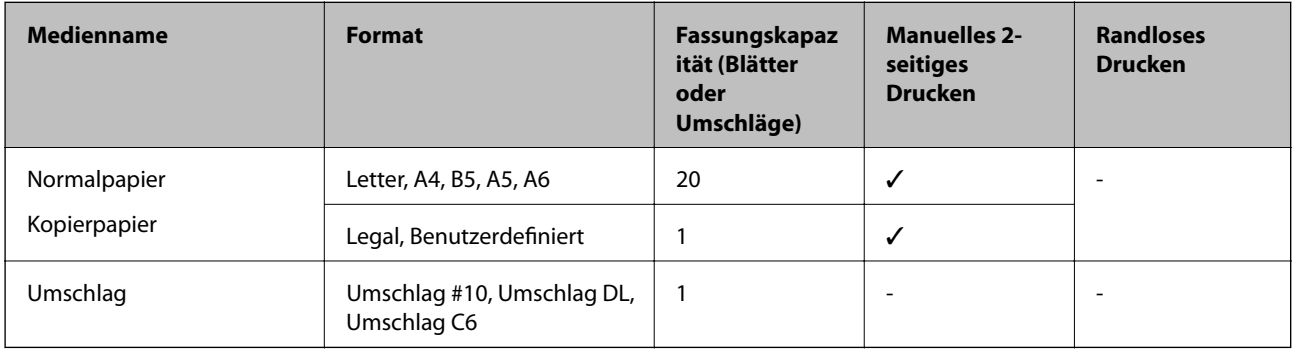

## <span id="page-25-0"></span>**Papiersortenliste**

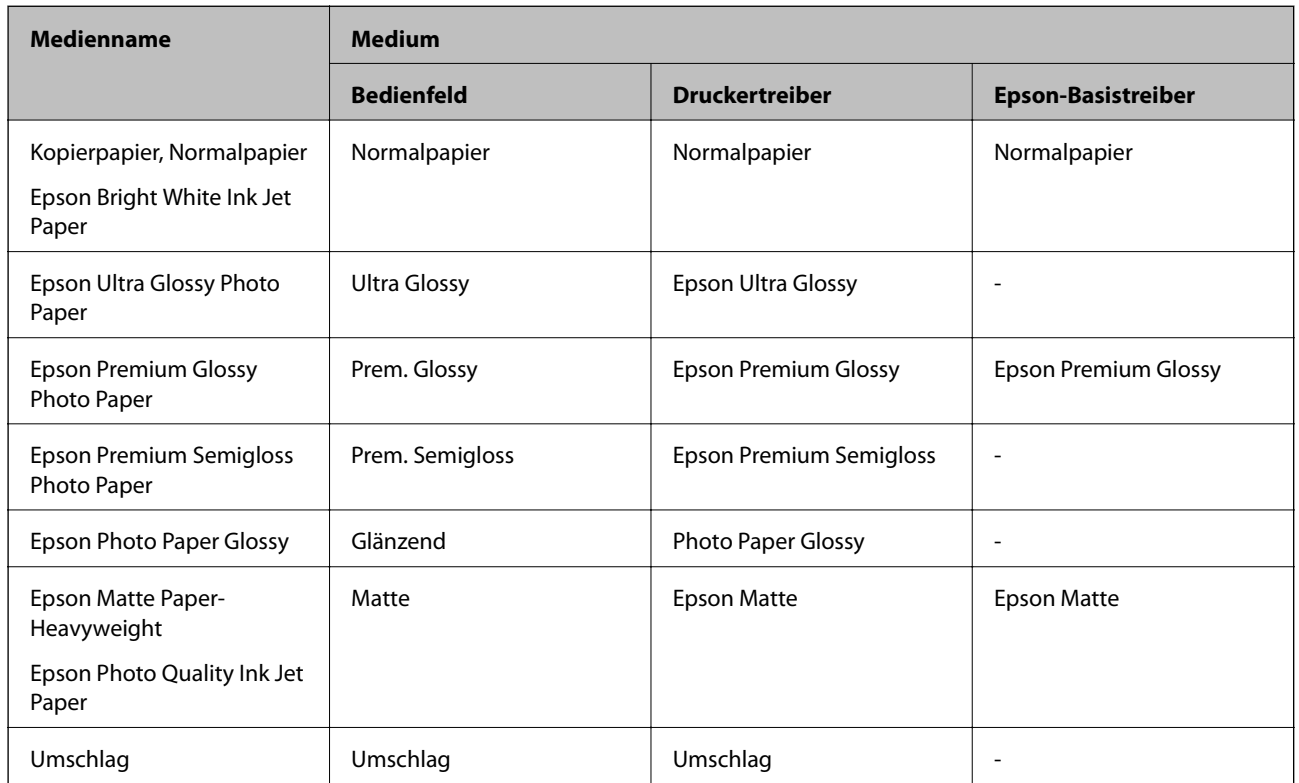

Wählen Sie für ein optimales Druckergebnis die dem Papier entsprechende Papiersorte.

## **Einlegen von Papier im Papiereinzug hinten**

1. Heben Sie den Teil an der Vorderseite des Druckers an, um die Druckerabdeckung zu öffnen.

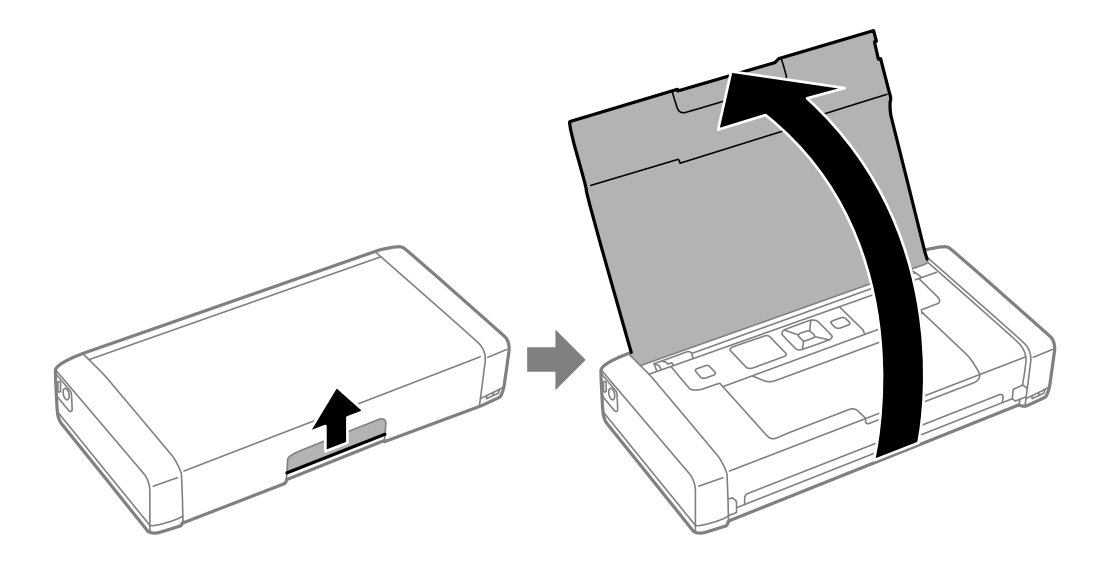

2. Schieben Sie die Papierführungsschiene an die Papierkante heran.

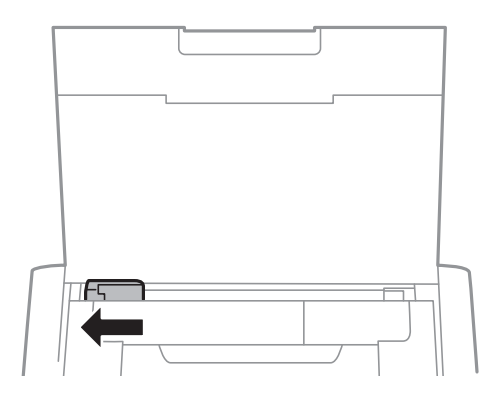

3. Legen Sie das Papier vertikal entlang der rechten Seite des hinteren Papiereinzugs mit der zu bedruckenden Seite nach oben ein.

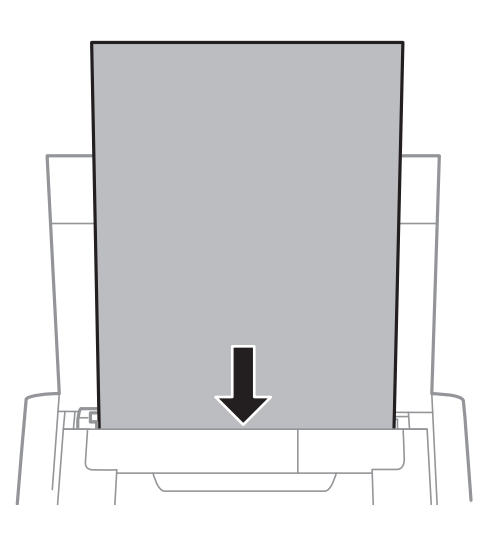

### **n** *Wichtig*:

Legen Sie nicht mehr Blätter ein als die für das Papier angegebene Höchstzahl.

### ❏ Umschläge

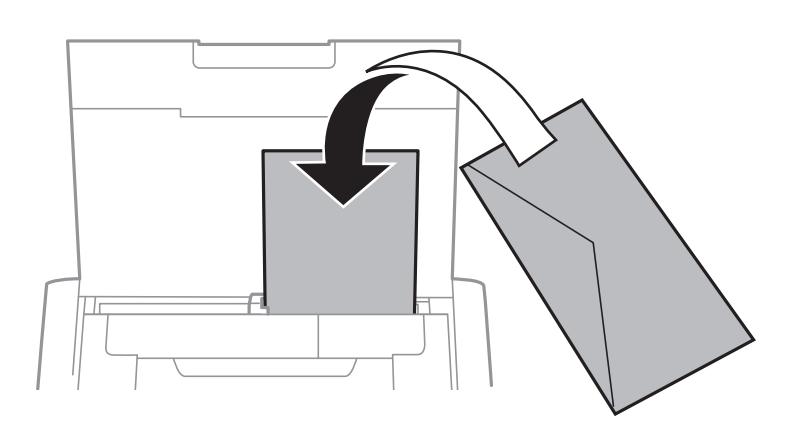

❏ Vorgelochtes Papier

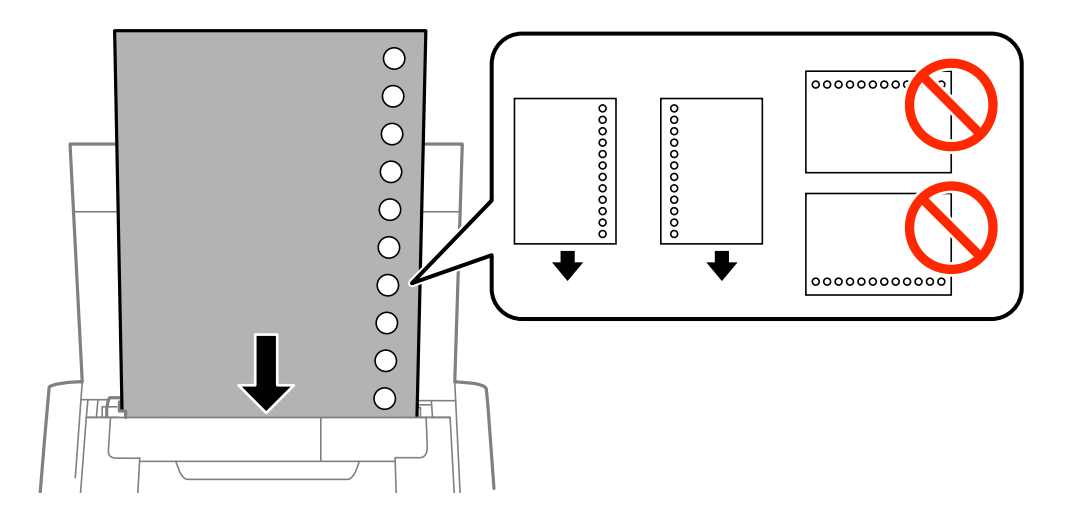

*Hinweis:* Für vorgelochtes Papier müssen folgende Bedingungen erfüllt sein:

- ❏ Fassungskapazität: Ein Blatt
- ❏ Verfügbare Formate: A4, B5, A5, A6, Letter, Legal
- ❏ Lochung: Legen Sie Papier nicht mit der Lochung nach oben oder unten ein. Stellen Sie die Druckposition der Datei so ein, dass nicht über die Lochung gedruckt wird.
- 4. Schieben Sie die Papierführungsschiene an die Kante des Papiers heran.

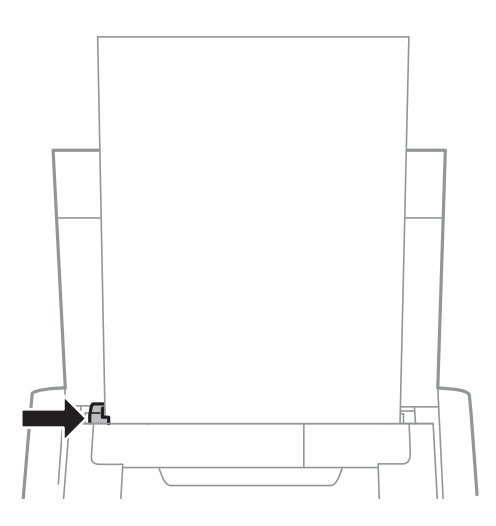

### **Laden von Papier**

*Hinweis:* Wenn sich die Papierführungsschiene nicht bewegen lässt, befindet sich der rechte Teil möglicherweise nicht in der richtigen Position. Schieben Sie die Papierführungsschiene ganz nach links, schieben Sie den rechten Teil ganz nach rechts und versuchen Sie es dann erneut.

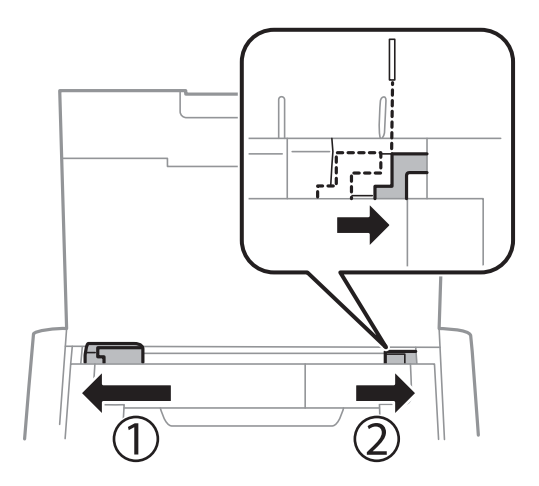

5. Wählen Sie am Bedienfeld das Papierformat und die Papiersorte für das Papier aus, das Sie in den Papiereinzug hinten eingelegt haben.

- *Hinweis:* ❏ Sie können den Einstellungsbildschirm für das Papierformat und die Papiersorte auch durch Auswahl von *Menü*<sup>&</sup>gt; *Druckereinstellungen* > *Papierquelleneinstl.* > *Papiereinrichtung* aufrufen.
- ❏ Legen Sie das verbleibende Papier in die Packung zurück. Wenn Sie es im Drucker lassen, kann das Papier wellig werden oder sich qualitativ verschlechtern.

### **Zugehörige Informationen**

- & ["Vorsichtsmaßnahmen bei der Handhabung von Papier" auf Seite 24](#page-23-0)
- & ["Verfügbares Papier und Kapazität" auf Seite 25](#page-24-0)

# <span id="page-29-0"></span>**Drucken**

### Wichtig:

Trennen Sie das Netzteil nicht, während der Drucker in Betrieb ist. Der Druck kann sich verlangsamen und es kann zu einem Papierstau kommen.

## **Drucken vom Computer**

## **Verwendung des Epson-Basistreibers (nur bei Windows)**

Wenn der Treiber des Druckers nicht auf dem Computer installiert ist, können Sie den Epson-Basistreiber vom Drucker installieren. Da der Epson-Basistreiber jedoch nur über begrenzte Funktionen verfügt, empfehlen wir, den Treiber des Druckers zu installieren.

Hinwois.

*Hinweis:* Bei Windows XP wird Service Pack 3 oder aktueller unterstützt.

### **Installieren des Epson-Basistreibers (nur bei Windows)**

- 1. Trennen Sie den Drucker vom Computer.
- 2. Wählen Sie **Menü** > **WF-100-Basistreiber** am Bedienfeld. Drücken Sie die Taste OK, um die Installation zu starten.
- 3. Wenn die Bildschirmanweisungen erscheinen, verbinden Sie den Drucker und den Computer über ein Micro-USB-Kabel und drücken Sie dann die Taste OK am Bedienfeld.

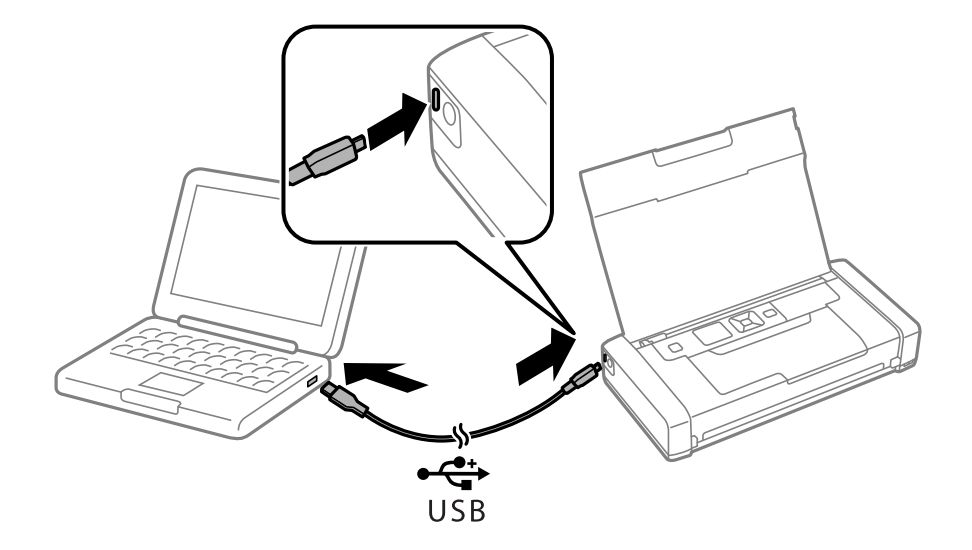

- 4. Doppelklicken Sie unter **Computer** oder **Arbeitsplatz** am Computer auf **EPSON** > **SETUP**.
- 5. Befolgen Sie die Anweisungen auf dem Bildschirm, um die Installation abzuschließen.

### **Grundlegendes Drucken – Epson-Basistreiber (nur bei Windows)**

- 1. Legen Sie Papier in den Drucker ein.
- 2. Öffnen Sie die Datei, die Sie drucken möchten.
- 3. Rufen Sie das Druckertreiberfenster auf.
- 4. Wählen Sie die Ausrichtung, die Sie in der Anwendung auf der Registerkarte **Layout** unter **Ausrichtung** eingestellt haben.

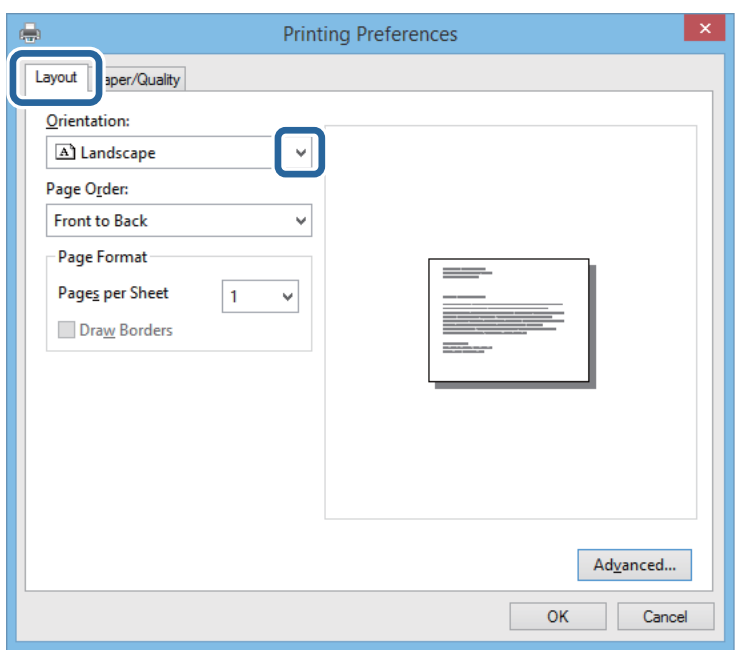

5. Nehmen Sie auf der Registerkarte **Papier/Qualität** folgende Einstellungen vor.

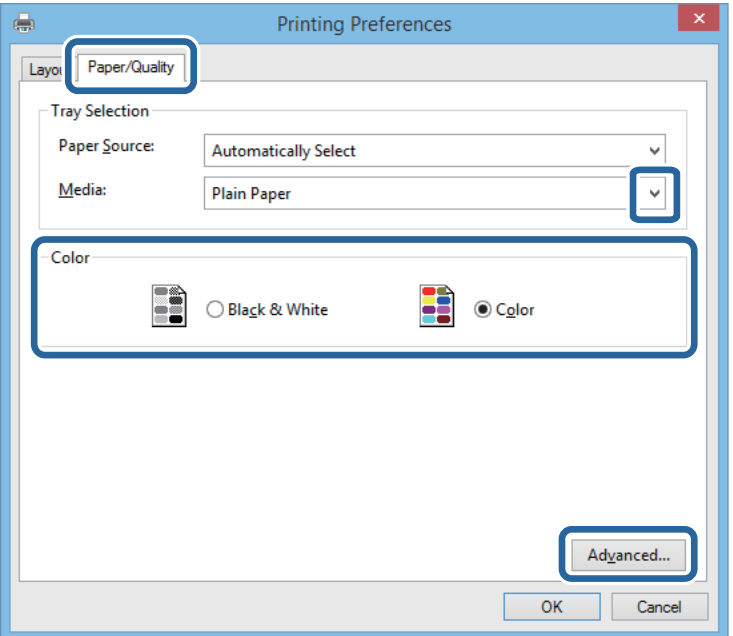

❏ Medium: Wählen Sie die Papiersorte, die Sie eingelegt haben.

<span id="page-31-0"></span>❏ Farbe: Wählen Sie Farb- oder Schwarzweißdruck aus.

6. Klicken Sie auf **Erweitert**, nehmen Sie die folgenden Einstellungen vor und klicken Sie auf **OK**.

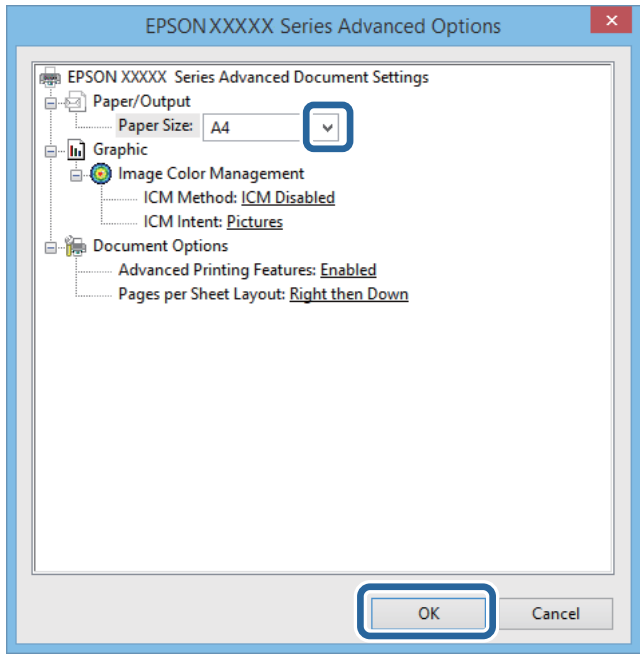

Papierformat: Wählen Sie das Papierformat, das Sie in der Anwendung eingestellt haben.

- 7. Klicken Sie auf **OK**.
- 8. Klicken Sie auf **Drucken**.

### **Zugehörige Informationen**

& ["Installieren des Epson-Basistreibers \(nur bei Windows\)" auf Seite 30](#page-29-0)

### **Grundlagen des Druckens – Windows**

- *Hinweis:* ❏ Eine Erläuterung zu den Einstellungsoptionen finden Sie in der Online-Hilfe. Rechtsklicken Sie auf eine Option und klicken Sie dann auf *Hilfe*.
- ❏ Die Bedienung kann je nach Anwendung unterschiedlich sein. Weitere Informationen finden Sie in der Hilfe der Anwendung.
- 1. Legen Sie Papier in den Drucker ein.
- 2. Öffnen Sie die Datei, die Sie drucken möchten.
- 3. Wählen Sie **Drucken** oder **Druckereinrichtung** aus dem **Datei**-Menü.
- 4. Wählen Sie Ihren Drucker.

<span id="page-32-0"></span>5. Wählen Sie **Einstellungen** oder **Eigenschaften**, um das Druckertreiberfenster aufzurufen.

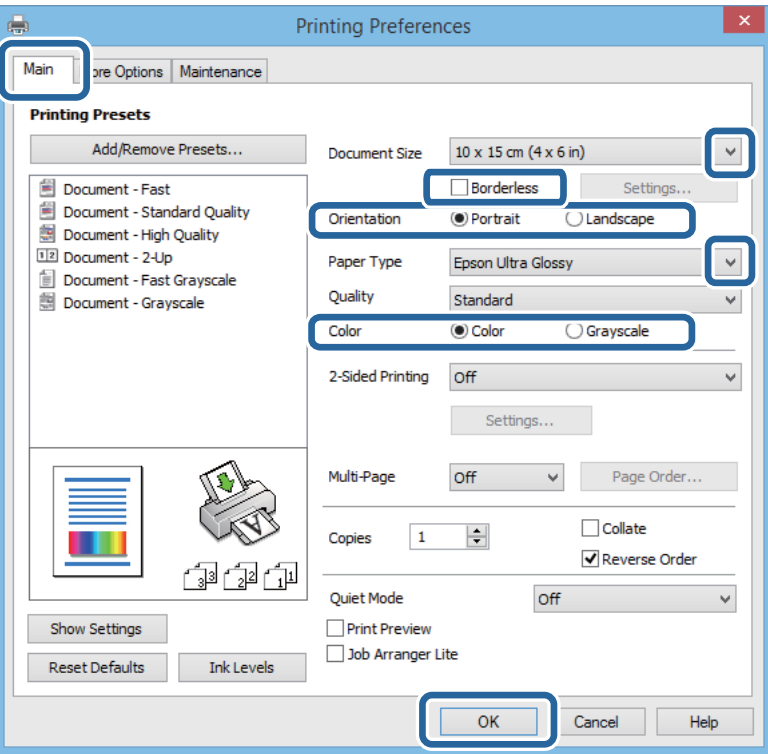

- 6. Wählen Sie die folgenden Einstellungen.
	- ❏ Dokumentgröße: Wählen Sie das Papierformat, das Sie in der Anwendung eingestellt haben.
	- ❏ Randlos: Wählen Sie diese Option, um das Bild randlos zu drucken.
	- ❏ Ausrichtung: Wählen Sie die Ausrichtung, die Sie in der Anwendung eingestellt haben.
	- ❏ Druckmedium: Wählen Sie die Papiersorte, die Sie eingelegt haben.
	- ❏ Farbe: Wählen Sie **Graustufen**, wenn Sie nur in Schwarz oder Graustufe drucken möchten.

*Hinweis:* Wählen Sie beim Bedrucken von Umschlägen Querformat als *Ausrichtung*-Einstellung.

- 7. Klicken Sie auf **OK**, um das Druckertreiberfenster zu schließen.
- 8. Klicken Sie auf **Drucken**.

### **Zugehörige Informationen**

- & ["Verfügbares Papier und Kapazität" auf Seite 25](#page-24-0)
- $\blacktriangleright$  ["Einlegen von Papier im Papiereinzug hinten" auf Seite 26](#page-25-0)
- $\blacktriangleright$  ["Papiersortenliste" auf Seite 26](#page-25-0)

### **Grundlagen des Druckens – Mac OS X**

*Hinweis:* Die Vorgehensweisen können sich je nach Anwendung unterscheiden. Weitere Informationen finden Sie in der Hilfe der Anwendung.

- 1. Legen Sie Papier in den Drucker ein.
- 2. Öffnen Sie die Datei, die Sie drucken möchten.
- 3. Wählen Sie die Option **Drucken** im Menü **Datei** oder einen anderen Befehl aus, um das Dialogfeld Print (Drucken) aufzurufen.

Falls nötig, klicken Sie auf Details einblenden oder  $\nabla$ , um das Druckfenster zu erweitern.

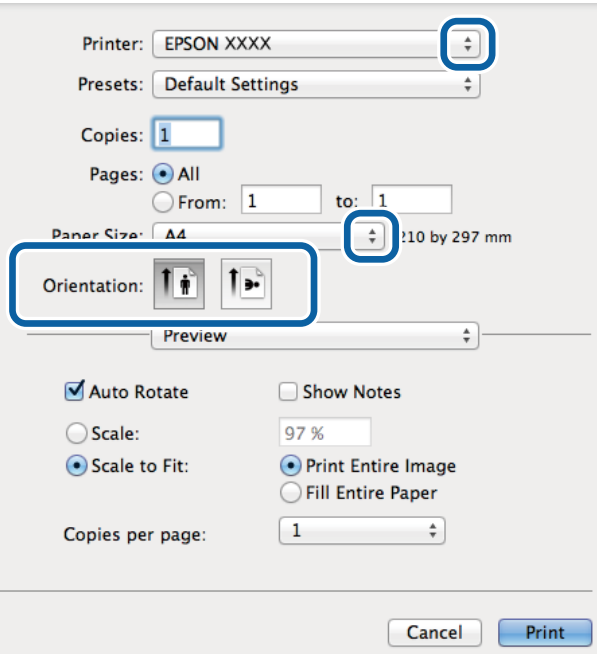

- 4. Wählen Sie die folgenden Einstellungen.
	- ❏ Drucker: Wählen Sie Ihren Drucker.
	- ❏ Voreinstellung: Wählen Sie aus, wann Sie die registrierten Einstellungen verwenden möchten.
	- ❏ Papierformat: Wählen Sie das Papierformat, das Sie in der Anwendung eingestellt haben. Wenn Sie das Dokument ohne Ränder drucken möchten, wählen Sie ein randloses Papierformat aus.
	- ❏ Ausrichtung: Wählen Sie die Ausrichtung, die Sie in der Anwendung eingestellt haben.

### Hinweis:

*Hinweis:* Wählen Sie zum Drucken auf Umschlägen Querformat als Ausrichtung aus.

5. Wählen Sie **Druckereinstellungen** aus dem Popup-Menü.

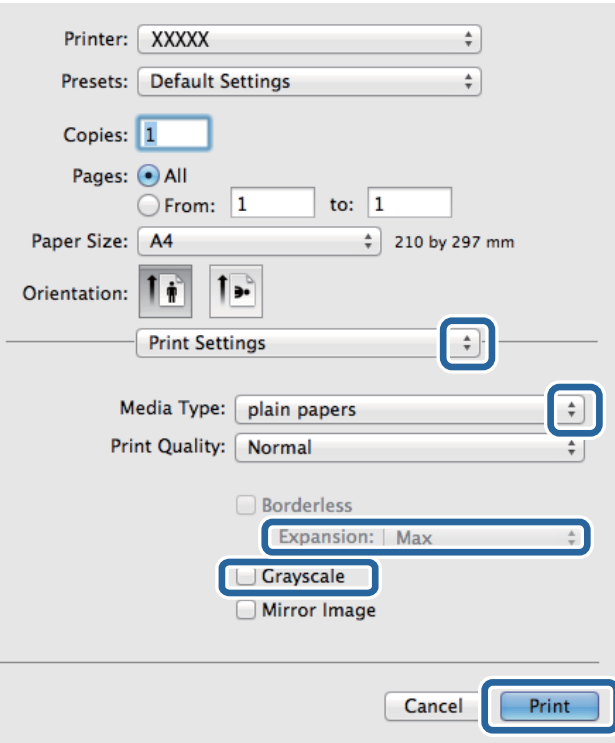

### Hinweis:

*Hinweis:* Wenn unter Mac OS X v10.8.x oder einer höheren Version das Menü *Druckereinstellungen* nicht angezeigt wird, wurde der Epson-Druckertreiber nicht richtig installiert.

Wählen Sie die Option Systemeinstellungen im **Manuster** *Menü > Drucker & Scanner* (oder *Drucken & Scannen*, *Drucken & Faxen*) aus. Entfernen Sie den Drucker und fügen Sie ihn anschließend wieder hinzu. Gehen Sie wie folgt vor, um einen Drucker hinzuzufügen.

[http://epson.sn](http://epson.sn/?q=2)

- 6. Wählen Sie die folgenden Einstellungen.
	- ❏ Medium: Wählen Sie die Papiersorte, die Sie eingelegt haben.
	- ❏ Erweiterung: Diese Option ist verfügbar, wenn Sie ein randloses Papierformat auswählen.

Beim Randlosdruck werden die Druckdaten soweit vergrößert, dass sie etwas größer sind als das Papierformat, damit keine Ränder entlang der Papierkanten gedruckt werden. Wählen Sie den Vergrößerungsgrad aus.

- ❏ Graustufen: Wählen Sie diese Option, wenn Sie in Schwarz-Weiß oder Graustufen drucken möchten.
- 7. Klicken Sie auf **Drucken**.

### **Zugehörige Informationen**

- & ["Verfügbares Papier und Kapazität" auf Seite 25](#page-24-0)
- $\rightarrow$  ["Einlegen von Papier im Papiereinzug hinten" auf Seite 26](#page-25-0)
- $\blacktriangleright$  <sub>"</sub>Papiersortenliste" auf Seite 26

## <span id="page-35-0"></span>**2-seitiges Drucken (nur für Windows)**

Der Druckertreiber trennt beim Drucken automatisch die geraden und ungeraden Seiten. Wenn der Drucker mit dem Drucken der ungeraden Seiten fertig ist, drehen Sie den Papierstapel entsprechend den Anweisungen um, um die geraden Seiten zu drucken. Sie können auch eine Broschüre drucken, die durch Falten eines Ausdrucks erstellt wird.

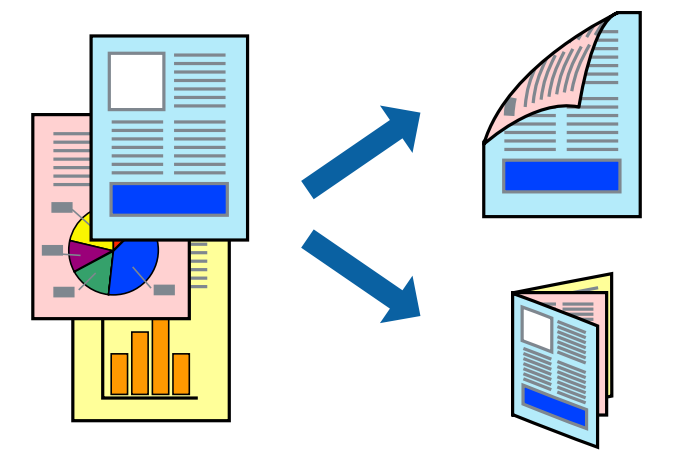

### Hinweis.

- *Hinweis:* ❏ Diese Funktion ist nicht für randloses Drucken verfügbar.
- ❏ Wenn Sie Papier verwenden, das nicht für das 2-seitige Drucken geeignet ist, kann die Druckqualität abnehmen. Zudem könnte es zu Papierstaus kommen.
- ❏ Je nach Papier und den zu druckenden Daten könnte die Tinte auf die andere Seite des Papiers durchdrücken.
- ❏ Wenn *EPSON Status Monitor 3* deaktiviert ist, rufen Sie den Druckertreiber auf, klicken Sie auf der Registerkarte *Utility* auf *Erweiterte Einstellungen* und wählen Sie dann *EPSON Status Monitor 3 aktivieren* aus.
- ❏ Das 2-seitige Drucken ist nicht möglich, wenn über ein Netzwerk auf den Drucker zugegriffen wird oder es sich um einen gemeinsam genutzten Drucker handelt.
- 1. Legen Sie Papier in den Drucker ein.
- 2. Öffnen Sie die Datei, die Sie drucken möchten.
- 3. Rufen Sie das Druckertreiberfenster auf.
- 4. Wählen Sie **Manuell (Bindung an langer Kante)** oder **Manuell (Bindung an kurzer Kante)** unter **2-seitiges Drucken** auf der Registerkarte **Haupteinstellungen** aus.
- 5. Klicken Sie auf **Einstellungen**, nehmen Sie die geeigneten Einstellungen vor und klicken Sie dann auf **OK**.

### Hinwois.

*Hinweis:* Zum Drucken einer Broschüre wählen Sie die Option *Broschüre* aus.

- 6. Stellen Sie die anderen Optionen auf den Registerkarten **Haupteinstellungen** und **Weitere Optionen** je nach Bedarf ein und klicken Sie dann auf **OK**.
- 7. Klicken Sie auf **Drucken**.

Wenn das Bedrucken der ersten Seite abgeschlossen wurde, wird ein Popup-Fenster auf dem Computer angezeigt. Befolgen Sie die Anweisungen auf dem Bildschirm.
### **Zugehörige Informationen**

- & ["Verfügbares Papier und Kapazität" auf Seite 25](#page-24-0)
- $\blacktriangleright$  ["Einlegen von Papier im Papiereinzug hinten" auf Seite 26](#page-25-0)
- & ["Grundlagen des Druckens Windows" auf Seite 32](#page-31-0)

### **Drucken von mehreren Seiten auf ein Blatt**

Sie können die Daten von zwei oder vier Seiten auf ein einziges Blatt Papier drucken.

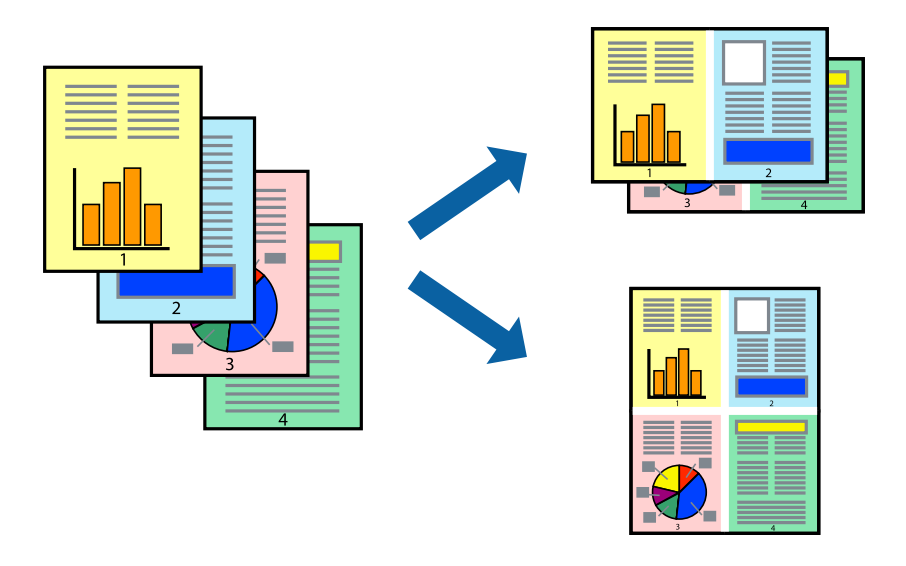

### **Drucken von mehreren Seiten pro Blatt – Windows**

*Hinweis:* Diese Funktion ist nicht für randloses Drucken verfügbar.

- 1. Legen Sie Papier in den Drucker ein.
- 2. Öffnen Sie die Datei, die Sie drucken möchten.
- 3. Rufen Sie das Druckertreiberfenster auf.
- 4. Wählen Sie auf der Registerkarte **Haupteinstellungen** als Einstellung für **Multi-Page** die Option **2-Up** oder **4- Up**.
- 5. Klicken Sie auf **Seitenfolge**, nehmen Sie die geeigneten Einstellungen vor und klicken Sie dann auf **OK**, um das Fenster zu schließen.
- 6. Stellen Sie die anderen Optionen auf den Registerkarten **Haupteinstellungen** und **Weitere Optionen** je nach Bedarf ein und klicken Sie dann auf **OK**.
- 7. Klicken Sie auf **Drucken**.

- $\blacktriangleright$  ["Einlegen von Papier im Papiereinzug hinten" auf Seite 26](#page-25-0)
- & ["Grundlagen des Druckens Windows" auf Seite 32](#page-31-0)

### **Drucken von mehreren Seiten pro Blatt – Mac OS X**

- 1. Legen Sie Papier in den Drucker ein.
- 2. Öffnen Sie die Datei, die Sie drucken möchten.
- 3. Rufen Sie das Dialogfeld Print (Drucken) auf.
- 4. Wählen Sie **Layout** aus dem Popup-Menü.
- 5. Wählen Sie die Anzahl der Seiten in **Seiten pro Blatt**, die **Seitenfolge** (Reihenfolge der Seiten) und **Rahmen**.
- 6. Stellen Sie die anderen Optionen je nach Bedarf ein.
- 7. Klicken Sie auf **Drucken**.

### **Zugehörige Informationen**

- & ["Einlegen von Papier im Papiereinzug hinten" auf Seite 26](#page-25-0)
- & ["Grundlagen des Druckens Mac OS X" auf Seite 33](#page-32-0)

### **Drucken mit automatischer Anpassung an das Papierformat**

Sie können die Druckausgabe an das Papierformat im Drucker anpassen.

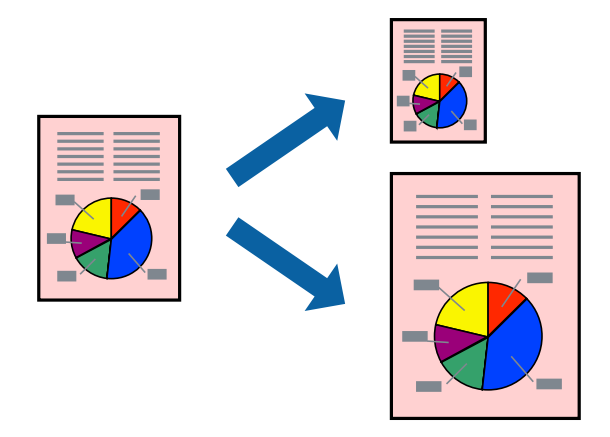

### **Drucken mit automatischer Anpassung an das Papierformat – Windows**

#### Hinweis:

*Hinweis:* Diese Funktion ist nicht für randloses Drucken verfügbar.

- 1. Legen Sie Papier in den Drucker ein.
- 2. Öffnen Sie die Datei, die Sie drucken möchten.
- 3. Rufen Sie das Druckertreiberfenster auf.
- 4. Wählen Sie die folgenden Einstellungen auf der Registerkarte **Weitere Optionen**.
	- ❏ Dokumentgröße: Wählen Sie das Papierformat, das Sie in der Anwendung eingestellt haben.
	- ❏ Ausgabe-Papier: Wählen Sie das im Drucker eingelegte Papierformat.

**Passend auf Seite** wird automatisch ausgewählt.

*Hinweis:* Wenn Sie ein verkleinertes Bild in der Seitenmitte drucken möchten, wählen Sie die Option *Mitte*.

- 5. Stellen Sie die anderen Optionen auf den Registerkarten **Haupteinstellungen** und **Weitere Optionen** je nach Bedarf ein und klicken Sie dann auf **OK**.
- 6. Klicken Sie auf **Drucken**.

### **Zugehörige Informationen**

- $\rightarrow$  ["Einlegen von Papier im Papiereinzug hinten" auf Seite 26](#page-25-0)
- & ["Grundlagen des Druckens Windows" auf Seite 32](#page-31-0)

### **Drucken mit automatischer Anpassung an das Papierformat – Mac OS X**

- 1. Legen Sie Papier in den Drucker ein.
- 2. Öffnen Sie die Datei, die Sie drucken möchten.
- 3. Rufen Sie das Dialogfeld Print (Drucken) auf.
- 4. Wählen Sie das **Papierformat**, das Sie in der Anwendung eingestellt haben.
- 5. Wählen Sie **Papierhandhabung** aus dem Popup-Menü.
- 6. Wählen Sie **An Papierformat anpassen**.
- 7. Wählen Sie das im Drucker eingelegte Papierformat als Einstellung für das **Papierformat des Ziels**.
- 8. Stellen Sie die anderen Optionen je nach Bedarf ein.
- 9. Klicken Sie auf **Drucken**.

- $\rightarrow$  ["Einlegen von Papier im Papiereinzug hinten" auf Seite 26](#page-25-0)
- & ["Grundlagen des Druckens Mac OS X" auf Seite 33](#page-32-0)

### **Drucken von mehreren Dateien gleichzeitig (nur für Windows)**

Mit **Druckauftrag-Organisator Lite** können Sie mehrere in verschiedenen Anwendungen erstellte Dateien zu einem Druckauftrag kombinieren. Sie können für kombinierte Dateien Druckeinstellungen wie Layout, Druckreihenfolge und Ausrichtung eingeben.

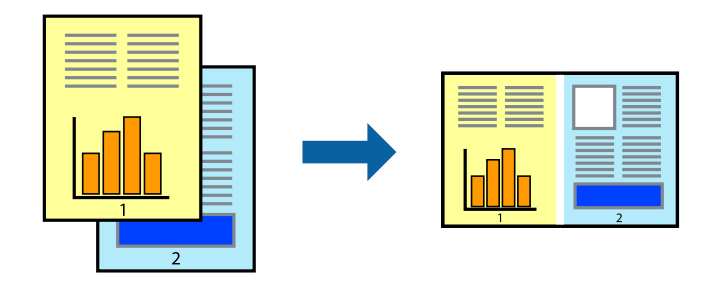

### Hinweis:

Um ein **Druckprojekt** zu öffnen, das in **Druckauftrag-Organisator Lite** gespeichert wurde, klicken Sie auf der Registerkarte<br>Hillity des Druckertreibers auf **Druckauftrag-Organisator Lite**, Wählen Sie im Menii **Datei** die *Utility* des Druckertreibers auf *Druckauftrag-Organisator Lite*. Wählen Sie im Menü *Datei* die Option *Öffnen* aus, um die Datei auszuwählen. Die Dateierweiterung der gespeicherten Dateien ist "ecl".

- 1. Legen Sie Papier in den Drucker ein.
- 2. Öffnen Sie die Datei, die Sie drucken möchten.
- 3. Rufen Sie das Druckertreiberfenster auf.
- 4. Wählen Sie auf der Registerkarte **Haupteinstellungen** die Option **Druckauftrag-Organisator Lite**.
- 5. Klicken Sie auf **OK**, um das Druckertreiberfenster zu schließen.
- 6. Klicken Sie auf **Drucken**.

Das Fenster **Druckauftrag-Organisator Lite** wird angezeigt und der Druckauftrag wird dem **Druckprojekt** hinzugefügt.

7. Öffnen Sie bei geöffnetem Fenster **Druckauftrag-Organisator Lite** die Datei, die Sie mit der aktuellen Datei kombinieren möchten, und wiederholen Sie die Schritte 3 bis 6.

#### Hinweis:

*Hinweis:* Wenn Sie das Fenster *Druckauftrag-Organisator Lite* schließen, wird das nicht gespeicherte *Druckprojekt* gelöscht. Um es zu einem späteren Zeitpunkt auszudrucken, wählen Sie die Option *Speichern* im Menü *Datei* aus.

- 8. Wählen Sie die Menüs **Layout** und **Bearbeiten** unter **Druckauftrag-Organisator Lite** aus, um ggf. das **Druckprojekt** zu bearbeiten.
- 9. Wählen Sie im Menü **Datei** die Option **Drucken** aus.

- & ["Einlegen von Papier im Papiereinzug hinten" auf Seite 26](#page-25-0)
- & ["Grundlagen des Druckens Windows" auf Seite 32](#page-31-0)

### **Vergrößerte Druckausgabe und Erstellen von Postern (nur für Windows)**

Sie können ein Bild auf mehreren Blättern drucken, um ein Poster in größerem Format zu erhalten. Sie können Ausrichtungsmarkierungen drucken, um die Blätter zusammenzufügen.

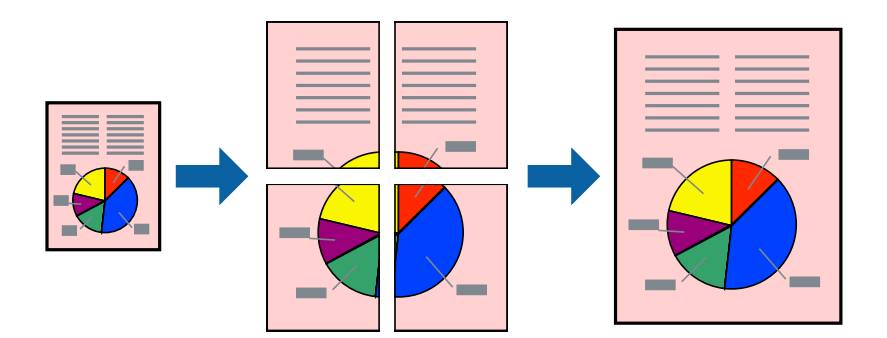

### Hinweis:

*Hinweis:* Diese Funktion ist nicht für randloses Drucken verfügbar.

- 1. Legen Sie Papier in den Drucker ein.
- 2. Öffnen Sie die Datei, die Sie drucken möchten.
- 3. Rufen Sie das Druckertreiberfenster auf.
- 4. Wählen Sie auf der Registerkarte **Haupteinstellungen** unter **Multi-Page** die Optionen **2x1 Poster**, **2x2 Poster**, **3x3 Poster**, oder **4x4 Poster**.
- 5. Klicken Sie auf **Einstellungen**, nehmen Sie die geeigneten Einstellungen vor und klicken Sie dann auf **OK**.
- 6. Stellen Sie die anderen Optionen auf den Registerkarten **Haupteinstellungen** und **Weitere Optionen** je nach Bedarf ein und klicken Sie dann auf **OK**.
- 7. Klicken Sie auf **Drucken**.

- & ["Einlegen von Papier im Papiereinzug hinten" auf Seite 26](#page-25-0)
- & ["Grundlagen des Druckens Windows" auf Seite 32](#page-31-0)

### **Erstellen von Postern mit Ausrichtungsmarken zur Überlappung**

Im folgenden Beispiel wird die Erstellung eines Posters veranschaulicht, wenn **2x2 Poster** ausgewählt ist und wenn in **Schnittmarken drucken** die Option **Ausrichtungsmarken zur Überlappung** ausgewählt ist.

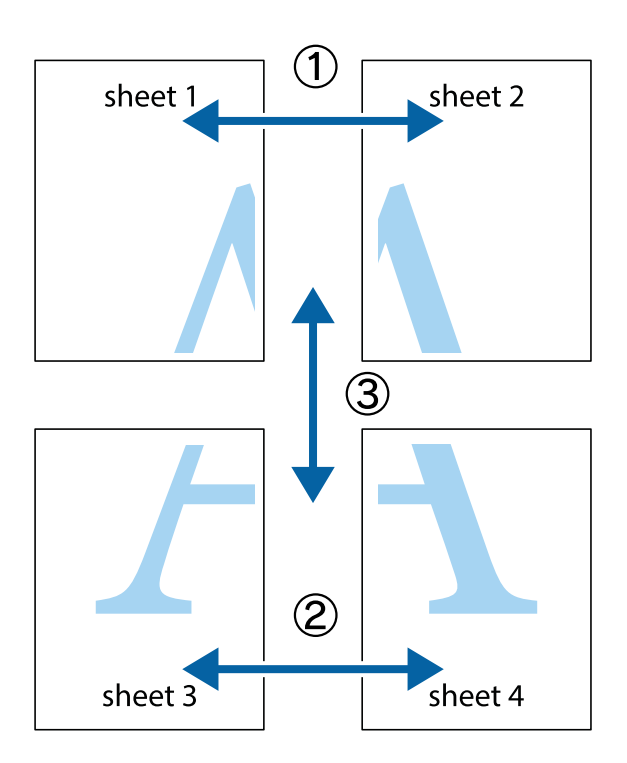

1. Bereiten Sie Sheet 1 und Sheet 2 vor. Schneiden Sie die Ränder von Sheet 1 entlang der vertikalen blauen Linie durch die Mitte der oberen und unteren Kreuzmarkierungen ab.

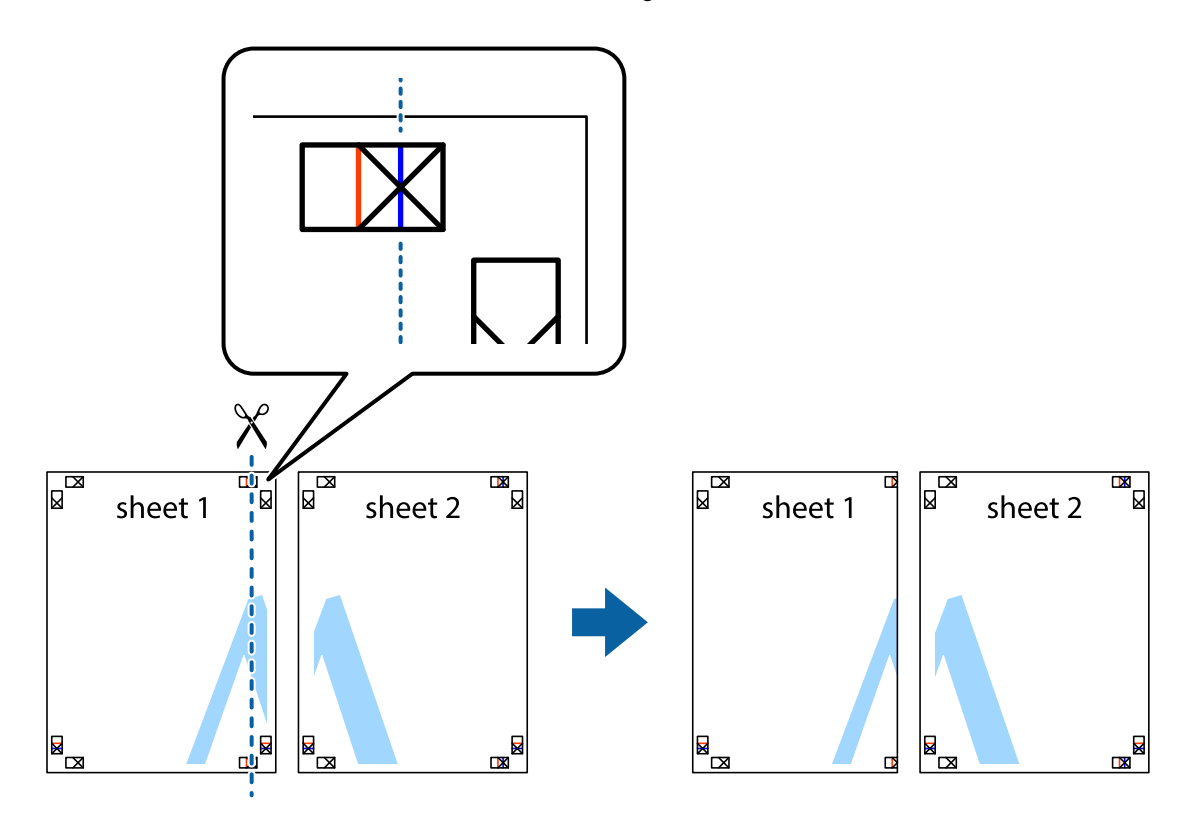

2. Platzieren Sie die Kante von Sheet 1 auf Sheet 2 und richten Sie die Kreuzmarkierungen aneinander aus. Fügen Sie die beiden Blätter mit Klebeband auf der Rückseite vorübergehend zusammen.

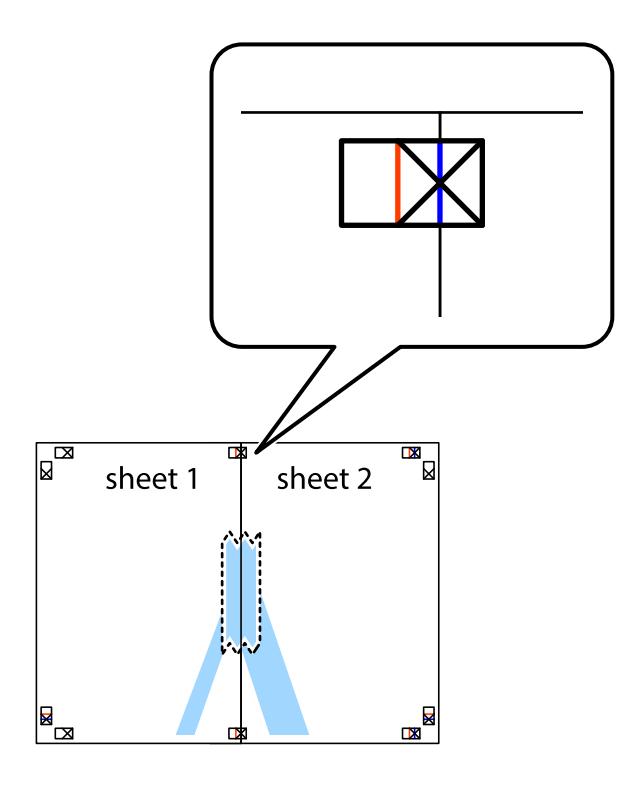

3. Schneiden Sie die zusammengefügten Blätter entlang der vertikalen roten Linie an den Ausrichtungsmarkierungen (diesmal die Linie links neben den Kreuzmarkierungen) durch.

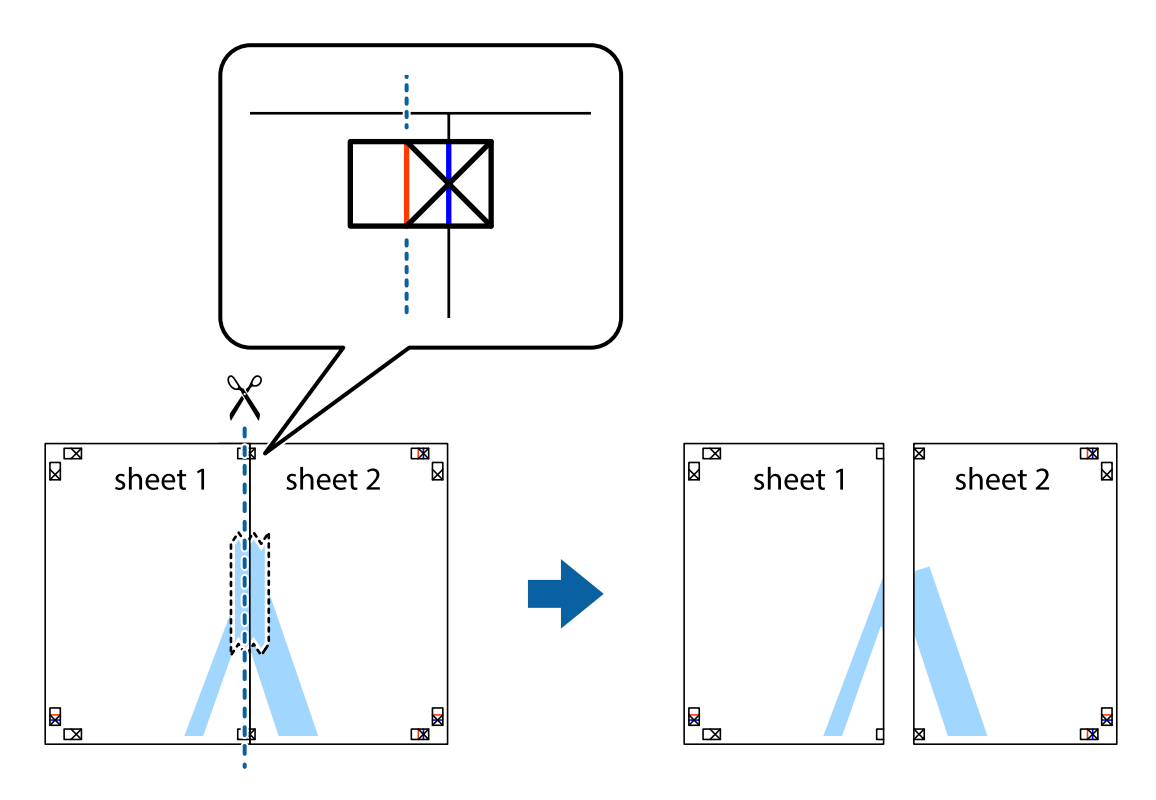

4. Fügen Sie die Blätter mit Klebeband auf der Rückseite zusammen.

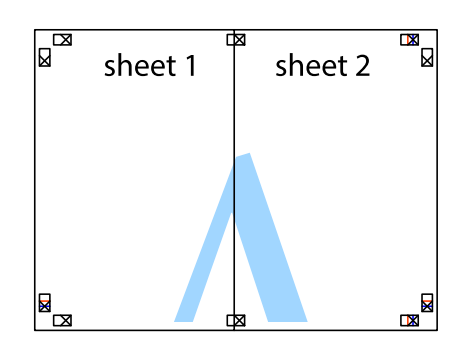

- 5. Wiederholen Sie die Schritte 1 bis 4, um Sheet 3 und Sheet 4 zusammenzufügen.
- 6. Schneiden Sie die Ränder von Sheet 1 und Sheet 2 entlang der vertikalen blauen Linie durch die Mitte der linken und rechten Kreuzmarkierungen ab.

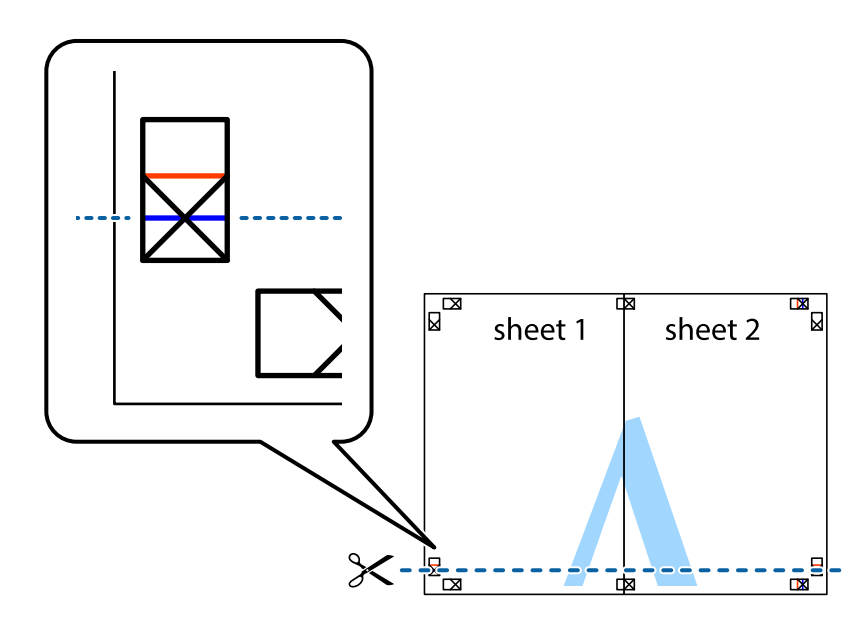

7. Platzieren Sie die Kante von Sheet 1 und Sheet 2 auf Sheet 3 und Sheet 4 und richten Sie die Kreuzmarkierungen aneinander aus. Fügen Sie die Blätter mit Klebeband auf der Rückseite vorübergehend zusammen.

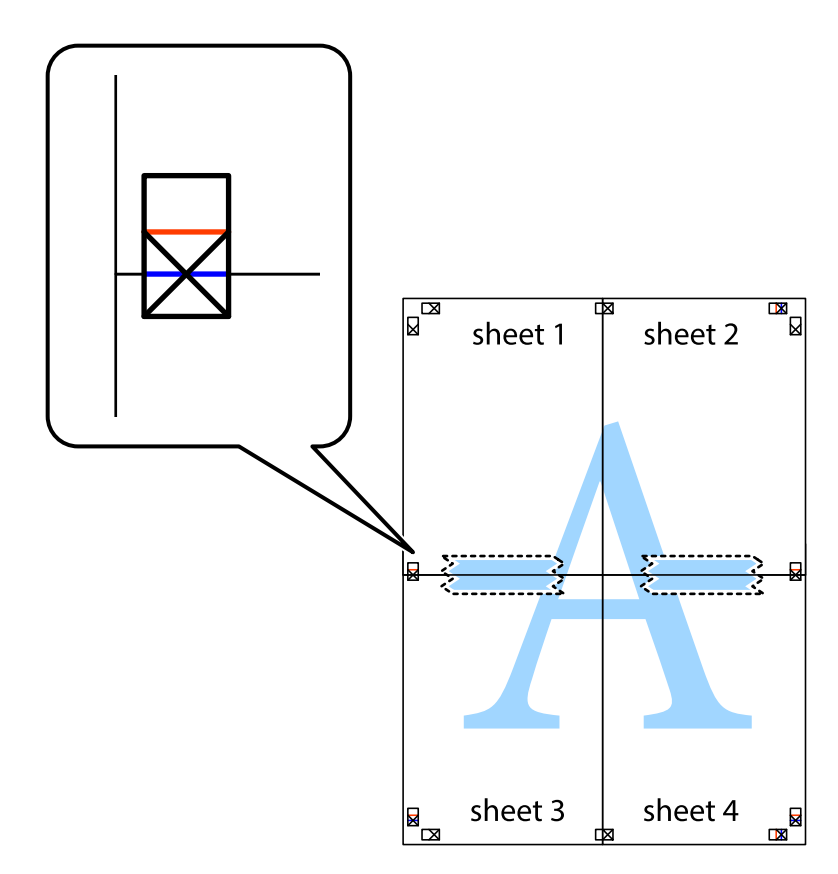

8. Schneiden Sie die zusammengefügten Blätter entlang der horizontalen roten Linie an den Ausrichtungsmarkierungen (diesmal die Linie über den Kreuzmarkierungen) durch.

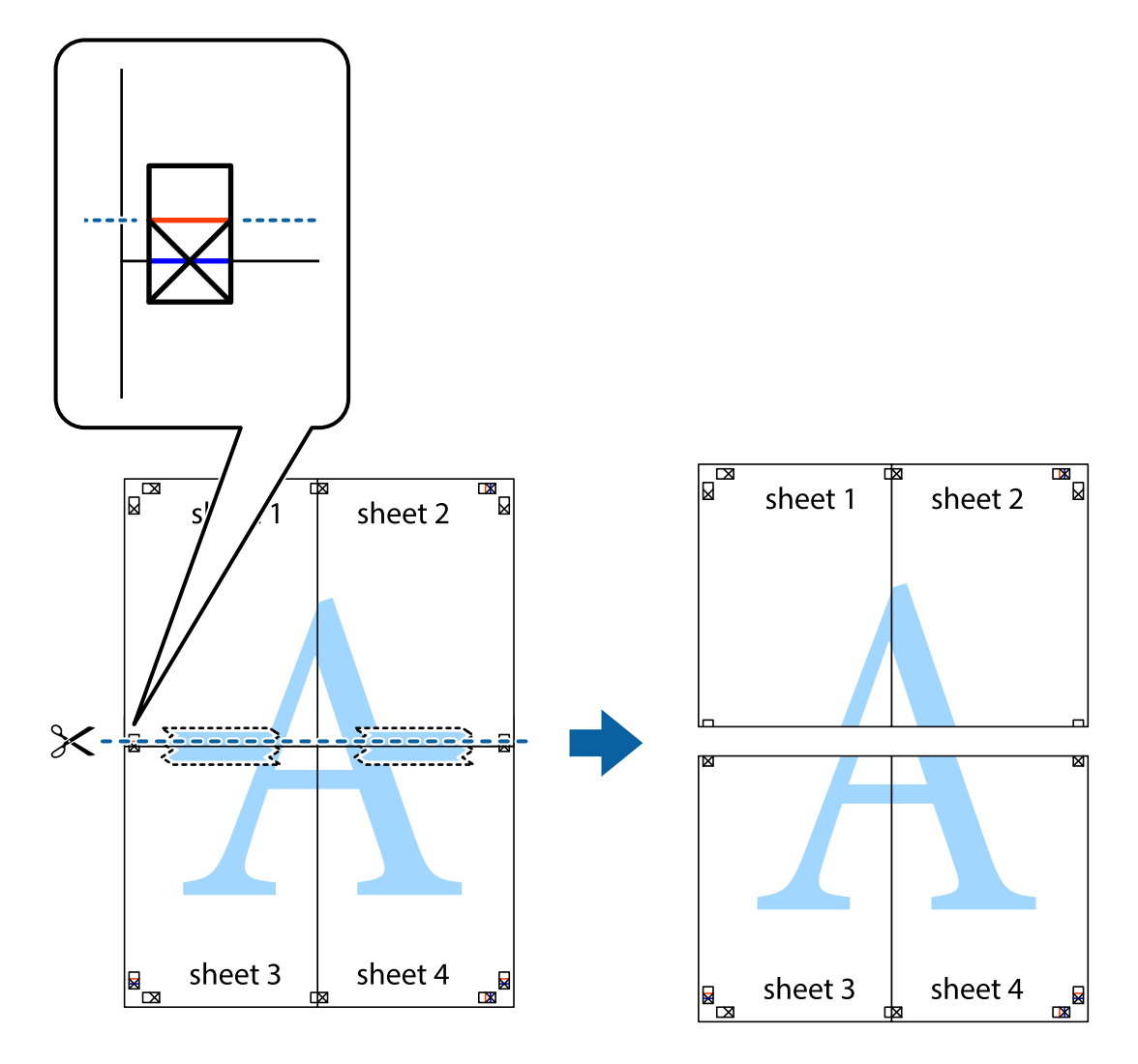

9. Fügen Sie die Blätter mit Klebeband auf der Rückseite zusammen.

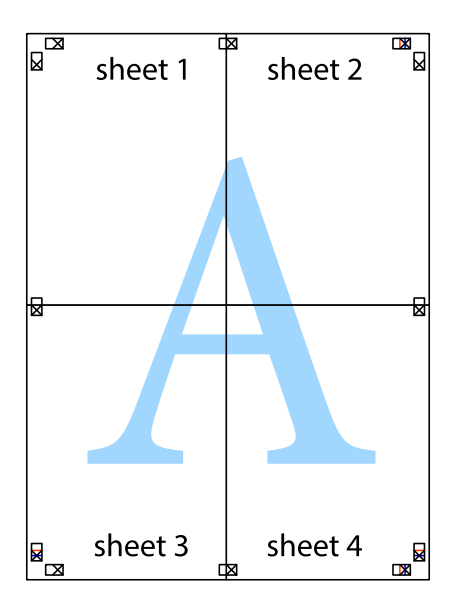

10. Schneiden Sie die verbleibenden Ränder an der äußeren Hilfslinie ab.

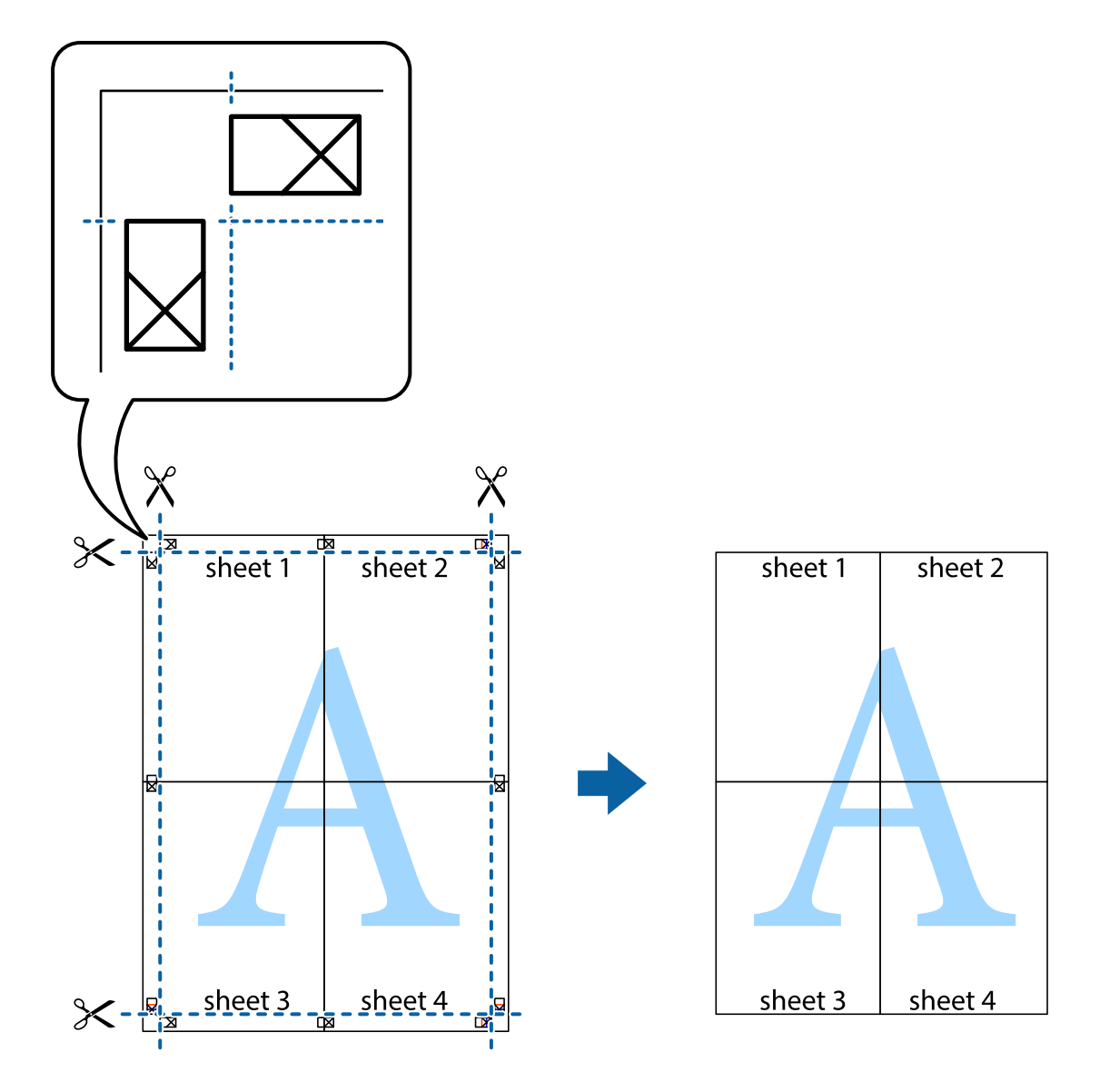

### **Drucken mithilfe von erweiterten Funktionen**

In diesem Abschnitt werden verschiedene zusätzliche Layout- und Druckfunktionen erläutert, die im Druckertreiber verfügbar sind.

### **Zugehörige Informationen**

- & ["Windows-Druckertreiber" auf Seite 77](#page-76-0)
- & ["Mac OS X-Druckertreiber" auf Seite 79](#page-78-0)

### **Hinzufügen von Druckvoreinstellungen**

Wenn Sie eine eigene Voreinstellung für häufig verwendete Druckeinstellungen für den Druckertreiber erstellen, können Sie einfach durch Auswahl der Voreinstellung in der Liste drucken.

### **Windows**

Um eine eigene Voreinstellung hinzuzufügen, stellen Sie auf den Registerkarten **Haupteinstellungen** oder **Weitere Optionen** Optionen wie **Dokumentgröße** und **Druckmedium** ein und klicken Sie dann in **Druckvoreinstellungen** auf **Benutzerdefinierte Voreinstellungen**.

### **Mac OS X**

Rufen Sie das Dialogfeld Print (Drucken) auf. Um eine eigene Voreinstellung hinzuzufügen, stellen Sie Optionen wie **Papierformat** und **Medium** ein und speichern Sie die aktuellen Einstellungen dann unter **Voreinst.** ab.

### **Drucken eines verkleinerten oder vergrößerten Dokuments**

Sie können ein Dokument um einen bestimmten Prozentsatz vergrößern oder verkleinern.

### **Windows**

*Hinweis:* Diese Funktion ist nicht für randloses Drucken verfügbar.

Legen Sie auf der Registerkarte **Dokumentgröße** die **Weitere Optionen** fest. Wählen Sie **Dokument verkleinern/ vergrößern**, **Zoom auf** und geben Sie einen Prozentsatz ein.

### **Mac OS X**

Wählen Sie **Seite einrichten…** aus dem Menü **Datei**. Wählen Sie die Einstellungen für**Format für** und **Papiergröße** und geben Sie unter **Skalieren** einen Prozentsatz ein. Schließen Sie das Fenster und drucken Sie gemäß den grundlegenden Druckanweisungen.

### **Zugehörige Informationen**

& ["Grundlagen des Druckens – Mac OS X" auf Seite 33](#page-32-0)

### **Anpassen der Druckfarbe**

Sie können die für den Druckauftrag verwendeten Farben anpassen.

**PhotoEnhance** erzeugt schärfere Bilder und lebhaftere Farben durch eine automatische Anpassung des Kontrasts, der Sättigung und der Helligkeit der ursprünglichen Bilddaten.

- *Hinweis:* ❏ Diese Anpassungen wirken sich nicht auf die ursprünglichen Daten aus.
- ❏ *PhotoEnhance* passt die Farbe durch eine Positionsanalyse des Objekts an. Wenn sich also die Position des Objekts durch Verkleinern, Vergrößern, Zuschneiden oder Drehen des Bilds geändert hat, kann sich die Farbe beim Drucken unerwartet ändern. Auch durch Auswählen der Option für den randlosen Druck ändert sich die Position des Objekts und daher die Farbe. Wenn das Bild unscharf ist, wirkt der Farbton möglicherweise unnatürlich. Wenn sich die Farbe ändert oder unnatürlich wirkt, drucken Sie in einem anderen Modus als *PhotoEnhance*.

### **Windows**

Wählen Sie auf der Registerkarte **Weitere Optionen** als Einstellung für **Farbkorrektur** die Option **Benutzerdefiniert**. Klicken Sie auf **Erweitert**, wählen Sie **Farbmanagement** und nehmen Sie die geeigneten Einstellungen vor.

### **Mac OS X**

Rufen Sie den Druckdialog auf. Wählen Sie aus dem Popup-Menü die Option **Farbanpassung** aus und wählen Sie dann **EPSON Modus Farbanpassung**. Wählen Sie aus dem Popup-Menü die Option **Farboptionen** aus und wählen Sie dann eine der verfügbaren Optionen. Klicken auf den Pfeil neben **Erweit. Einstellungen** und nehmen Sie die passenden Einstellungen vor.

### **Drucken eines Wasserzeichens (nur für Windows)**

Sie können Ausdrucke mit einem Wasserzeichen wie "Vertraulich" versehen. Sie können auch eigene Wasserzeichen hinzufügen.

*Hinweis:* Diese Funktion ist für randloses Drucken nicht verfügbar.

Klicken Sie auf der Registerkarte **Weitere Optionen** auf **Wasserzeichenfunktionen** und wählen Sie ein Wasserzeichen. Klicken Sie auf **Einstellungen**, um Details wie die Farbe und die Position des Wasserzeichens zu ändern.

### **Drucken von Kopf- und Fußzeilen (nur für Windows)**

In der Kopf- und Fußzeile können Sie Druckinformationen wie Benutzername und Druckdatum drucken.

Klicken Sie auf der Registerkarte **Weitere Optionen** auf **Wasserzeichenfunktionen** und wählen Sie **Kopfzeile/ Fußzeile**. Klicken Sie auf **Einstellungen** und wählen Sie die erforderlichen Optionen aus der Dropdownliste.

## **Drucken mithilfe von Smartphones, Tablets und ähnlichen Geräten**

### **Verwenden von Epson iPrint**

Mit der Anwendung Epson iPrint können Sie Fotos, Dokumente und Websites von Smartphones, Tablet-PCs und ähnlichen Geräten aus ausdrucken. Sie können entweder die lokale Druckfunktion nutzen, um Daten auf einem an das gleiche Drahtlosnetzwerk wie Ihr Drucker angeschlossenen Smartphone, Tablet und einem ähnlichen Gerät auszudrucken, oder die Ferndruckfunktion verwenden, um den Druckvorgang extern über das Internet auszuführen. Zum Durchführen eines Ferndruckvorgangs müssen Sie Ihren Drucker beim Epson Connect-Service anmelden.

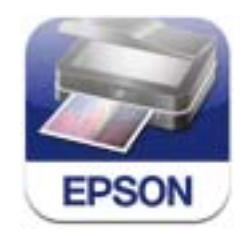

Sie können die Anwendung Epson iPrint von folgender URL bzw. über folgenden QR-Code herunterladen und auf Ihrem Smartphone, Tablet oder einem ähnlichen Gerät installieren.

### <http://ipr.to/c>

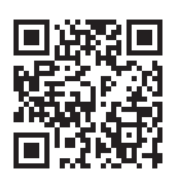

### **Verwenden von Epson iPrint**

Starten Sie die Anwendung Epson iPrint auf Ihrem Smartphone, Tablet oder einem ähnlichen Gerät und wählen Sie die zu verwendende Option auf der Startseite aus.

Die folgenden Bildschirme können ohne vorherige Ankündigung geändert werden.

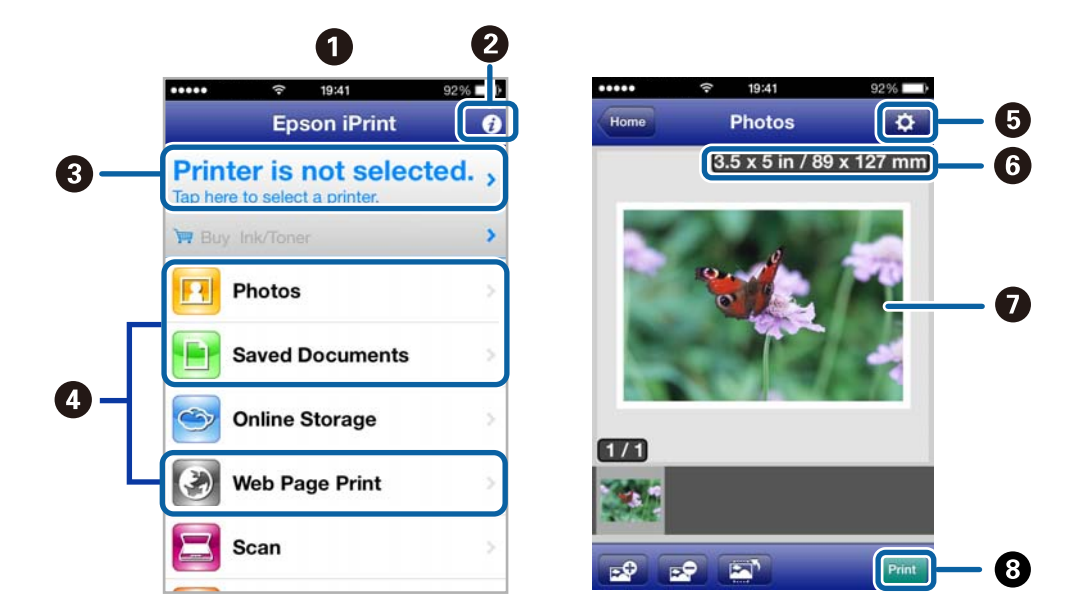

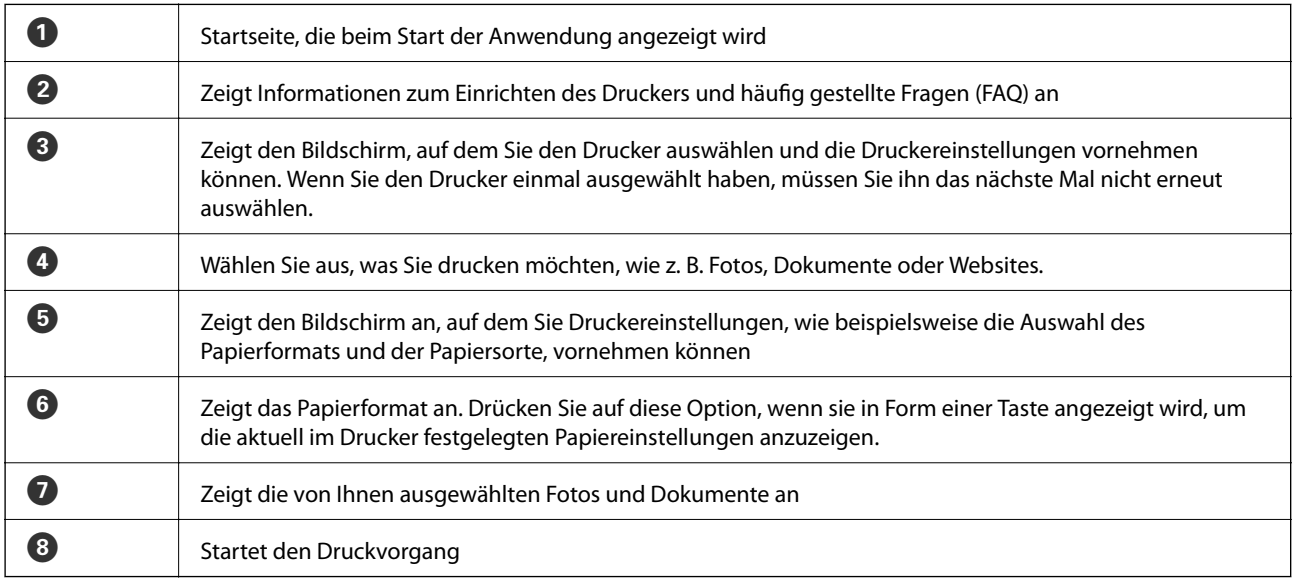

*Hinweis:* Wenn Sie einen Druckvorgang mit einem iPhone, iPad, oder iPod touch mit iOS-Betriebssystem über das Dokumenten-Menü ausführen wollen, starten Sie die Anwendung Epson iPrint, nachdem Sie das zu druckende Dokument mittels der Dateiübertragungsfunktion in iTunes übertragen haben.

#### **Zugehörige Informationen**

& ["Epson Connect-Dienst" auf Seite 75](#page-74-0)

### **Verwenden von AirPrint**

Über AirPrint können Sie von einem iOS-Gerät mit der neuesten iOS-Version und aus Mac OS X v10.7.x oder höher drahtlos auf einen für AirPrint aktivierten Drucker drucken.

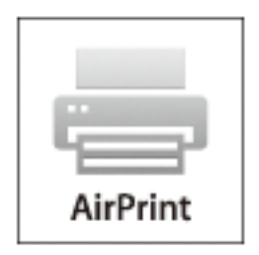

#### Hinweis:

- *Hinweis:* ❏ Wenn Sie unter *Menü* im Druckerbedienfeld die Papierzufuhreinstellung deaktivieren, können Sie AirPrint nicht verwenden.
- ❏ Weitere Informationen dazu finden Sie auf der AirPrint-Seite auf der Apple-Website.
- 1. Legen Sie Papier in den Drucker ein.
- 2. Verbinden Sie das Gerät mit demselben Wireless-Netzwerk, das auch der Drucker verwendet.
- 3. Drucken Sie vom Gerät auf den Drucker.

#### **Zugehörige Informationen**

- $\rightarrow$   $\mathbb{R}$ Einlegen von Papier im Papiereinzug hinten" auf Seite 26
- & ["Menü" auf Seite 21](#page-20-0)

### **Abbrechen eines Druckauftrags**

- *Hinweis:* ❏ In Windows können Sie einen Druckauftrag, der bereits vollständig an den Drucker gesendet worden ist, nicht mehr über den Computer abbrechen. Brechen Sie in diesem Fall den Druckauftrag über das Bedienfeld am Drucker ab.
- ❏ Wenn Sie unter Mac OS X mehrere Seiten drucken, können Sie nicht alle Aufträge über das Bedienfeld abbrechen. Brechen Sie in diesem Fall den Druckauftrag am Computer ab.
- ❏ Wenn Sie unter Mac OS X v10.6.8 einen Druckauftrag über das Netzwerk gesendet haben, können Sie ihn möglicherweise nicht am Computer abbrechen. Brechen Sie in diesem Fall den Druckauftrag über das Bedienfeld am Drucker ab. Sie müssen die Einstellungen in Web Config ändern, um das Drucken über den Computer abzubrechen. Weitere Informationen finden Sie im Netzwerkhandbuch.

### **Abbrechen eines Druckauftrags – Taste "Drucken"**

Drücken Sie die Taste  $\bigcirc$ , um einen Druckvorgang abzubrechen, der gerade ausgeführt wird.

### **Abbrechen eines Druckauftrags – Windows**

- 1. Rufen Sie das Druckertreiberfenster auf.
- 2. Wählen Sie die Registerkarte **Utility**.
- 3. Klicken Sie auf **Druckerwarteschl.**.
- 4. Klicken Sie mit der rechten Maustaste auf den Auftrag, den Sie abbrechen möchten, und wählen Sie **Abbrechen**.

### **Zugehörige Informationen**

& ["Windows-Druckertreiber" auf Seite 77](#page-76-0)

### **Abbrechen eines Druckauftrags – Mac OS X**

- 1. Klicken Sie im **Dock** auf das Druckersymbol.
- 2. Wählen Sie den Auftrag, den Sie abbrechen möchten.
- 3. Brechen Sie den Druckauftrag ab.
	- ❏ Mac OS X v10.8.x bis Mac OS X v10.9.x

Klicken Sie neben der Fortschrittsanzeige auf .

❏ Mac OS X v10.6.8 bis v10.7.x Klicken Sie auf **Löschen**.

# **Aufladen des Akkus**

## **Vorsichtshinweise zum Aufladen des Akkus**

- ❏ Der Akku entleert sich allmählich, selbst wenn Sie den Drucker nicht benutzen. Laden Sie den Akku auf, bevor Sie den Drucker im Akkubetrieb nutzen.
- ❏ Wir empfehlen, den Drucker zum Schonen des Akkus bei Nichtbenutzung auszuschalten. Sie können auch eine Einstellung zum automatischen Ausschalten des Druckers vornehmen.
- ❏ Die Nutzungsdauer des Akkus ist in kalten Umgebungen kürzer, auch wenn er voll aufgeladen ist.
- ❏ Der Akku muss sich nicht vollständig leer sein, bevor Sie ihn wieder aufladen.
- ❏ Der Akku kann unmittelbar nach dem Aufladen oder Benutzen heiß sein; dies ist normal.
- ❏ Laden Sie den Akku innerhalb eines Bereichs von 10 bis 35 °C (50 bis 95 °F) auf. Wenn Sie den Akku bei niedrigen oder hohen Temperaturen aufladen, wird er möglicherweise nicht vollständig aufgeladen, oder seine Leistungsfähigkeit nimmt ab.
- ❏ Wenn die mögliche Nutzungsdauer des Akkus auffällig kurz ist, obwohl er vollständig aufgeladen wurde, hat der Akku möglicherweise das Ende seiner Lebensdauer erreicht. Wenden Sie sich an den Epson-Kundendienst, um den Akku zu ersetzen.
- ❏ Wenn Sie den Drucker lange Zeit nicht benutzen, laden Sie den Akku regelmäßig auf, um zu verhindern, dass er sich vollständig entleert.

## **Aufladen des Akkus durch Anschließen an ein Netzteil**

Verbinden Sie das Netzkabel mit dem Netzteil, verbinden Sie das Netzteil mit dem Drucker und stecken das Netzkabel in die Steckdose.

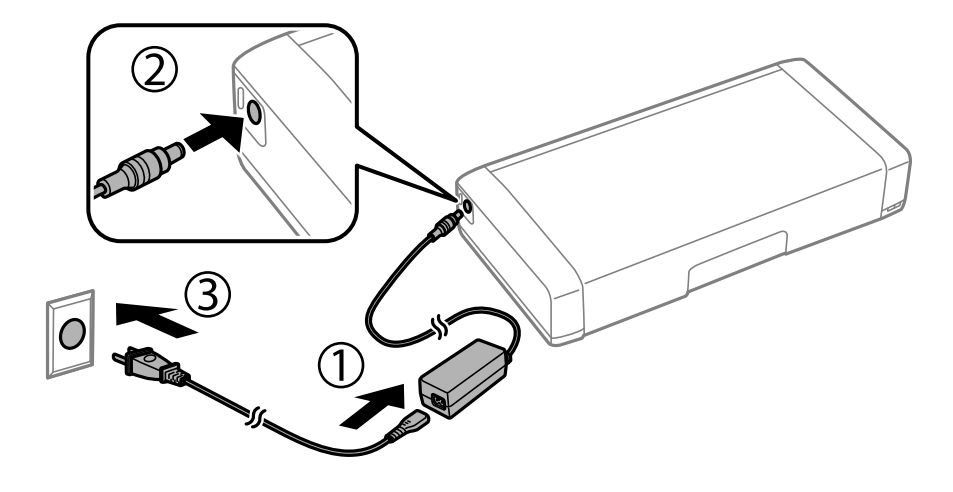

#### Hinweis.

*Hinweis:* Die Akkuladeleuchte schaltet sich ein, wenn der Akku aufgeladen wird, und schaltet sich aus, wenn der Akku vollständig aufgeladen wurde.

## **Aufladen des Akkus über eine USB-Verbindung**

Sie können den Akku über eine USB-Verbindung von einem Computer oder einem Akkuladegerät aufladen.

Im Folgenden sind die Ladespezifikationen des Druckers aufgeführt.

- ❏ Eingang zum Aufladen über eine USB-Verbindung: 5 V DC (maximal 1,5 A)
- ❏ Stromkapazität des Akkus: 1860 mAh (3.6 V)

Folgen Sie den nachstehenden Anweisungen zum Aufladen des Akkus über einen Computer.

- 1. Vergewissern Sie sich, dass der Computer eingeschaltet ist. Wecken Sie den Computer auf, falls er sich im Energiespar- oder Ruhemodus befindet.
- 2. Drücken Sie die Taste  $\mathcal{O}$ , um den Drucker einzuschalten.
- 3. Verbinden Sie den Drucker über ein Micro-USB-Kabel mit dem Computer.

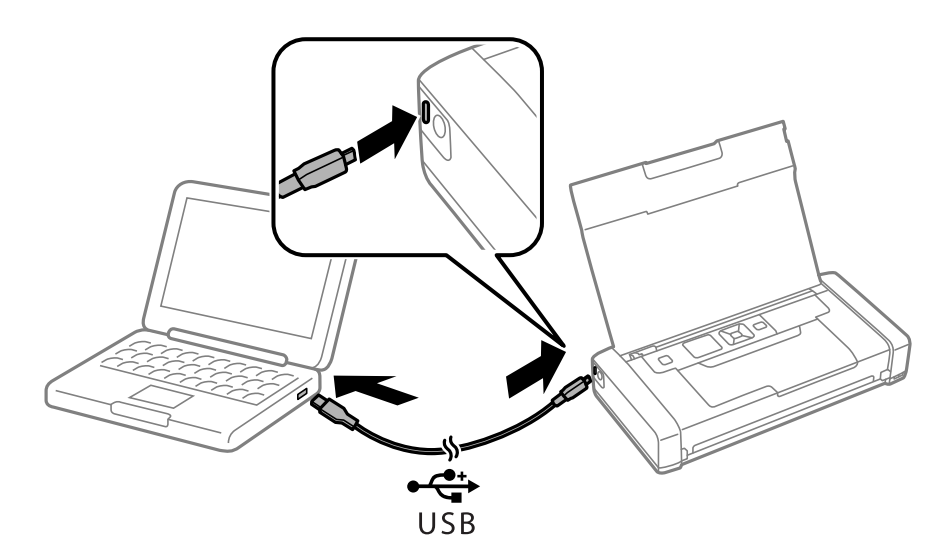

*Hinweis:* Der Akku kann nicht über einen USB-Hub aufgeladen werden. Verbinden Sie den Drucker direkt mit dem Computer.

4. Drücken Sie die Taste  $\mathcal{O}$ , um den Drucker auszuschalten.

- *Hinweis:* ❏ Wenn der Akkuladevorgang nicht startet, wählen Sie *Menü* > *Akku* > *Akkueinstellungen* am Bedienfeld, aktivieren Sie *USB-Stromvers. via PC* und versuchen Sie es dann erneut.
- ❏ Sie können den Akku auch dann aufladen, wenn sich der Drucker im Ruhemodus befindet, auch wenn Sie den Drucker nicht ausschalten.
- ❏ Während des Aufladens erkennt der Computer den Drucker als USB-Massenspeichergerät.
- ❏ Die Akkuladeleuchte schaltet sich ein, wenn der Akku aufgeladen wird, und schaltet sich aus, wenn er vollständig aufgeladen ist.

### <span id="page-54-0"></span>**Prüfen des Tintenvorrats und der Wartungsbox**

Sie können den ungefähren Tintenstand und die ungefähre Nutzungsdauer der Wartungsbox über das Bedienfeld oder über den Computer überprüfen.

### **Prüfen des Status von Resttinte und Wartungsbox – Bedienfeld**

Sie können die ungefähren Tintenstände und die ungefähre Lebensdauer der Wartungsbox auf dem Startbildschirm prüfen.

### **Zugehörige Informationen**

& ["Überblick über den LCD-Bildschirm" auf Seite 19](#page-18-0)

### **Prüfen des Tintenvorrats und der Wartungsbox - Windows**

- 1. Rufen Sie das Druckertreiberfenster auf.
- 2. Klicken Sie auf der Registerkarte **Utility** auf **EPSON Status Monitor 3** und klicken Sie anschließend auf **Details**.

#### Hinwois.

*Hinweis:* Wenn *EPSON Status Monitor 3* deaktiviert ist, klicken Sie auf der Registerkarte *Utility* auf *Erweiterte Einstellungen* und wählen Sie *EPSON Status Monitor 3 aktivieren*.

### **Zugehörige Informationen**

& ["Windows-Druckertreiber" auf Seite 77](#page-76-0)

### **Prüfen des Status von Resttinte und Wartungsbox –Mac OS X**

- 1. Wählen Sie im Menü die Optionen **Systemeinstellungen** > **Drucker & Scanner** (oder **Drucken & Scannen**, **Drucken & Faxen**), wählen Sie anschließend den Drucker aus.
- 2. Klicken Sie auf **Optionen & Füllstände** > **Dienstprogramm** > **Drucker-Dienstprogramm öffnen**.
- 3. Klicken Sie auf **EPSON Status Monitor**.

### **Tintenpatronencodes**

Es wird empfohlen, ausschließlich Original-EPSON-Tintenpatronen zu verwenden. Epson kann die Qualität und Zuverlässigkeit der Tinte von Drittanbietern nicht garantieren. Die Verwendung von Tinten anderer Hersteller

<span id="page-55-0"></span>kann Schäden verursachen, die von der Epson-Garantie nicht abgedeckt sind, und kann unter gewissen Umständen ein fehlerhaftes Druckerverhalten hervorrufen. Tintenstandangaben zu Nicht-Originaltintenpatronen werden möglicherweise nicht angezeigt.

Im Folgenden sind die Codes für die Epson-Originaltintenpatronen aufgeführt.

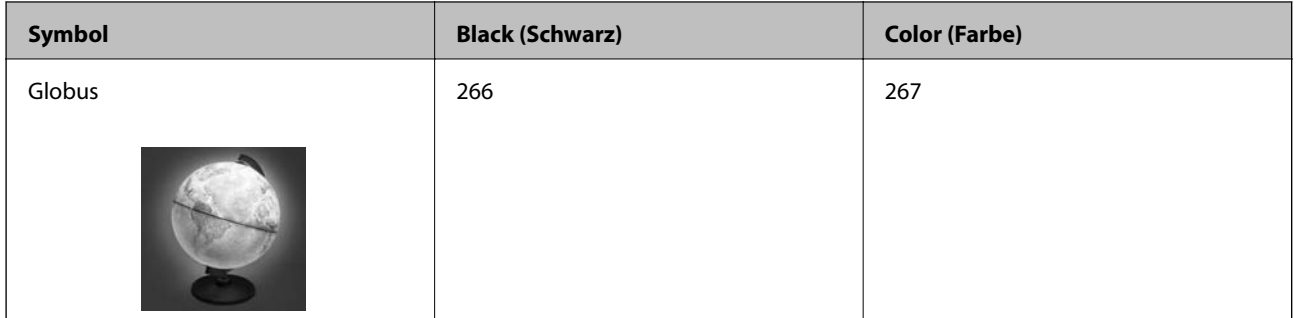

#### Hinweis:

*Hinweis:* Weitere Informationen zur Nutzungsdauer der Tintenpatronen von Epson finden Sie auf der folgenden Website:

<http://www.epson.eu/pageyield>

Für Australien/Neuseeland

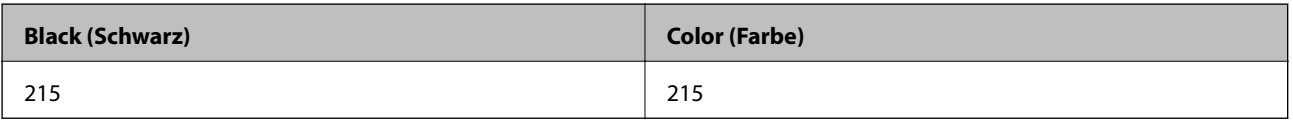

## **Vorsichtsmaßnahmen bei der Handhabung von Tintenpatronen**

Lesen Sie die folgenden Anweisungen, bevor Sie Tintenpatronen ersetzen.

### **Vorsichtsmaßnahmen bei der Handhabung**

- ❏ Lagern Sie Tintenpatronen bei normaler Zimmertemperatur und halten Sie sie von direkter Sonneneinstrahlung fern.
- ❏ Es wird empfohlen, die Tintenpatrone vor dem auf der Verpackung angegebenen Datum zu verwenden.
- ❏ Um optimale Ergebnisse zu erzielen, sollten Tintenpatronen innerhalb von sechs Monaten nach dem Öffnen der Verpackung verbraucht werden.
- ❏ Lagern Sie Tintenpatronen zum Erzielen der besten Druckergebnisse so, dass die Unterseite nach unten zeigt.
- ❏ Wenn Sie eine Tintenpatrone verwenden wollen, die Sie zuvor an einem kälteren Ort gelagert haben, lassen Sie sie sich vor der Verwendung mindestens drei Stunden lang auf Raumtemperatur erwärmen.
- ❏ Öffnen Sie die Verpackung von Tintenpatronen erst, wenn Sie sie direkt in den Drucker einsetzen. Die Tintenpatrone ist vakuumverpackt, um deren Zuverlässigkeit zu bewahren. Wenn Sie die Tintenpatrone über einen längeren Zeitraum unverpackt aufbewahren, bevor Sie sie nutzen, kann u. U. kein normales Druckergebnis erzielt werden.

❏ Sie müssen das gelbe Klebeband vor dem Einsetzen von der Tintenpatrone abziehen. Andernfalls könnte die Druckqualität abnehmen oder kein Drucken möglich sein. Entfernen Sie das Etikett nicht von der Tintenpatrone und reißen Sie es auch nicht ab. Andernfalls könnte Tinte austreten.

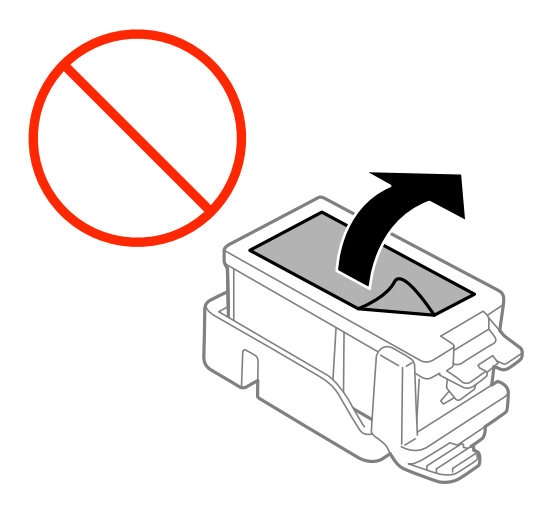

❏ Berühren Sie nicht die auf der Abbildung dargestellten Abschnitte. Andernfalls kann die normale Funktionsweise und Druckfähigkeit beeinträchtigt werden.

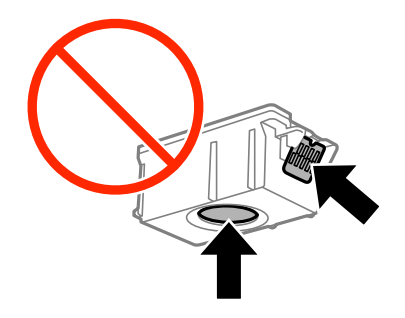

- ❏ Installieren Sie alle Tintenpatronen; andernfalls ist das Drucken nicht möglich.
- ❏ Wechseln Sie die Tintenpatronen nicht aus, wenn das Gerät ausgeschaltet ist. Bewegen Sie den Druckkopf nicht von Hand. Andernfalls könnte der Drucker beschädigt werden.
- ❏ Schalten Sie den Drucker während des Tintenladevorgangs nicht aus. Wird der Tintenladevorgang abgebrochen, können Sie möglicherweise nicht drucken.
- ❏ Lassen Sie den Drucker niemals mit entfernten Tintenpatronen stehen und schalten Sie den Drucker nicht während des Tintenpatronenwechsels aus. Die restliche Tinte in den Druckkopfdüsen könnte austrocknen, sodass kein Drucken mehr möglich ist.
- ❏ Achten Sie darauf, dass kein Staub oder irgendwelche Objekte in den Tintenpatronenhalter gelangen. Etwaige Objekte im Halter können die Druckergebnisse beeinträchtigen oder sogar dazu führen, dass kein Drucken mehr möglich ist. Falls ein Objekt in den Halter gelangt, entfernen Sie es vorsichtig.
- ❏ Legen Sie die Tintenpatrone in der richtigen Richtung ein. Falls die Patrone in der falschen Richtung eingelegt wurde, könnte der Einlegebereich beschädigt werden und das Drucken wäre damit nicht mehr möglich.

❏ Wenn Sie die Tintenpatrone zur späteren Wiederverwendung oder zur Entsorgung aus dem Drucker entfernen, verschließen Sie die Tintenzufuhröffnung unbedingt wieder mit der Kappe. So verhindern Sie, dass die Tinte austrocknet oder der Umgebungsbereich durch Tinte verschmiert wird.

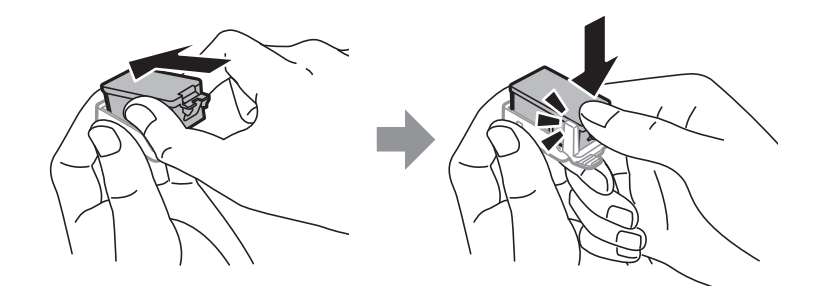

- ❏ Dieser Drucker nutzt Tintenpatronen, die mit einem grünen Chip ausgestattet sind. Dieser Chip überwacht Informationen, wie z. B. die verbleibende Tintenmenge für jede Tintenpatrone. Das bedeutet, dass Sie eine Tintenpatrone, die aus dem Drucker herausgenommen wurde, bevor sie leer war, weiterhin nutzen können, wenn Sie sie wieder in den Drucker einsetzen. Beim Wiedereinsetzen der Tintenpatrone wird jedoch etwas Tinte verbraucht, um die Druckerleistung sicherzustellen.
- ❏ Für eine maximale Tinteneffizienz sollten Sie eine Tintenpatrone nur dann entfernen, wenn sie ausgewechselt werden muss. Tintenpatronen mit niedrigem Tintenstand sollten u. U. nicht wiedereingesetzt werden.
- ❏ Um eine erstklassige Druckqualität zu gewährleisten und den Druckkopf zu schonen, ist noch eine Sicherheitsreserve an Tinte in der Patrone enthalten, wenn der Drucker anzeigt, dass die Patrone ausgetauscht werden muss. Beim Anzeigen der verbleibenden Nutzungsdauer wird diese Reserve nicht berücksichtigt.
- ❏ Die Tintenpatronen enthalten möglicherweise wiederverwertete Materialien, die jedoch die Funktion oder Leistung des Druckers nicht beeinträchtigen.
- ❏ Die Spezifikationen und das Aussehen von Tintenpatronen können sich im Zuge der Produktverbesserung ohne vorherige Benachrichtigung geändert werden.
- ❏ Nehmen Sie keine Veränderungen an der Tintenpatrone vor, denn dies kann ggf. dazu führen, dass Sie nicht mehr normal drucken können.
- ❏ Sie können nicht die Patronen verwenden, die mit dem Ersatzdrucker geliefert wurden.
- ❏ Die Nutzungsdauer einer Patrone hängt von den gedruckten Bildern, dem verwendeten Papiertyp, der Druckhäufigkeit und Umgebungsbedingungen wie der Temperatur ab.
- ❏ Führen Sie den Austausch der Tintenpatronen bis zum Ende durch. Lassen Sie den Drucker nicht mit entfernten Tintenpatronen stehen.

### **Tintenverbrauch**

- ❏ Um eine optimale Druckkopfleistung zu erzielen, wird nicht nur während des Druckvorgangs sondern auch während der Wartungsvorgänge, wie z. B. beim Tintenpatronenwechsel und bei der Druckkopfreinigung, etwas Tinte von allen Tintenpatronen verbraucht.
- ❏ Beim Drucken in Schwarz-Weiß oder in Graustufen wird je nach Papiersorte oder gewählter Druckqualitätseinstellung farbige anstatt schwarzer Tinte verwendet. Der Grund dafür ist, dass Schwarz aus einer Mischung von Farbtinten kreiert wird.
- ❏ Die Tinte in den mit dem Drucker gelieferten Tintenpatronen wird bei der ersten Inbetriebnahme teilweise aufgebraucht. Um qualitativ hochwertige Ausdrucke zu produzieren, wird der Druckkopf im Drucker vollständig mit Tinte geladen. Dieser Vorgang verbraucht eine entsprechende Menge an Tinte. Aus diesem Grund drucken diese Patronen im Vergleich zu den folgenden Tintenpatronen ggf. weniger Seiten.

## **Ersetzen von Tintenpatronen**

### Wichtig:

- ❏ Tintenpatronen nicht schütteln.
- ❏ Führen Sie den Austausch der Tintenpatronen bis zum Ende durch. Lassen Sie den Drucker nicht mit entfernten Tintenpatronen stehen.
- 1. Führen Sie einen der folgenden Schritte durch.
	- ❏ Bei Aufforderung zum Ersetzen von Tintenpatronen

Prüfen Sie, welche Tintenpatrone ersetzt werden muss, und drücken Sie die Taste OK. Wählen Sie **Jetzt ersetzen** und drücken Sie dann die Taste OK.

❏ Ersetzen von noch nicht vollständig leeren Tintenpatronen Wählen Sie auf dem Startbildschirm **Menü** > **Wartung** > **Tintenpatrone auswechseln** aus und drücken Sie

die Taste OK.

2. Entnehmen Sie die Tintenpatrone aus ihrer Verpackung und entfernen Sie nur das gelbe Band.

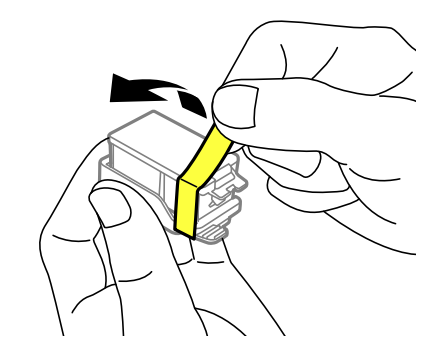

3. Entfernen Sie die Kappe.

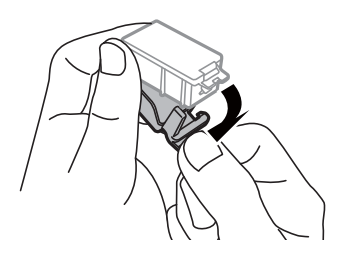

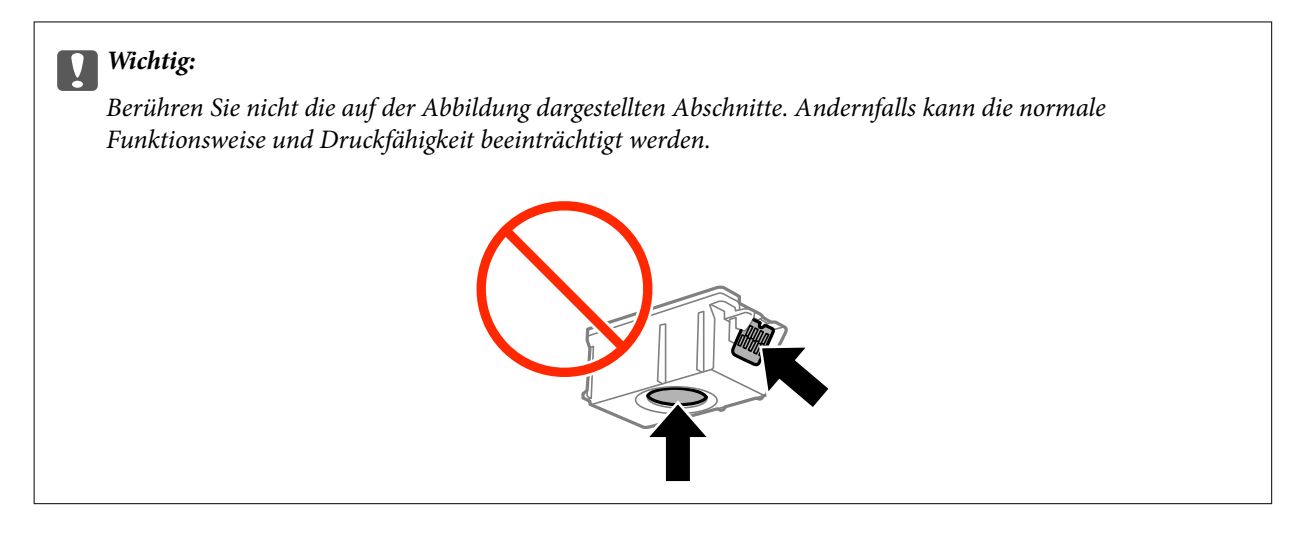

- 4. Drücken Sie die Taste OK.
- 5. Öffnen Sie die Innenabdeckung.

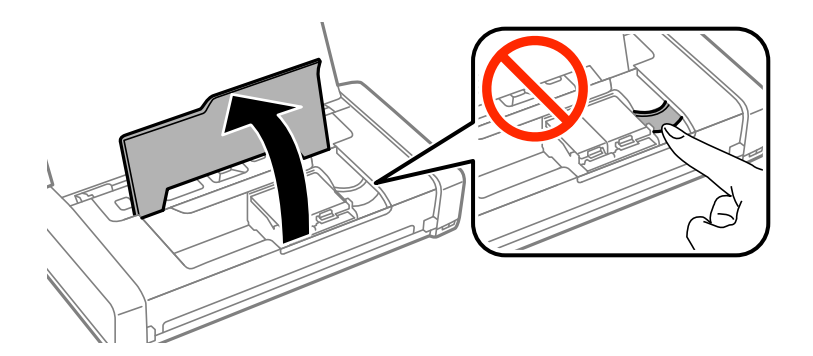

6. Drücken Sie den Hebel, um die Tintenpatrone zu entriegeln, und ziehen Sie dann die Patrone schräg heraus.

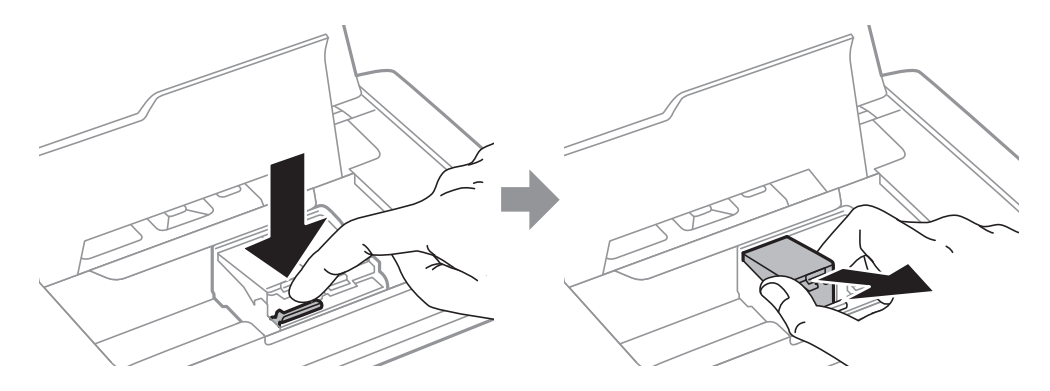

7. Führen Sie die Tintenpatrone schräg in den Patronenhalter ein und drücken Sie sie sanft nach unten, bis sie einrastet.

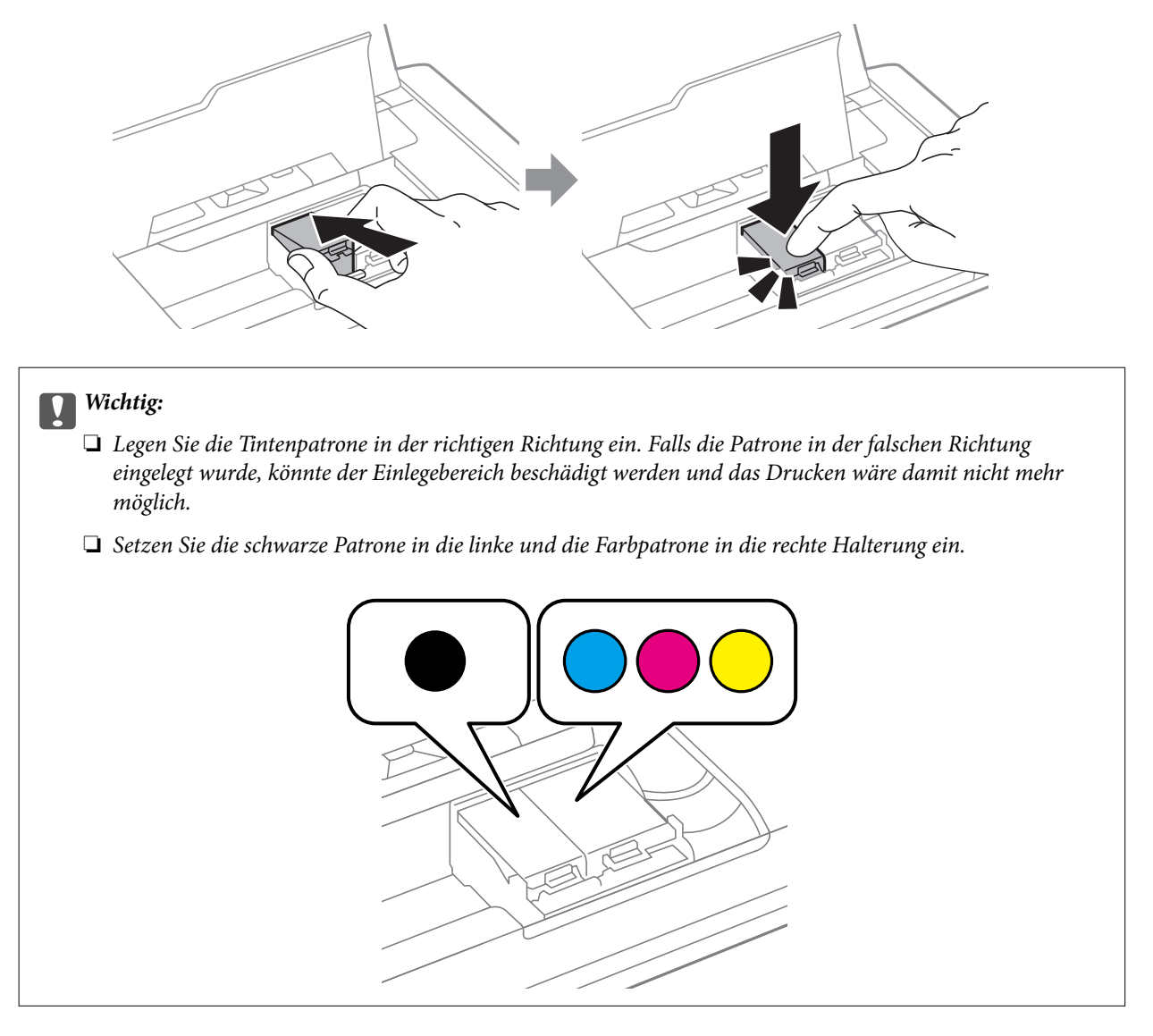

- 8. Schließen Sie die Innenabdeckung.
- 9. Drücken Sie die Taste OK.

Das Laden der Tinte beginnt.

### <span id="page-61-0"></span>**v***Wichtig:*

- ❏ Schalten Sie den Drucker während des Tintenladevorgangs nicht aus. Wird der Tintenladevorgang abgebrochen, können Sie möglicherweise nicht drucken.
- ❏ Wenn Sie die Tintenpatrone zur späteren Wiederverwendung oder zur Entsorgung aus dem Drucker entfernen, verschließen Sie die Tintenzufuhröffnung unbedingt wieder mit der Kappe. So verhindern Sie, dass die Tinte austrocknet oder der Umgebungsbereich durch Tinte verschmiert wird.

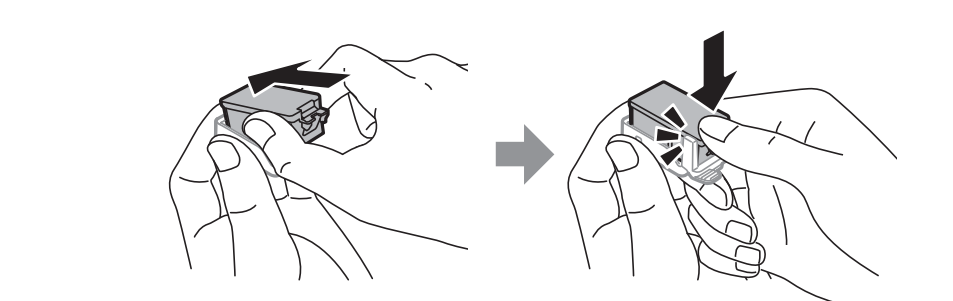

#### **Zugehörige Informationen**

- $\blacktriangleright$  ["Tintenpatronencodes" auf Seite 55](#page-54-0)
- & ["Vorsichtsmaßnahmen bei der Handhabung von Tintenpatronen" auf Seite 56](#page-55-0)

### **Wartungsboxcode**

Es wird empfohlen, ausschließlich eine originale Epson-Wartungsbox zu verwenden.

Im Folgenden wird der Code für die Original-Wartungsbox von Epson aufgeführt: T2950

## **Vorsichtsmaßnahmen bei der Handhabung der Wartungsbox**

Lesen Sie die folgenden Anweisungen, bevor Sie die Wartungsbox ersetzen.

❏ Berühren Sie nicht den grünen Chip an der Seite der Wartungsbox. Andernfalls kann die normale Funktionsweise und Druckfähigkeit beeinträchtigt werden.

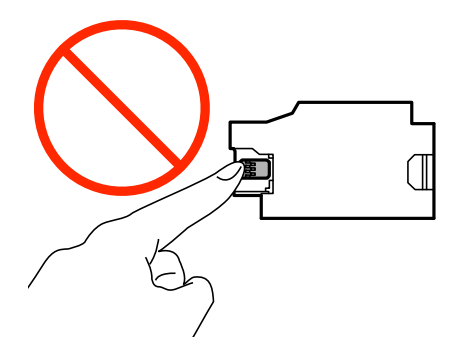

❏ Entfernen bzw. drücken Sie nicht die Folie auf der Oberseite der Box, da sonst Tinte auslaufen kann.

❏ Berühren Sie nicht die in der Abbildung gezeigten Bereiche. Dies kann einen normalen Betrieb verhindern, und Sie können sich mit Tinte beschmieren.

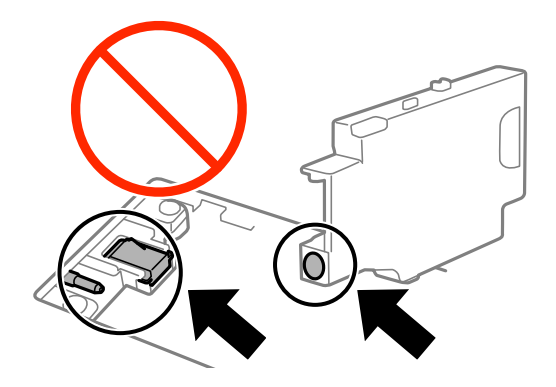

❏ Verschließen Sie die Öffnungen der Wartungsbox nicht. Sie sind für einen normalen Betrieb notwendig.

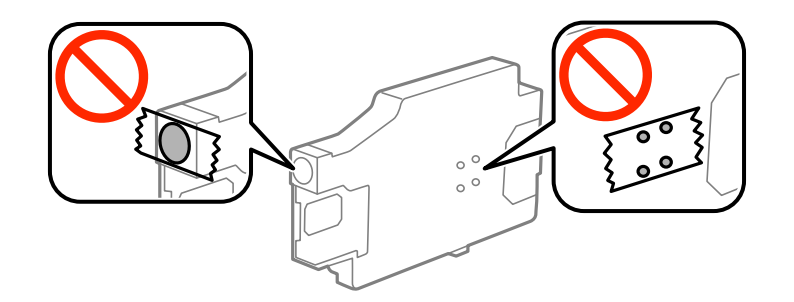

- ❏ Halten Sie die Wartungsbox von direkter Sonneneinstrahlung fern.
- ❏ Ersetzen Sie die Wartungsbox nicht während der Drucker eingeschaltet ist. Andernfalls tritt möglicherweise Tinte aus.
- ❏ Verwenden Sie keine Wartungsbox erneut, die entfernt und für einen längeren Zeitraum nicht verwendet wurde. Die Tinte in der Box wird sich verfestigt haben und es kann keine Tinte mehr aufgesaugt werden.
- ❏ Entfernen Sie nicht die Folie auf der Oberseite der Box (außer während des Austauschs der Wartungsbox), da sonst Tinte auslaufen kann.

## **Ersetzen einer Wartungsbox**

In einigen Druckzyklen kann sich eine kleine Menge überschüssiger Farbe in der Wartungsbox sammeln. Um zu vermeiden, dass die Tinte aus der Wartungsbox ausläuft, hält der Drucker automatisch an, wenn die maximale Absorptionskapazität der Wartungsbox erreicht ist. Ob und wie oft dies erforderlich ist, hängt von der Anzahl der gedruckten Seiten, dem bedruckten Medium und der Anzahl der Reinigungszyklen ab, die der Drucker durchführt. Ersetzen Sie die Wartungsbox, wenn Sie dazu aufgefordert werden. Der Epson Status Monitor, die LCD-Anzeige oder die Anzeigeleuchten des Bedienfelds weisen Sie darauf hin, wenn die Komponente ersetzt werden muss. Wenn der Austausch erforderlich ist, bedeutet dies nicht, dass der Drucker im Rahmen der Spezifikation nicht mehr funktioniert. Die Epson-Garantie deckt die Kosten für diesen Austausch nicht ab. Es handelt sich um einen vom Benutzer selbst durchführbaren Vorgang.

1. Nehmen Sie die neue Wartungsbox aus der Verpackung.

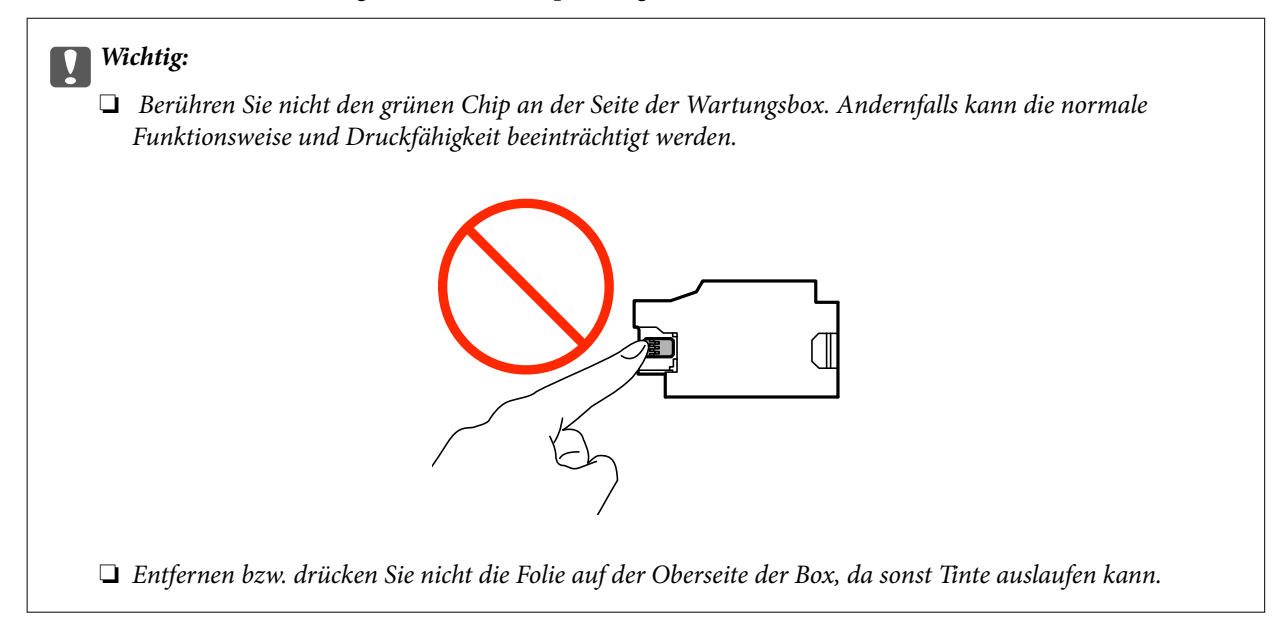

*Hinweis:* Ein transparenter Beutel für die gebrauchte Wartungsbox liegt der neuen Wartungsbox bei.

- 2. Schalten Sie den Drucker durch Drücken der Taste $\bigcirc$  aus.
- 3. Trennen Sie alle Kabel wie etwa Netzkabel und USB-Kabel.
- 4. Schließen Sie die Druckerabdeckung und drehen Sie den Drucker um.

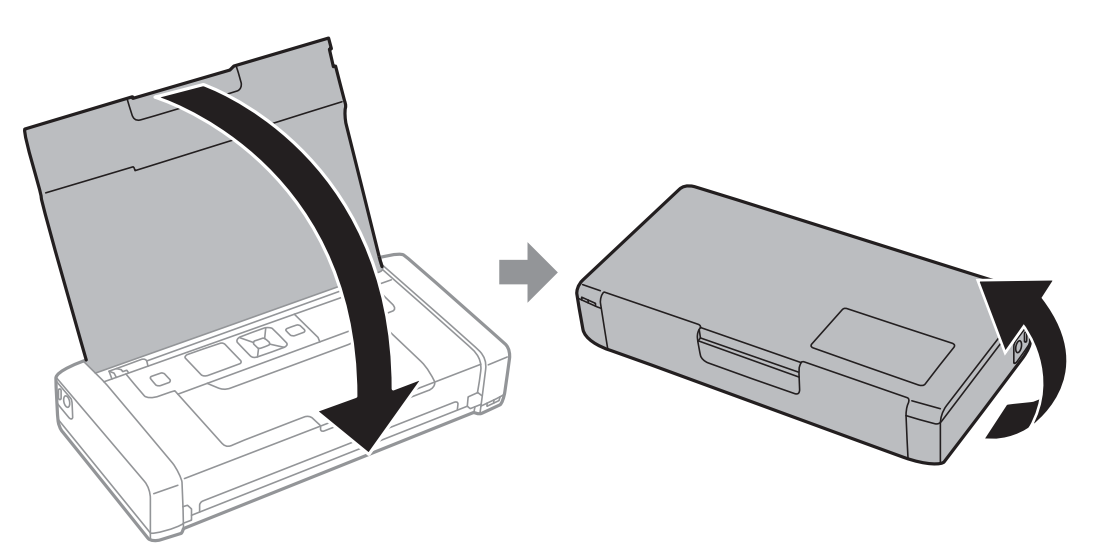

5. Drücken Sie die Lasche an der Abdeckung mit einem dünnen Objekt wie etwa einem Stift und entfernen Sie die Abdeckung der Wartungsbox.

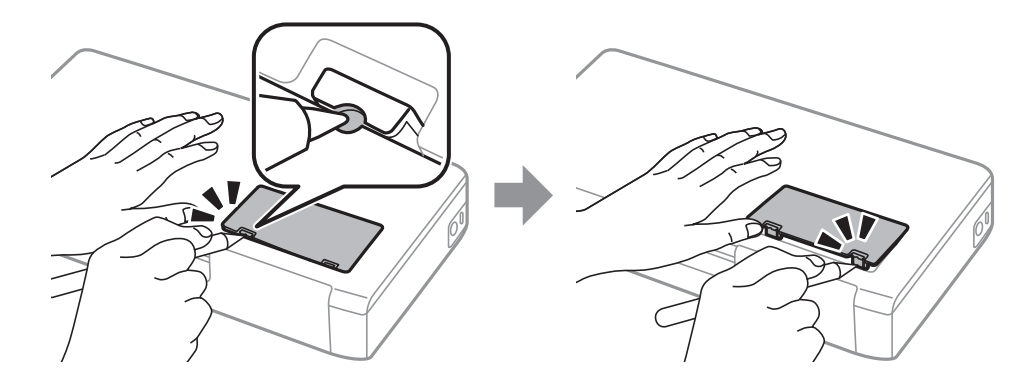

6. Verschieben Sie die Wartungsbox wie in der Abbildung gezeigt und entfernen Sie sie.

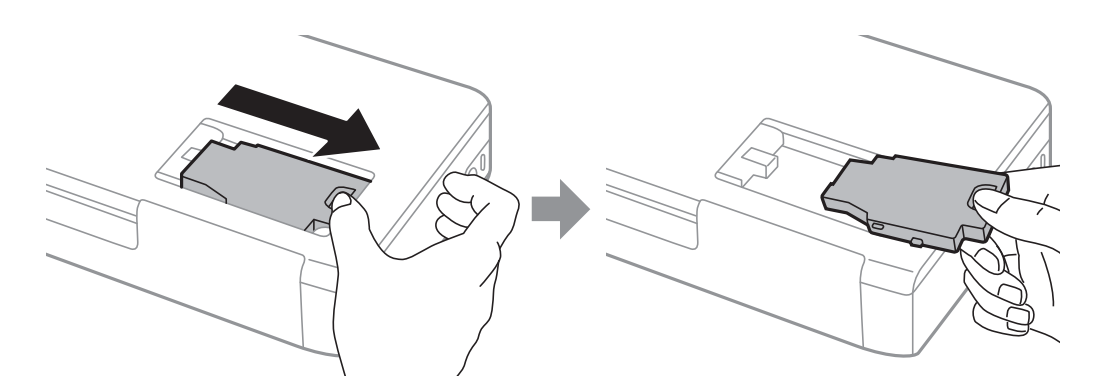

### **T** *Wichtig*:

Berühren Sie nicht die in der Abbildung gezeigten Bereiche. Dies kann einen normalen Betrieb verhindern, und Sie können sich mit Tinte beschmieren.

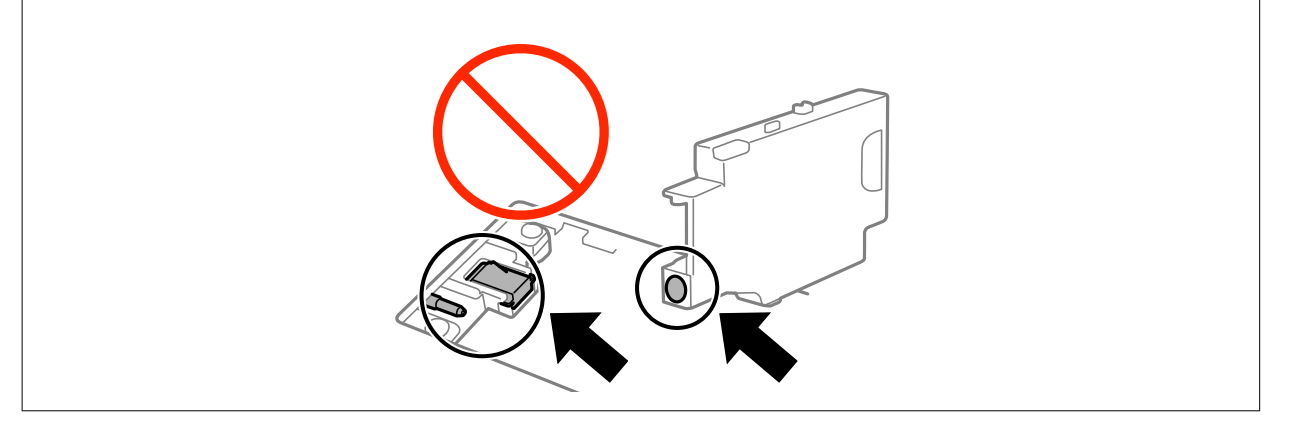

7. Legen Sie die gebrauchte Wartungsbox in den mit der neuen Wartungsbox gelieferten transparenten Beutel und versiegeln Sie den Beutel.

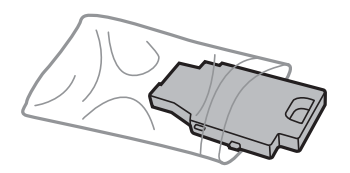

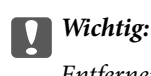

Entfernen Sie nicht die Folie auf der Wartungsbox.

8. Legen Sie die neue Wartungsbox gerade ab und schieben Sie sie dann zum Installieren ein.

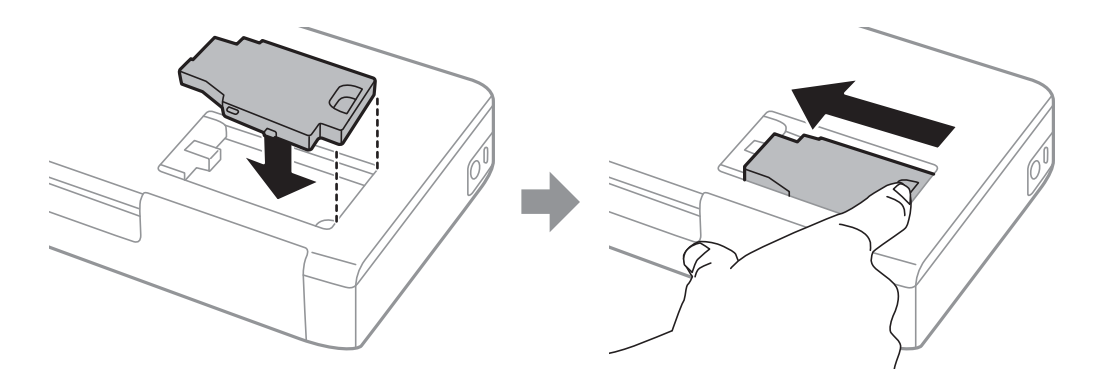

9. Bringen Sie die Abdeckung der Wartungsbox wieder an.

#### Hinweis:

*Hinweis:* Wenn sich die Abdeckung der Wartungsbox nicht wieder anbringen lässt, ist die Wartungsbox möglicherweise falsch installiert. Entnehmen Sie die Wartungsbox und installieren Sie sie erneut.

#### **Zugehörige Informationen**

- & ["Wartungsboxcode" auf Seite 62](#page-61-0)
- & ["Vorsichtsmaßnahmen bei der Handhabung der Wartungsbox" auf Seite 62](#page-61-0)

### **Vorübergehendes Drucken mit schwarzer Tinte**

Wenn die farbige Tinte verbraucht und noch schwarze Tinte vorhanden ist, können Sie mit folgenden Einstellungen für kurze Zeit nur mit schwarzer Tinte drucken.

- ❏ Papiersorte: Normalpapier, Umschlag
- ❏ Farbe: **Graustufen**
- ❏ Randlos: Nicht ausgewählt
- ❏ EPSON Status Monitor 3: Aktiviert (nur für Windows)

Da diese Funktion nur für etwa fünf Tage verfügbar ist, sollten Sie die verbrauchte Patrone so bald wie möglich ersetzen.

- *Hinweis:* ❏ Wenn *EPSON Status Monitor 3* deaktiviert ist, rufen Sie den Druckertreiber auf, klicken Sie auf der Registerkarte *Utility* auf *Erweiterte Einstellungen* und wählen Sie *EPSON Status Monitor 3 aktivieren*.
- ❏ Die Verfügbarkeitsdauer dieser Funktion hängt von den Einsatzbedingungen ab.

### **Vorübergehendes Drucken mit schwarzer Tinte – Windows**

1. Wenn das folgende Fenster angezeigt wird, brechen Sie den Druckvorgang ab.

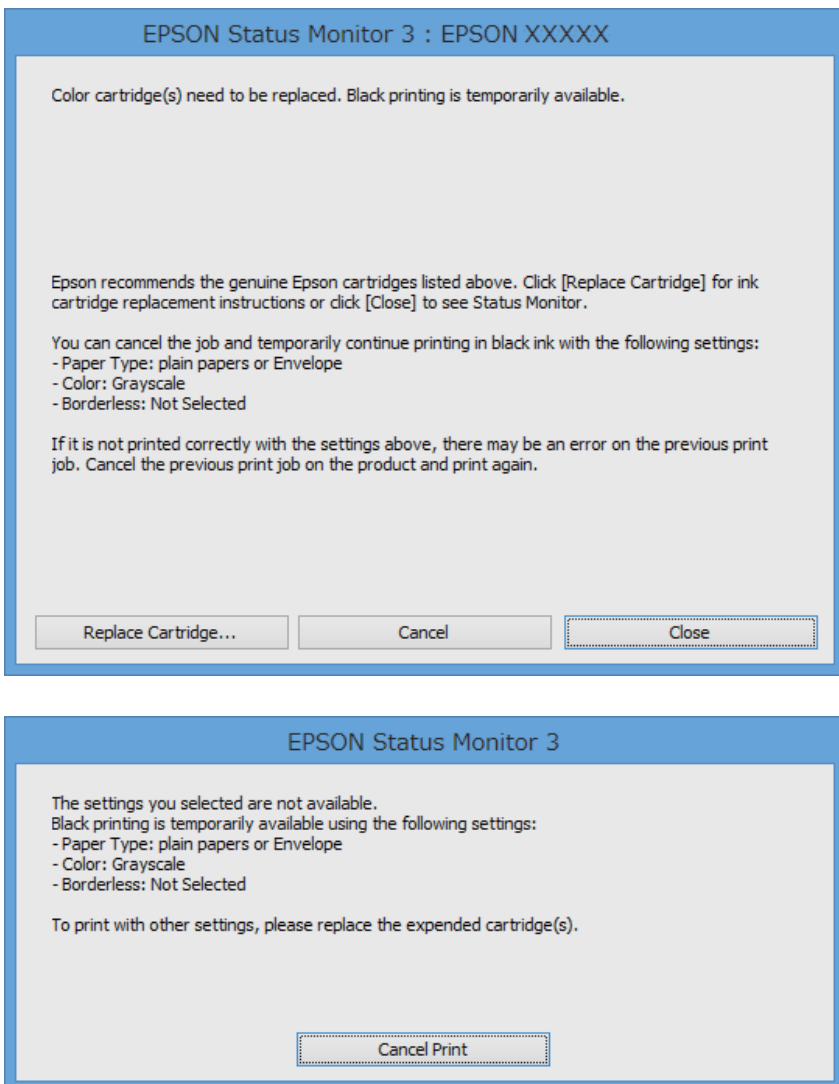

*Hinweis:* Wenn Sie den Druck nicht vom Computer abbrechen können, verwenden Sie dazu das Druckerbedienfeld.

- 2. Rufen Sie das Druckertreiberfenster auf.
- 3. Klicken Sie auf **Randlos** auf der Registerkarte **Haupteinstellungen**.
- 4. Wählen Sie **Normalpapier** oder **Umschlag** als Einstellung für **Druckmedium** auf der Registerkarte **Haupteinstellungen**.
- 5. Wählen Sie **Graustufen**.
- 6. Stellen Sie die anderen Optionen auf den Registerkarten **Haupteinstellungen** und **Weitere Optionen** je nach Bedarf ein und klicken Sie dann auf **OK**.
- 7. Klicken Sie auf **Drucken**.

8. Klicken Sie auf **Schwarz drucken** im angezeigten Fenster.

### **Zugehörige Informationen**

- & ["Einlegen von Papier im Papiereinzug hinten" auf Seite 26](#page-25-0)
- & ["Grundlagen des Druckens Windows" auf Seite 32](#page-31-0)

### **Vorübergehendes Drucken mit schwarzer Tinte – Mac OS X**

### Hinweis:

*Hinweis:* Um diese Funktion über ein Netzwerk zu verwenden, stellen Sie eine Verbindung mit *Bonjour* her.

- 1. Klicken Sie auf das Druckersymbol in der **Dock**.
- 2. Brechen Sie den Druckauftrag ab.
	- ❏ Mac OS X v10.8.x bis Mac OS X v10.9.x

Klicken Sie neben der Fortschrittsanzeige auf

❏ Mac OS X v10.6.8 bis v10.7.x

Klicken Sie auf **Löschen**.

#### Hinweis:

*Hinweis:* Wenn Sie den Druck nicht vom Computer abbrechen können, verwenden Sie dazu das Druckerbedienfeld.

- 3. Wählen Sie im Menü die Optionen **Systemeinstellungen** > **Drucker & Scanner** (oder **Drucken & Scannen**, **Drucken & Faxen**), wählen Sie anschließend den Drucker aus. Klicken Sie auf **Optionen & Füllstände** > **Optionen** (oder **Treiber**).
- 4. Wählen Sie für **Ein** die Einstellung **Vorübergehenden Schwarzdruck zulassen**.
- 5. Rufen Sie den Druckdialog auf.
- 6. Wählen Sie **Druckereinstellungen** aus dem Popup-Menü.
- 7. Wählen Sie ein beliebiges Papierformat, außer randlos, als Einstellung für das **Papierformat**.
- 8. Wählen Sie **Normalpapier** oder **Umschlag** als Einstellung für **Medium**.
- 9. Wählen Sie **Graustufen**.
- 10. Stellen Sie die anderen Punkte nach Bedarf ein.
- 11. Klicken Sie auf **Drucken**.

- $\blacktriangleright$  ["Einlegen von Papier im Papiereinzug hinten" auf Seite 26](#page-25-0)
- & ["Grundlagen des Druckens Mac OS X" auf Seite 33](#page-32-0)

## **Sparen von schwarzer Tinte bei niedrigem Tintenstand (nur für Windows)**

Wenn die schwarze Tinte fast leer ist und genügend farbige Tinte vorhanden ist, können Sie die farbigen Tinten mischen, um schwarze Tinte zu erhalten. Sie können weiterdrucken, während Sie eine Ersatzpatrone für schwarze Tinte vorbereiten.

Diese Funktion ist nur verfügbar, wenn folgende Einstellungen im Druckertreiber ausgewählt sind.

- ❏ Druckmedium: **Normalpapier**
- ❏ Qualität: **Standard**
- ❏ EPSON Status Monitor 3: Aktiviert

- *Hinweis:* ❏ Wenn *EPSON Status Monitor 3* deaktiviert ist, rufen Sie den Druckertreiber auf, klicken Sie auf der Registerkarte *Utility* auf *Erweiterte Einstellungen* und wählen Sie *EPSON Status Monitor 3 aktivieren*.
- ❏ Das gemischte Schwarz unterscheidet sich geringfügig vom reinen Schwarz. Außerdem verringert sich die Druckgeschwindigkeit.
- ❏ Um die Qualität des Druckkopfes zu erhalten, wird auch schwarze Tinte verbraucht.

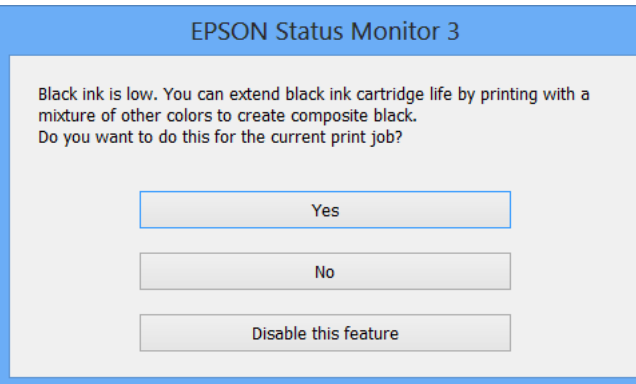

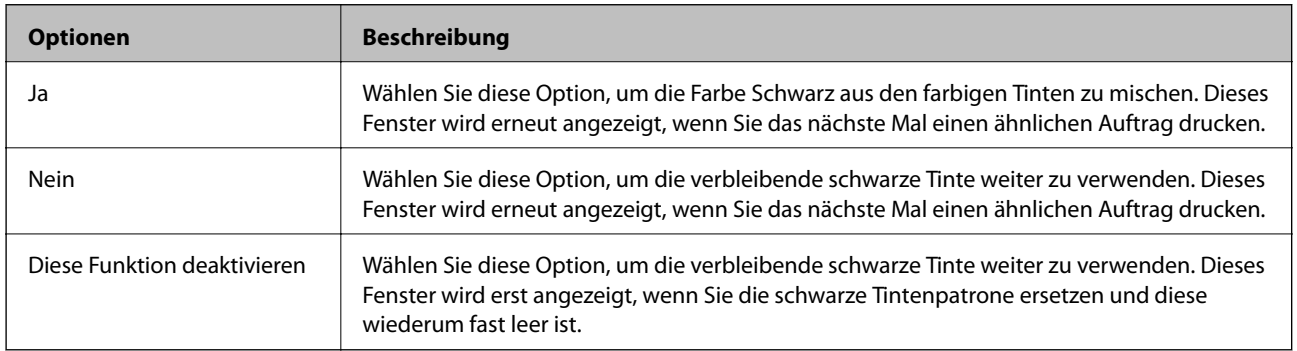

# **Verbessern der Druckqualität**

## **Prüfen und Reinigen des Druckkopfes**

Verstopfte Düsen führen zu einem blassen Druckergebnis, Streifen oder unerwarteten Farben. Wenn sich die Druckqualität verschlechtert, prüfen Sie mit dem Düsentest, ob die Düsen verstopft sind. Sollte dies der Fall sein, muss der Druckkopf gereinigt werden.

### **T** *Wichtig*:

Öffnen Sie die Innenabdeckung nicht. Schalten Sie auch nicht den Drucker während des Druckkopf-Reinigungsvorgangs aus. Wenn der Druckkopf-Reinigungsvorgang nicht abgeschlossen wird, können Sie u. U. nicht drucken.

### Hinweis:

- *Hinweis:* ❏ Da die Druckkopfreinigung etwas Tinte verbraucht, reinigen Sie den Druckkopf nur, wenn die Druckqualität nachlässt.
- ❏ Wenn der Tintenfüllstand niedrig ist, können Sie den Druckkopf möglicherweise nicht reinigen. Ersetzen Sie zuerst die entsprechende Tintenpatrone.
- ❏ Wenn die Druckqualität nicht besser geworden ist, nachdem Sie den Düsentest und die Druckkopfreinigung zwei Mal wiederholt haben, schalten Sie den Drucker aus und warten Sie mindestens sechs Stunden, bevor Sie ihn wieder einschalten. Führen Sie dann den Düsentest erneut durch und wiederholen Sie bei Bedarf die Druckkopfreinigung. Verlängern Sie die Wartezeit, wenn während der Wartezeit ein Druckvorgang ausgeführt wird. Es wird empfohlen, den Drucker auszuschalten. Verbessert sich die Druckqualität immer noch nicht, wenden Sie sich an den Epson-Kundendienst.
- ❏ Um zu verhindern, dass der Druckkopf austrocknet, schalten Sie den Drucker immer durch Drücken auf die Taste P aus.
- ❏ Um den Druckkopf in optimalem Betriebszustand zu halten, empfehlen wir, regelmäßig einige Seiten zu drucken.

### **Überprüfen und Reinigen des Druckkopfs – Bedienfeld**

- 1. Legen Sie Normalpapier im A4-Format in den Drucker ein.
- 2. Rufen Sie von der Startseite **Menü** auf.
- 3. Wählen Sie **Wartung** > **Düsentest**.
- 4. Befolgen Sie zum Drucken des Düsentestmusters die Anweisungen auf dem Bildschirm.

### Hinweis:

*Hinweis:* Die Testmuster können sich je nach Modell unterscheiden.

- 5. Vergleichen Sie das gedruckte Testmuster mit dem nachstehenden Beispiel.
	- ❏ Alle Linien wurden gedruckt: Die Druckkopfdüsen sind nicht verstopft. Schließen Sie die Funktion Nozzle Check (Düsentest).

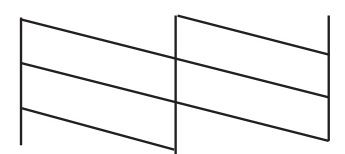

❏ Die Linien sind unterbrochen oder es fehlen Segmente: Die Druckkopfdüsen könnten verstopft sein. Gehen Sie zum nächsten Schritt.

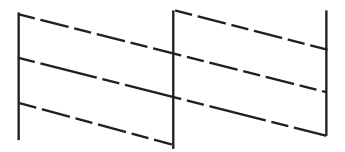

- 6. Befolgen Sie zum Reinigen des Druckkops die Anweisungen am Bildschirm.
- 7. Wenn der Reinigungsvorgang abgeschlossen ist, drucken Sie das Düsentestmuster erneut. Wiederholen Sie den Reinigungsvorgang und das Drucken des Düsentestmusters, bis alle Linien vollständig gedruckt werden.

### **Überprüfen und Reinigen des Druckkopfs – Windows**

- 1. Legen Sie Normalpapier im A4-Format in den Drucker ein.
- 2. Rufen Sie das Druckertreiberfenster auf.
- 3. Klicken Sie auf der Registerkarte **Utility** auf **Düsentest**.
- 4. Befolgen Sie die Anweisungen auf dem Bildschirm.

### **Zugehörige Informationen**

& ["Windows-Druckertreiber" auf Seite 77](#page-76-0)

### **Überprüfen und Reinigen des Druckkopfs – Mac OS X**

- 1. Legen Sie Normalpapier im A4-Format in den Drucker ein.
- 2. Wählen Sie im Menü die Optionen **Systemeinstellungen** > **Drucker & Scanner** (oder **Drucken & Scannen**, **Drucken & Faxen**) und anschließend den Drucker aus.
- 3. Klicken Sie auf **Optionen & Zubehör** > **Dienstprogramm** > **Drucker-Dienstprogramm öffnen**.
- 4. Klicken Sie auf **Düsentest**.

5. Befolgen Sie die Anweisungen auf dem Bildschirm.

## **Ausrichten des Druckkopfs**

Wenn Sie bemerken, dass vertikale Linien versetzt sind oder Bilder verwaschen aussehen, müssen Sie den Druckkopf ausrichten.

### **Ausrichten des Druckkopfs – Bedienfeld**

- 1. Legen Sie Normalpapier im A4-Format in den Drucker ein.
- 2. Rufen Sie von der Startseite **Menü** auf.
- 3. Wählen Sie **Wartung** > **Druckkopf-Justage**.
- 4. Wählen Sie **Vertikale Ausrichtung** oder **Horizontale Ausrichtung** und befolgen Sie die Anweisungen auf dem Bildschirm, um ein Ausrichtungsprüfmuster zu drucken.
	- ❏ Vertikale Ausrichtung: Wählen Sie diese Option, wenn die Ausdrucke verschwommen sind oder wenn vertikale Linien falsch ausgerichtet sind.
	- ❏ Horizontale Ausrichtung: Wählen Sie diese Option, wenn der Ausdruck in regelmäßigen Abständen horizontale Streifen aufweist.

#### Hinweis: *Hinweis:* Die Testmuster können sich je nach Modell unterscheiden.

5. Befolgen Sie zur Ausrichtung des Druckkopfes die angezeigten Anweisungen.

❏ Vertikale Ausrichtung: Geben Sie die Nummer des dunkelsten Musters in jeder Gruppe ein.

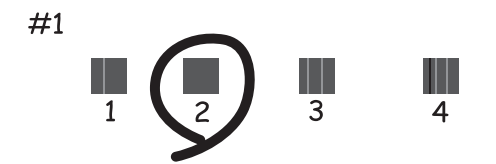
<span id="page-72-0"></span>❏ Horizontale Ausrichtung: Geben Sie die Nummer des Musters ein, dessen Blöcke am wenigsten Abstand zueinander aufweisen und sich am wenigsten überlappen.

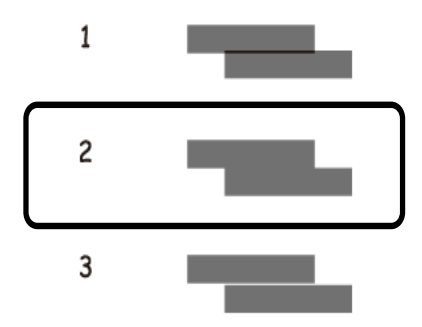

## **Ausrichten des Druckkopfs – Windows**

- 1. Legen Sie Normalpapier im A4-Format in den Drucker ein.
- 2. Rufen Sie das Druckertreiberfenster auf.
- 3. Klicken Sie auf der Registerkarte **Utility** auf **Druckkopf-Justage**.
- 4. Befolgen Sie die Anweisungen auf dem Bildschirm.

#### **Zugehörige Informationen**

& ["Windows-Druckertreiber" auf Seite 77](#page-76-0)

## **Ausrichten des Druckkopfs – Mac OS X**

- 1. Legen Sie Normalpapier im A4-Format in den Drucker ein.
- 2. Wählen Sie im Menü die Optionen **Systemeinstellungen** > **Drucker & Scanner** (oder **Drucken & Scannen**, **Drucken & Faxen**) und anschließend den Drucker aus.
- 3. Klicken Sie auf **Optionen & Zubehör** > **Dienstprogramm** > **Drucker-Dienstprogramm öffnen**.
- 4. Klicken Sie auf **Druckkopf-Justage**.
- 5. Befolgen Sie die Anweisungen auf dem Bildschirm.

## **Reinigen der Papierzuführung**

Wenn die Ausdrucke verschmiert sind oder Streifen aufweisen bzw. das Papier nicht richtig eingezogen wird, reinigen Sie die Walze im Inneren des Geräts. Sie können dafür jedoch nicht den Reinigungsbogen verwenden, der mit dem Papier geliefert wurde.

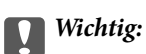

Verwenden Sie keine Papiertücher, um das Innere des Druckers zu reinigen. Die Fasern könnten die Druckkopfdüsen verstopfen.

- 1. Legen Sie Normalpapier im A4-Format in den Drucker ein.
- 2. Rufen Sie von der Startseite aus das Menü **Menü** auf.
- 3. Wählen Sie **Wartung** > **Papierführung reinigen** aus.
- 4. Befolgen Sie zum Reinigen der Papierzuführung die Anweisungen am Bildschirm.

- *Hinweis:* ❏ Wiederholen Sie den Vorgang, bis das Papier nicht mehr mit Tinte verschmiert ist.
- ❏ Wenn das Papier nicht ordnungsgemäß eingezogen wird, wiederholen Sie diese Schritte zwei oder drei Mal.

# **Informationen zu Anwendungen und Netzwerkdiensten**

## **Epson Connect-Dienst**

Durch die Nutzung von Epson Connect können Sie direkt von einem Smartphone, Tablet-PC oder Laptop jederzeit und von praktisch überall drucken.

Die folgenden Funktionen sind für den Drucker verfügbar.

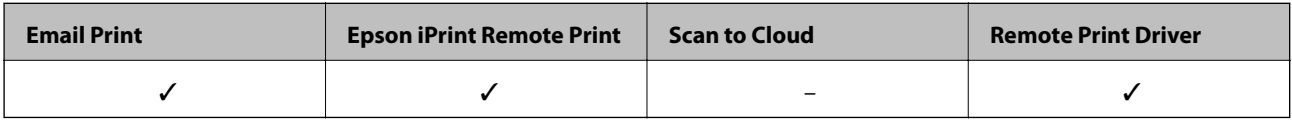

Weitere Informationen finden Sie auf der Epson Connect-Portal-Website.

<https://www.epsonconnect.com/>

[http://www.epsonconnect.eu](http://www.epsonconnect.eu/) (nur Europa)

## **Web Config**

Mit der Anwendung Web Config können Sie den Druckerstatus oder die Webbrowser-Einstellungen über einen Computer oder ein Smartphone, Tablet oder ähnliches Gerät verwalten. Sie können den Druckerstatus kontrollieren oder die Netzwerk- und Druckereinstellungen ändern. Zur Verwendung von Web Config müssen Sie den Drucker und das Gerät an dasselbe Netzwerk anschließen.

#### Hinweis:

*Hinweis:* Die folgenden Browser werden unterstützt.

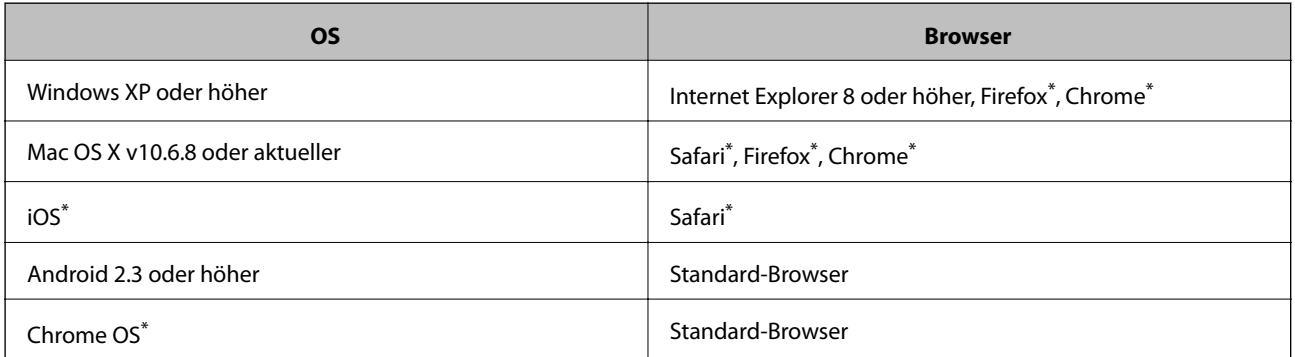

Verwenden Sie die neueste Version.

## **Ausführen von Web Config in einem Webbrowser**

1. Prüfen Sie die IP-Adresse des Druckers.

Wählen Sie im Bedienfeld Menü > Netzwerk- einstellungen > Statusblatt drucken und drücken Sie dann  $\Phi$ oder OK. Prüfen Sie die Drucker-IP-Adresse im ausgedruckten Statusblatt.

#### **Informationen zu Anwendungen und Netzwerkdiensten**

2. Starten Sie einen Webbrowser von einem Computer oder Smartgerät und geben Sie die IP-Adresse des Druckers ein.

Format:

IPv4: http://IP-Adresse des Druckers/ IPv6: http://[IP-Adresse des Druckers]/ Beispiele: IPv4: http://192.168.100.201/ IPv6: http://[2001:db8::1000:1]/ Hinweis: *Hinweis:* Mit dem Smartgerät können Sie auch Web Config im Wartungsbildschirm von Epson iPrint ausführen.

#### **Zugehörige Informationen**

& ["Verwenden von Epson iPrint" auf Seite 49](#page-48-0)

## **Ausführen von Web Config unter Windows**

- 1. Rufen Sie unter Windows den Bildschirm "Geräte und Drucker" auf.
	- ❏ Windows 8.1/Windows 8/Windows Server 2012 R2/Windows Server 2012

Wählen Sie **Desktop** > **Einstellungen** > **Systemsteuerung** > **Geräte und Drucker anzeigen** unter **Hardware und Sound** (oder **Hardware**) aus.

- ❏ Windows 7/Windows Server 2008 R2 Klicken Sie auf die Start-Schaltfläche, wählen Sie **Systemsteuerung** > **Geräte und Drucker anzeigen** unter **Hardware und Sound** aus.
- ❏ Windows Vista/Windows Server 2008 Klicken Sie auf die Start-Schaltfläche, wählen Sie **Systemsteuerung** > **Drucker** unter **Hardware und Sound** aus.
- 2. Klicken Sie mit der rechten Maustaste auf den Drucker und wählen Sie **Eigenschaften** aus.
- 3. Wählen Sie die Registerkarte **Webdienst** aus und klicken Sie auf die URL.

## **Ausführen von Web Config unter Mac OS X**

- 1. Wählen Sie im Menü die Optionen **Systemeinstellungen** > **Drucker & Scanner** (oder **Drucken & Scannen**, **Drucken & Faxen**) und anschließend den Drucker aus.
- 2. Klicken Sie auf **Optionen & Zubehör**> **Drucker-Website anzeigen**.

## <span id="page-76-0"></span>**Benötigte Anwendungen**

## **Windows-Druckertreiber**

Der Druckertreiber ist eine Anwendung, die den Drucker entsprechend der Druckbefehle anderer Anwendungen steuert. Durch Einstellungen im Druckertreiber erhalten Sie die besten Druckergebnisse. Über das Druckertreiber-Dienstprogramm können Sie auch den Status des Druckers überprüfen oder dafür sorgen, dass er sich im einwandfreien Betriebszustand befindet.

#### Hinwoic:

*Hinweis:* Sie können die Sprache des Druckertreibers ändern. Wählen Sie die gewünschte Sprache auf der Registerkarte *Utility* über die Einstellung *Sprache*.

#### **Aufrufen des Druckertreibers über eine Anwendung**

Um Einstellungen vorzunehmen, die nur für die verwendete Anwendung gelten, rufen Sie den Druckertreiber aus dieser Anwendung auf.

Klicken Sie im Menü **Datei** auf **Drucken** oder auf **Druckeinrichtung**. Wählen Sie den Drucker und klicken Sie auf **Einstellungen** oder **Eigenschaften**.

*Hinweis:* Die Vorgehensweisen können sich je nach Anwendung unterscheiden. Weitere Informationen finden Sie in der Hilfe der Anwendung.

#### **Aufrufen des Druckertreibers über das Bedienfeld**

Um Einstellungen für alle Anwendungen vorzunehmen, rufen Sie den Druckertreiber über das Bedienfeld auf.

❏ Windows 8.1/Windows 8/Windows Server 2012 R2/Windows Server 2012

Wählen Sie **Desktop** > **Einstellungen** > **Systemsteuerung** > **Geräte und Drucker anzeigen** in **Hardware und Sound**. Klicken Sie mit der rechten Maustaste auf den Drucker oder drücken und halten Sie ihn und wählen Sie **Druckeinstellungen**.

❏ Windows 7/Windows Server 2008 R2

Klicken Sie auf die Start-Schaltfläche, wählen Sie **Systemsteuerung** > **Geräte und Drucker anzeigen** in **Hardware und Sound**. Klicken Sie mit der rechten Maustaste auf den Drucker und wählen Sie **Druckeinstellungen**.

❏ Windows Vista/Windows Server 2008

Klicken Sie auf die Start-Schaltfläche, wählen Sie **Systemsteuerung** > **Drucker** (in **Hardware und Sound**). Klicken Sie mit der rechten Maustaste auf den Drucker und wählen Sie **Druckeigenschaften auswählen**.

❏ Windows XP/Windows Server 2003 R2/Windows Server 2003

Klicken Sie auf die Start-Schaltfläche, wählen Sie **Systemsteuerung** > **Drucker und andere Hardware** > **Drucker und Faxe**. Klicken Sie mit der rechten Maustaste auf den Drucker und wählen Sie **Druckeinstellungen**.

#### **Starten der Anwendung**

Rufen Sie das Druckertreiberfenster auf. Klicken Sie auf die Registerkarte **Utility**.

## **Einschränken der verfügbaren Einstellungen für den Windows-Druckertreiber**

Administratoren können die folgenden Druckertreibereinstellungen für einzelne Benutzer beschränken, um unerwünschte Änderungen in den Einstellungen zu verhindern.

- ❏ Wasserzeichen
- ❏ Kopfzeile/Fußzeile
- ❏ Farbe
- ❏ 2-seitiges Drucken
- ❏ Multi-Page

*Hinweis:* Melden Sie sich am Computer als Administrator an.

- 1. Öffnen Sie in den Druckereigenschaften die Registerkarte **Optionale Einstellungen**.
	- ❏ Windows 8.1/Windows 8/Windows Server 2012

Wählen Sie **Desktop** > **Einstellungen** > **Systemsteuerung** > **Geräte und Drucker anzeigen** in **Hardware und Sound**. Klicken Sie mit der rechten Maustaste auf den Drucker oder drücken und halten Sie ihn und wählen Sie **Druckereigenschaften** aus. Klicken Sie auf die Registerkarte **Optionale Einstellungen**.

❏ Windows 7/Windows Server 2008 R2

Klicken Sie auf die Start-Schaltfläche, wählen Sie **Systemsteuerung** > **Geräte und Drucker anzeigen** unter **Hardware und Sound** aus. Klicken Sie mit der rechten Maustaste auf den Drucker und wählen Sie **Druckereigenschaften** aus. Klicken Sie auf die Registerkarte **Optionale Einstellungen**.

❏ Windows Vista/Windows Server 2008

Klicken Sie auf die Start-Schaltfläche, wählen Sie **Systemsteuerung** > **Drucker** unter **Hardware und Sound** aus. Klicken Sie mit der rechten Maustaste auf den Drucker und wählen Sie **Eigenschaften** aus. Klicken Sie auf die Registerkarte **Optionale Einstellungen**.

❏ Windows XP/Windows Server 2003 R2/Windows Server 2003

Klicken Sie auf die Start-Schaltfläche, wählen Sie **Systemsteuerung** > **Drucker und andere Hardware** > **Drucker und Faxe** aus. Klicken Sie mit der rechten Maustaste auf den Drucker und wählen Sie **Eigenschaften** aus. Klicken Sie auf die Registerkarte **Optionale Einstellungen**.

- 2. Klicken Sie auf **Treibereinstellungen**.
- 3. Wählen Sie die einzuschränkende Funktion.

Eine Erläuterung zu den Einstellungsoptionen finden Sie in der Online-Hilfe.

4. Klicken Sie auf **OK**.

## **Konfigurieren der Betriebseinstellungen für den Windows-Druckertreiber**

Sie können dann Einstellungen, wie z. B. die Aktivierung des **EPSON Status Monitor 3**, vornehmen.

- 1. Rufen Sie das Druckertreiberfenster auf.
- 2. Klicken Sie auf der Registerkarte **Utility** auf **Erweiterte Einstellungen**.

3. Nehmen Sie die geeigneten Einstellungen vor und klicken Sie dann auf **OK**.

Eine Erläuterung zu den Einstellungsoptionen finden Sie in der Online-Hilfe.

#### **Zugehörige Informationen**

& ["Windows-Druckertreiber" auf Seite 77](#page-76-0)

## **Mac OS X-Druckertreiber**

Der Druckertreiber ist eine Anwendung, die den Drucker entsprechend der Druckbefehle anderer Anwendungen steuert. Durch Einstellungen im Druckertreiber erhalten Sie die besten Druckergebnisse. Über das Druckertreiber-Dienstprogramm können Sie auch den Status des Druckers überprüfen oder dafür sorgen, dass er sich im einwandfreien Betriebszustand befindet.

#### **Aufrufen des Druckertreibers über eine Anwendung**

Wählen Sie im Menü Ablage die Option **Drucken**. Falls nötig, klicken Sie auf **Details einblenden** (oder  $\blacktriangledown$ ), um das Druckfenster zu erweitern.

#### Hinweis.

*Hinweis:* Die Vorgehensweisen können sich je nach Anwendung unterscheiden. Weitere Informationen finden Sie in der Hilfe der Anwendung.

#### **Starten der Anwendung**

Wählen Sie die Option Systemeinstellungen im Menü > Drucker & Scanner (oder Drucken & Scannen, **Drucken & Faxen**) und wählen Sie dann den Drucker. Klicken Sie auf **Optionen & Füllstände** > **Dienstprogramm** > **Drucker-Dienstprogramm öffnen**.

## **Konfigurieren der Betriebseinstellungen für den Mac OS X-Druckertreiber**

Sie können verschiedene Einstellungen wie das Überspringen leerer Seiten und das Aktivieren/Deaktivieren des Drucks mit hoher Geschwindigkeit vornehmen.

- 1. Wählen Sie die Option **Systemeinstellungen** im Menü > **Drucker & Scanner** (oder **Drucken & Scannen**, **Drucken & Faxen**) und wählen Sie dann den Drucker. Klicken Sie auf **Optionen & Füllstände** > **Optionen** (oder **Treiber**).
- 2. Nehmen Sie die geeigneten Einstellungen vor und klicken Sie dann auf **OK**.
	- ❏ Schweres Papier und Briefumschläge: Verhindert das Verschmieren von Tinte beim Drucken auf dickem Papier. Dadurch verringert sich jedoch eventuell die Druckgeschwindigkeit.
	- ❏ Leers. Übersp.: Vermeidet das Drucken leerer Seiten.
	- ❏ Ruhemodus: Druckt leise. Dadurch verringert sich jedoch eventuell die Druckgeschwindigkeit.
	- ❏ Vorübergehenden Schwarzdruck zulassen: Druckt vorübergehend nur mit schwarzer Tinte.
	- ❏ Druck mit hoher Geschwindigkeit: Druckt, indem sich der Druckkopf in beide Richtungen bewegt. Die Druckgeschwindigkeit erhöht sich, die Qualität kann sich jedoch verringern.
	- ❏ Weiße Ränder entfernen: Entfernt überflüssige Ränder beim randlosen Drucken.
	- ❏ Warnmeldungen: Ermöglicht die Ausgabe von Warnmeldungen durch den Druckertreiber.

#### **Informationen zu Anwendungen und Netzwerkdiensten**

- <span id="page-79-0"></span>❏ Bidirektionale Kommunikation aufbauen: Die Option sollte im Normalfall auf **Ein** gestellt sein. Wählen Sie **Aus**, wenn keine Druckerinformationen abgerufen werden können, da im Netzwerk auchWindows-Computer auf den Drucker zugreifen können oder aus etwaigen anderen Gründen.
- ❏ Untere Kassette: Fügen Sie die optionalen Papierkassetten zur Papierquelle hinzu.

#### Hinweis:

*Hinweis:* Die Verfügbarkeit dieser Einstellungen ist abhängig vom Modell.

#### **Zugehörige Informationen**

& ["Vorübergehendes Drucken mit schwarzer Tinte" auf Seite 66](#page-65-0)

## **Epson Easy Photo Print**

Mit der Anwendung Epson Easy Photo Print können Sie schnell und einfach Fotos mit verschiedenen Layouts ausdrucken. Sie haben zudem die Möglichkeit, das Fotobild in einer Vorschau anzusehen und die Bilder oder deren Position anzupassen. Sie können die Fotos auch mit einem Rahmen ausdrucken. Weitere Informationen finden Sie in der Hilfe der Anwendung.

#### Hinweis:

- *Hinweis:* ❏ Die Betriebssysteme Windows Server werden nicht unterstützt.
- ❏ Zur Verwendung dieser Anwendung muss der Druckertreiber installiert sein.

#### **Starten unter Windows**

❏ Windows 8.1/Windows 8

Geben Sie den Anwendungsnamen in den Charm "Suche" ein und wählen Sie das angezeigte Symbol aus.

❏ Windows 7/Windows Vista/Windows XP

Klicken Sie auf die Start-Schaltfläche und wählen Sie dann **Alle Programme** (oder **Programme**) > **Epson Software** > **Epson Easy Photo Print** und dann E-Photo aus.

#### **Starten unter Mac OS X**

Wählen Sie **Gehe zu** > **Programme** > **Epson Software** > **Epson Easy Photo Print** aus.

## **E-Web Print(Nur fürWindows)**

Mit der Anwendung E-Web Print können Sie schnell und einfach Websites mit verschiedenen Layouts ausdrucken. Weitere Informationen finden Sie in der Hilfe der Anwendung. Sie können die Hilfe über das Menü **E-Web Print** in der Werkzeugleiste **E-Web Print** aufrufen.

#### Hinweis:

*Hinweis:* Die Betriebssysteme Windows Server werden nicht unterstützt.

#### **Starten**

Wenn Sie E-Web Print installieren, wird die Anwendung in Ihrem Browser angezeigt. Klicken Sie auf **Drucken** oder **Ausschnitt**.

## **EPSON Software Updater**

EPSON Software Updater ist eine Anwendung, die nach neuer oder aktualisierter Software im Internet sucht und diese installiert. Sie können auch die Firmware und das Handbuch des Druckers aktualisieren.

#### **Informationen zu Anwendungen und Netzwerkdiensten**

#### <span id="page-80-0"></span>Hinweis:

*Hinweis:* Die Betriebssysteme Windows Server werden nicht unterstützt.

#### **Starten unter Windows**

❏ Windows 8.1/Windows 8

Geben Sie den Anwendungsnamen in den Charm "Suche" ein und wählen Sie das angezeigte Symbol aus.

❏ Windows 7/Windows Vista/Windows XP

Klicken Sie auf die Start-Schaltfläche und wählen Sie **Alle Programme** (oder **Programme**) > **Epson Software** > **EPSON Software Updater**.

#### **Starten unter Mac OS X**

Wählen Sie **Gehe zu** > **Programme** > **Epson Software** > **EPSON Software Updater**.

## **EpsonNet Config**

Mit der Anwendung EpsonNet Config können Sie die Netzwerkschnittstellenadressen und -protokolle konfigurieren. Weitere Informationen dazu finden Sie in der Bedienungsanleitung für die Anwendung EpsonNet Config oder in der Hilfe der Anwendung.

#### **Starten unter Windows**

❏ Windows 8.1/Windows 8/Windows Server 2012 R2/Windows Server 2012

Geben Sie den Anwendungsnamen in den Charm "Suche" ein und wählen Sie das angezeigte Symbol aus.

❏ Mit Ausnahme von Windows 8.1/Windows 8/Windows Server 2012 R2/Windows Server 2012

Klicken Sie auf die Start-Schaltfläche und wählen Sie **Alle Programme** (oder **Programme**) > **EpsonNet** > **EpsonNet Config V4** > **EpsonNet Config**.

#### **Starten unter Mac OS X**

Wählen Sie **Gehe zu** > **Programme** > **Epson Software** > **EpsonNet** > **EpsonNet Config V4** > **EpsonNet Config**.

## **Deinstallieren von Anwendungen**

#### Hinweis:

*Hinweis:* Melden Sie sich am Computer als Administrator an. Geben Sie das Administratorkennwort ein, wenn der Computer Sie dazu auffordert.

## **Deinstallieren von Anwendungen – Windows**

- 1. Drücken Sie die Taste $\mathcal{O}$ , um den Drucker auszuschalten.
- 2. Schließen Sie alle laufenden Anwendungen.
- 3. Öffnen Sie die **Systemsteuerung**:
	- ❏ Windows 8.1/Windows 8/Windows Server 2012 R2/Windows Server 2012 Wählen Sie **Desktop** > **Einstellungen** > **Systemsteuerung**.
- ❏ Mit Ausnahme von Windows 8.1/Windows 8/Windows Server 2012 R2/Windows Server 2012 Klicken Sie auf die Start-Schaltfläche und wählen Sie **Systemsteuerung**.
- 4. Öffnen Sie **Programm deinstallieren** (oder **Software**):
	- ❏ Windows 8.1/Windows 8/Windows 7/Windows Vista/Windows Server 2012 R2/Windows Server 2012/ Windows Server 2008 R2/Windows Server 2008

Wählen Sie unter **Programme** die Option **Programm deinstallieren**.

- ❏ Windows XP/Windows Server 2003 R2/Windows Server 2003 Klicken Sie auf **Software**.
- 5. Wählen Sie die Anwendung, die Sie deinstallieren möchten.
- 6. Deinstallieren Sie die Anwendungen:
	- ❏ Windows 8.1/Windows 8/Windows 7/Windows Vista/Windows Server 2012 R2/Windows Server 2012/ Windows Server 2008 R2/Windows Server 2008

Klicken Sie auf **Deinstallieren/ändern** oder **Deinstallieren**.

❏ Windows XP/Windows Server 2003 R2/Windows Server 2003

Klicken Sie auf **Ändern/Entfernen** oder **Entfernen**.

#### Hinweis:

*Hinweis:* Wenn das Fenster *Benutzerkontensteuerung* angezeigt wird, klicken Sie auf *Weiter*.

7. Befolgen Sie die Anweisungen auf dem Bildschirm.

## **Deinstallieren von Anwendungen – Mac OS X**

- 1. Laden Sie das Deinstallationsprogramm (Uninstaller) mithilfe von EPSON Software Updater herunter. Sie müssen den Uninstallernur einmal herunterladen und können ihn danach für die Deinstallation der Anwendung wiederverwenden.
- 2. Drücken Sie die Taste  $\mathcal{O}$ , um den Drucker auszuschalten.
- 3. Um den Druckertreiber zu deinstallieren, wählen Sie die Option **Systemeinstellungen** im Menü > **Drucker & Scanner** (oder **Drucken & Scannen**, **Drucken & Faxen**) und entfernen Sie den Drucker aus der aktivierten Liste.
- 4. Schließen Sie alle laufenden Anwendungen.
- 5. Wählen Sie **Gehe zu** > **Programme** > **Epson Software** > **Uninstaller**.
- 6. Wählen Sie die Anwendung, die Sie deinstallieren möchten, und klicken Sie auf **Deinstallieren**.

#### **n** *Wichtig*:

Der Uninstaller entfernt alle Treiber für Epson-Tintenstrahldrucker auf dem Computer. Wenn Sie mehrere Tintenstrahldrucker von Epson verwenden und nur bestimmte Treiber löschen möchten, deinstallieren Sie zunächst alle Treiber und installieren Sie die benötigten Druckertreiber erneut.

#### **Informationen zu Anwendungen und Netzwerkdiensten**

<span id="page-82-0"></span>*Hinweis:* Wenn Sie das zu deinstallierende Programm in der Liste der Programme nicht finden, können Sie es nicht mit dem Deinstallationsprogramm (Uninstaller) deinstallieren. Wählen Sie in diesem Fall *Gehe zu* > *Programme* > *Epson Software*, wählen Sie das zu deinstallierende Programm und ziehen Sie es auf den Papierkorb.

#### **Zugehörige Informationen**

& ["EPSON Software Updater" auf Seite 80](#page-79-0)

## **Installieren von Anwendungen**

Wenn Ihr Computer mit einem Netzwerk verbunden ist, installieren Sie die neuesten, auf der Website verfügbaren Anwendungen. Falls Sie die Anwendungen nicht von der Website herunterladen können, installieren Sie sie von der Software-CD aus, die im Lieferumfang des Druckers enthalten ist.

#### Hinwois.

- *Hinweis:* ❏ Melden Sie sich am Computer als Administrator an. Geben Sie das Administratorkennwort ein, wenn der Computer Sie dazu auffordert.
- ❏ Bei einer erneuten Installation einer Anwendung muss diese zunächst deinstalliert werden.
- 1. Schließen Sie alle laufenden Anwendungen.
- 2. Wenn Sie den Druckertreiber installieren, trennen Sie vorübergehend die Verbindung zwischen Drucker und Computer.

*Hinweis:* Verbinden Sie den Drucker und den Computer erst, wenn Sie dazu aufgefordert werden.

3. Installieren Sie die Anwendungen, indem Sie die Anweisungen auf der unten stehenden Website ausführen. [http://epson.sn](http://epson.sn/?q=2)

#### **Zugehörige Informationen**

 $\blacktriangleright$  ["Deinstallieren von Anwendungen" auf Seite 81](#page-80-0)

## **Aktualisieren von Anwendungen und Firmware**

Möglicherweise können Sie durch die Aktualisierung von Anwendungen und Firmware bestimmte Probleme lösen und Funktionen verbessern oder hinzufügen. Stellen Sie sicher, dass Sie die neueste Version der Anwendungen und Firmware verwenden.

- 1. Stellen Sie sicher, dass Drucker und Computer miteinander verbunden sind und der Computer über eine Internetverbindung verfügt.
- 2. Starten Sie EPSON Software Updater und aktualisieren Sie die Anwendungen oder die Firmware.

#### c *Wichtig:*

Schalten Sie während des Aktualisierungsvorgangs Drucker oder PC nicht aus.

#### **Informationen zu Anwendungen und Netzwerkdiensten**

*Hinweis:* Wenn Sie die zu aktualisierende Anwendung nicht in der Liste finden, können Sie sie mit EPSON Software Updater nicht aktualisieren. Suchen Sie nach den neuesten Versionen der Anwendungen auf Ihrer regionalen Epson-Website.

<http://www.epson.com>

#### **Zugehörige Informationen**

& ["EPSON Software Updater" auf Seite 80](#page-79-0)

# **Lösen von Problemen**

# **Überprüfen des Druckerstatus**

Sie können Fehlermeldungen und den ungefähren Tintenstand auf der LCD-Anzeige oder dem Computer überprüfen.

## **Überprüfen der Fehlercodes auf dem LCD-Bildschirm**

Auf dem LCD-Bildschirm wird ein Fehlercode angezeigt, wenn ein Fehler oder Informationen vorliegen, die Ihre Aufmerksamkeit verlangen.

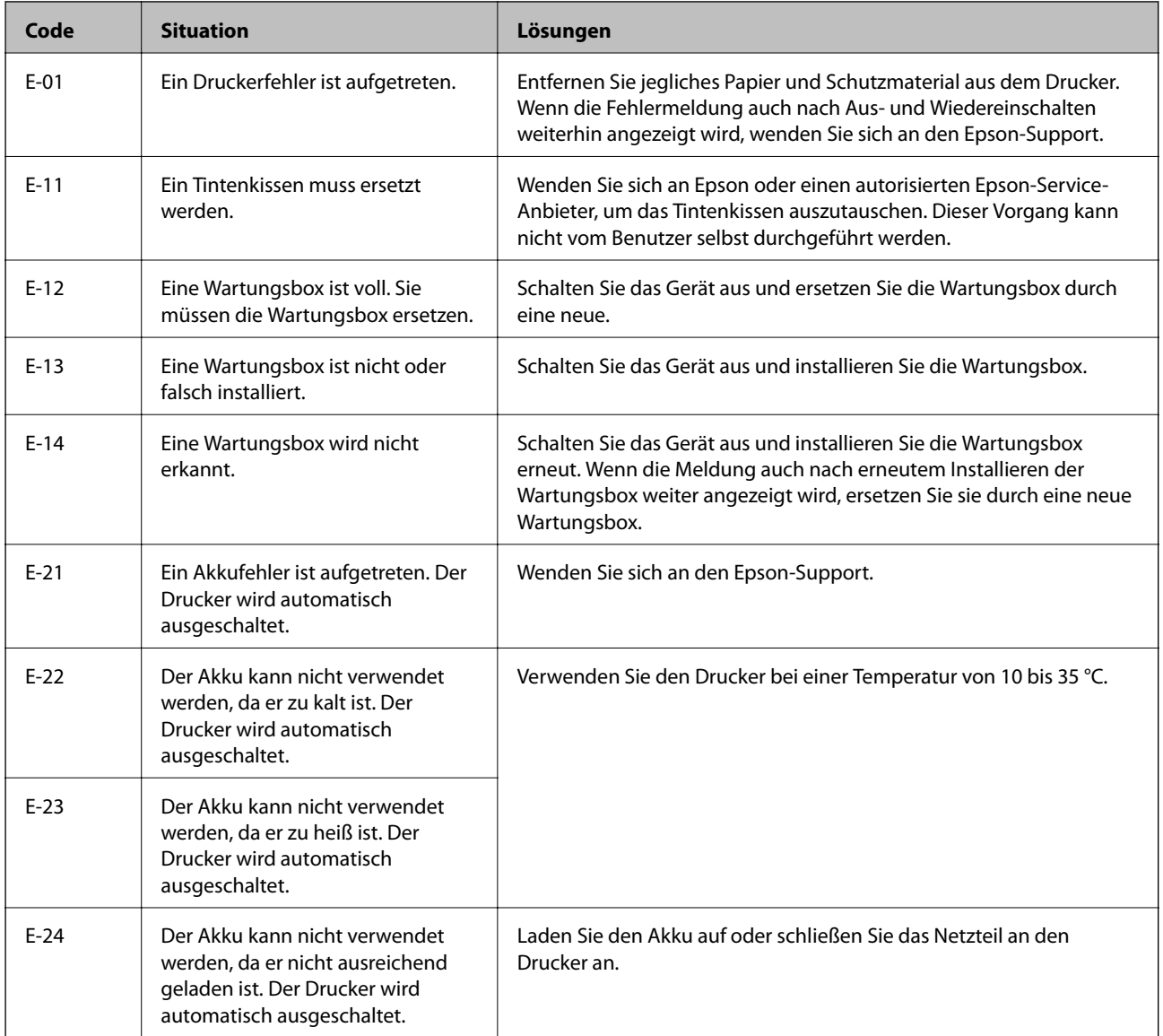

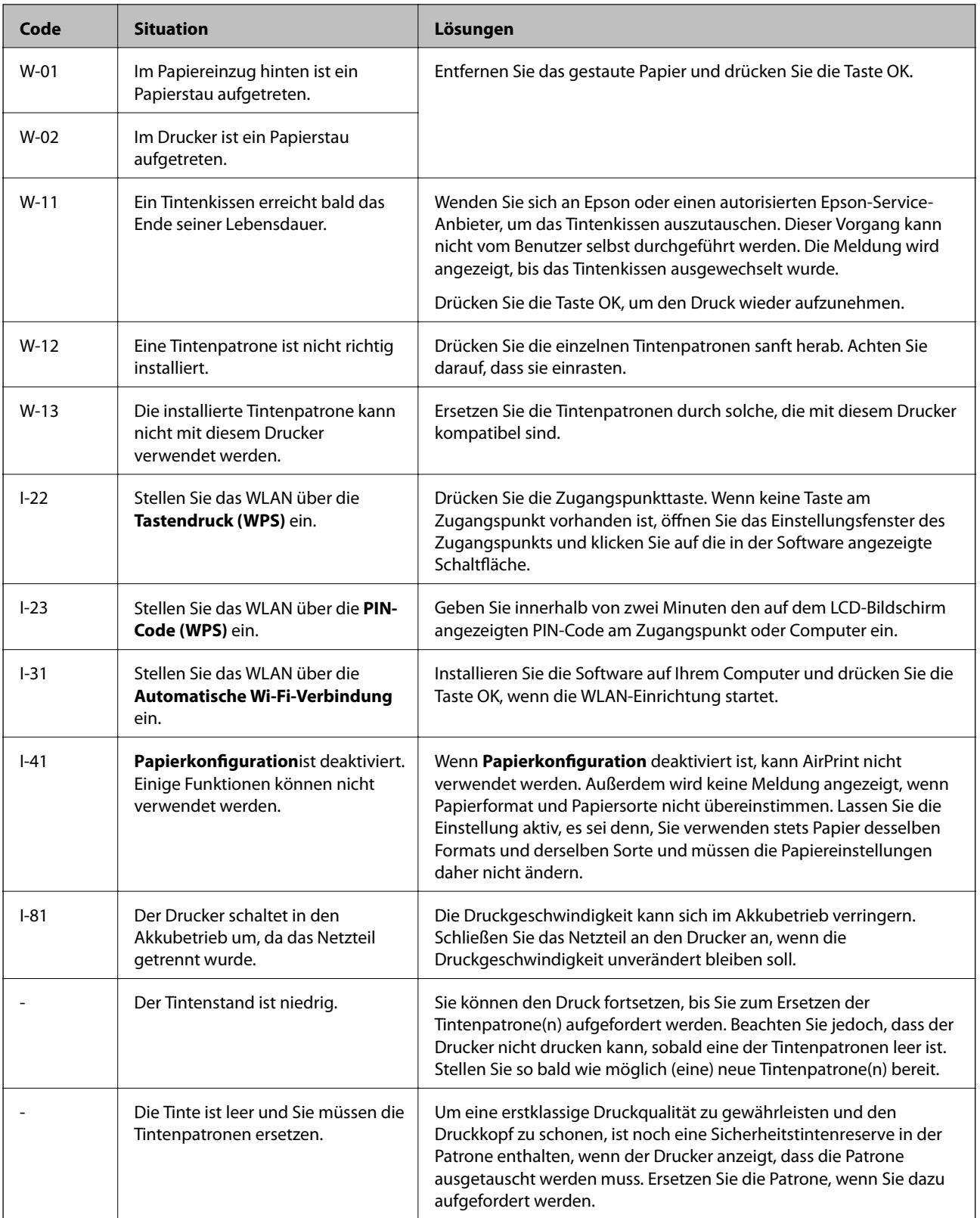

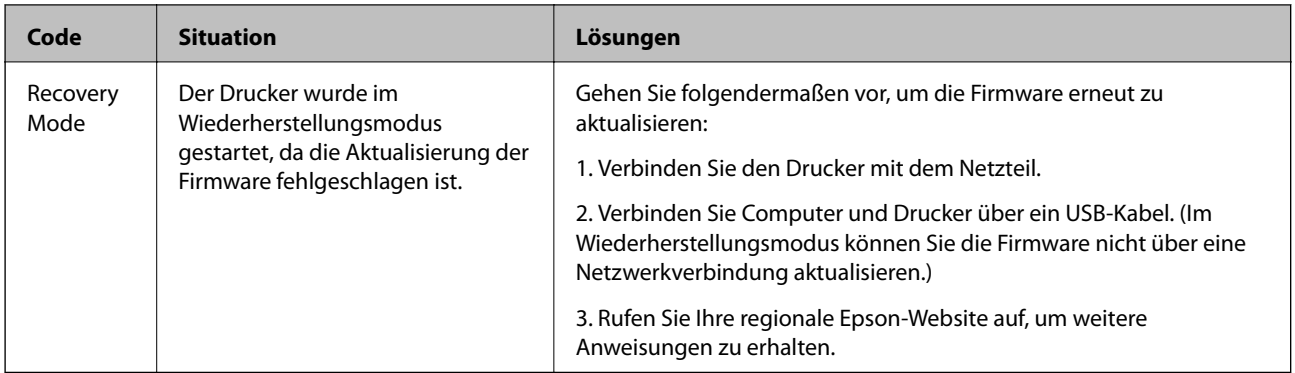

\*In einigen Druckzyklen kann sich eine kleine Menge überschüssiger Farbe im Tintenkissen sammeln. Um zu vermeiden, dass die Tinte aus dem Kissen ausläuft, hält der Drucker automatisch an, sobald das Limit des Kissens erreicht ist. Ob und wie oft dies erforderlich ist, hängt von der Anzahl der gedruckten Seiten, dem bedruckten Medium und der Anzahl der Reinigungszyklen ab, die der Drucker durchführt. Wenn der Austausch erforderlich ist, bedeutet dies nicht, dass der Drucker im Rahmen der Spezifikation nicht mehr funktioniert. Der Drucker gibt an, wann ein Austausch des Kissens erforderlich wird. Der Austausch kann nur von einem autorisierten Epson-Service-Anbieter vorgenommen werden. Die Epson-Garantie deckt die Kosten für diesen Austausch nicht ab.

#### **Zugehörige Informationen**

- & ["Kontaktaufnahme mit dem Epson-Support" auf Seite 106](#page-105-0)
- & ["Aufladen des Akkus" auf Seite 53](#page-52-0)
- & ["Installieren von Anwendungen" auf Seite 83](#page-82-0)
- & ["Aktualisieren von Anwendungen und Firmware" auf Seite 83](#page-82-0)
- & ["Ersetzen von Tintenpatronen" auf Seite 59](#page-58-0)

## **Überprüfen des Druckerstatus – Windows**

- 1. Rufen Sie das Druckertreiberfenster auf.
- 2. Klicken Sie auf der Registerkarte **Utility** auf **EPSON Status Monitor 3** und klicken Sie anschließend auf **Details**.

#### Hinweis:

*Hinweis:* Wenn *EPSON Status Monitor 3* deaktiviert ist, klicken Sie auf der Registerkarte *Erweiterte Einstellungen* auf *Utility* und wählen Sie *EPSON Status Monitor 3 aktivieren*.

#### **Zugehörige Informationen**

& ["Windows-Druckertreiber" auf Seite 77](#page-76-0)

## **Überprüfen des Druckerstatus – Mac OS X**

- 1. Wählen Sie im Menü die Optionen **Systemeinstellungen** > **Drucker & Scanner** (oder **Drucken & Scannen**, **Drucken & Faxen**) und anschließend den Drucker aus.
- 2. Klicken Sie auf **Optionen & Zubehör** > **Dienstprogramm** > **Drucker-Dienstprogramm öffnen**.
- 3. Klicken Sie auf **EPSON Status Monitor**.

## **Entfernen von gestautem Papier**

Überprüfen Sie, welcher Fehler am Bedienfeld angezeigt wird, und befolgen Sie die entsprechenden Anweisungen, um das gestaute Papier einschließlich etwaiger abgerissener Papierreste zu entfernen. Löschen Sie als Nächstes den Fehler.

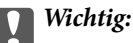

Entfernen Sie das gestaute Papier vorsichtig. Wird das Papier gewaltsam herausgezogen, könnte der Drucker beschädigt werden.

## **Entfernen von gestautem Papier aus dem Papiereinzug hinten**

Entfernen Sie das gestaute Papier.

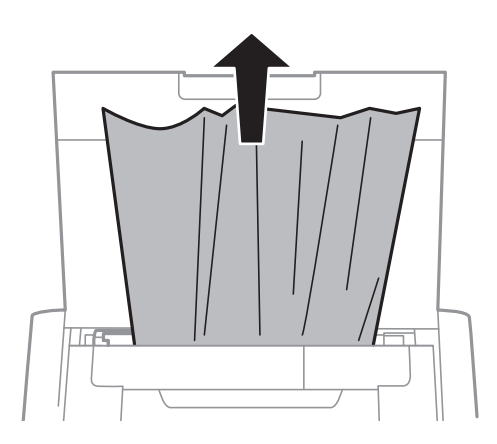

## **Gestautes Papier aus dem Drucker entfernen**

#### !*Achtung:*

Berühren Sie niemals die Tasten am Bedienfeld, während sich Ihre Hand im Drucker befindet. Wenn der Drucker den Betrieb aufnimmt, kann dies Verletzungen verursachen. Achten Sie zur Vermeidung von Verletzungen darauf, keine hervorstehenden Teile zu berühren.

1. Öffnen Sie die Innenabdeckung.

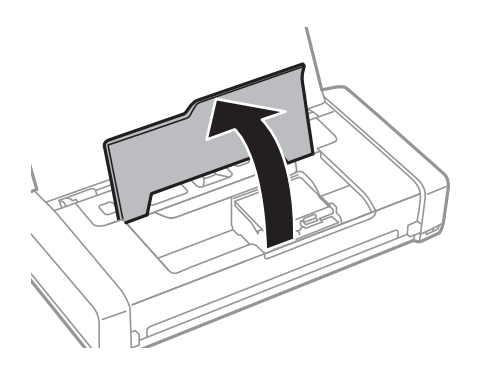

2. Entfernen Sie das gestaute Papier.

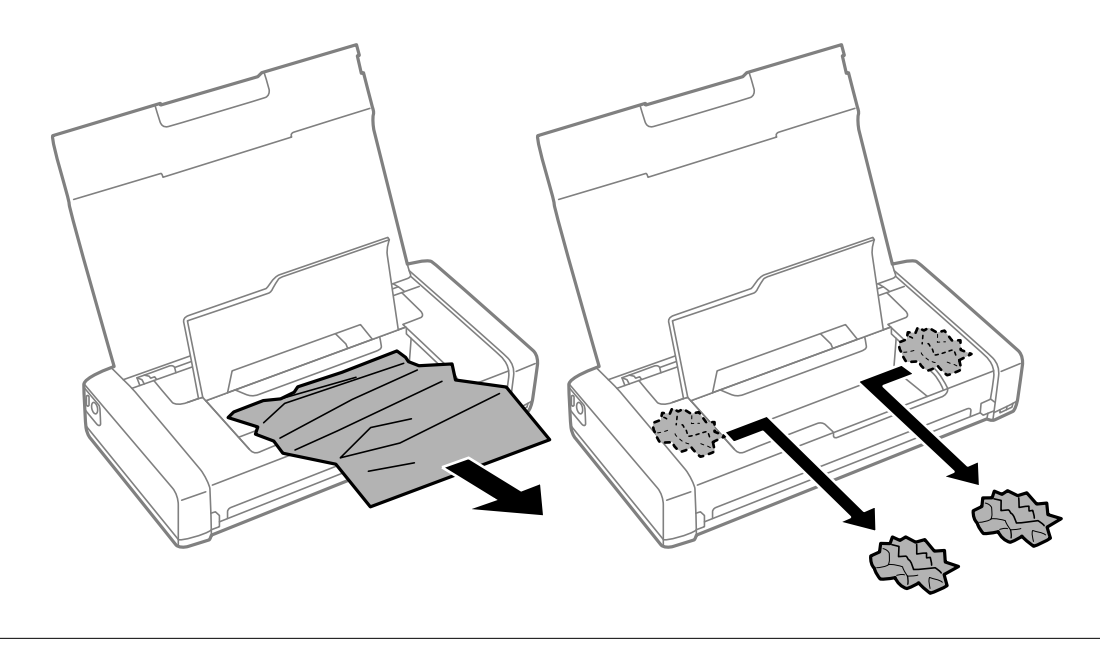

#### c *Wichtig:*

Berühren Sie nicht das weiße, flache Kabel oder den durchscheinenden Teil im Inneren des Druckers. Dies könnte eine Störung verursachen.

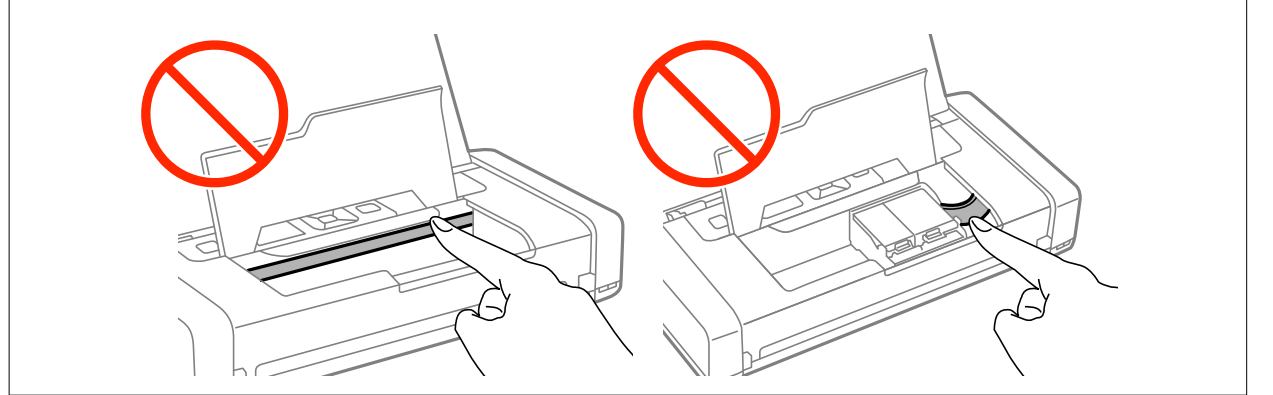

3. Schließen Sie die Innenabdeckung.

## **Das Papier wird nicht richtig eingezogen**

Überprüfen Sie Folgendes, wenn bei einem Papierstau das Papier schief oder gar nicht eingezogen wird, mehrere Blätter gleichzeitig eingezogen werden oder das Papier ausgeworfen wird.

- ❏ Stellen Sie den Drucker auf eine ebene Oberfläche und betreiben Sie ihn bei den empfohlenen Umgebungsbedingungen.
- ❏ Möglicherweise ist der Akku schwach. Verbinden Sie das Netzteil mit dem Drucker.
- ❏ Verwenden Sie von diesem Drucker unterstütztes Papier.
- ❏ Beachten Sie die Vorsichtsmaßnahmen zur Handhabung von Papier.
- ❏ Legen Sie Papier in der richtigen Richtung ein und schieben Sie dann die Papierführungsschiene an die Papierkante heran.
- ❏ Legen Sie nicht mehr Blätter ein als die für das Papier angegebene Höchstzahl.
- ❏ Wenn ein Papierfehler auftritt, obwohl Papier in den Drucker eingelegt wurde, legen Sie das Papier erneut ein und schieben Sie es an die rechte Kante von Papiereinzug hinten.
- ❏ Legen Sie bei mehreren Blättern jeweils ein Blatt Papier auf einmal ein.
- ❏ Wenn beim manuellen 2-seitigen Drucken mehrere Blätter gleichzeitig eingezogen werden, entfernen Sie sämtliches Papier aus der Papierquelle, bevor Sie das Papier erneut einlegen.
- ❏ Reinigen Sie den Papierweg, indem Sie Papier einlegen und auswerfen, ohne zu drucken.
- ❏ Stellen Sie sicher, dass die Einstellungen für Papierformat und Papiersorte der Papierquelle richtig sind.

#### **Zugehörige Informationen**

- & ["Umgebungsspezifikationen" auf Seite 101](#page-100-0)
- & ["Verfügbares Papier und Kapazität" auf Seite 25](#page-24-0)
- & ["Vorsichtsmaßnahmen bei der Handhabung von Papier" auf Seite 24](#page-23-0)
- $\rightarrow$  ["Einlegen von Papier im Papiereinzug hinten" auf Seite 26](#page-25-0)
- & ["Reinigen der Papierzuführung" auf Seite 73](#page-72-0)

## **Probleme mit der Stromzufuhr und dem Bedienfeld**

## **Gerät kann nicht eingeschaltet werden**

- ❏ Drücken Sie die Taste P etwas länger.
- ❏ Achten Sie darauf, dass das Netzkabel richtig eingesteckt ist.

## **Gerät wird nicht ausgeschaltet**

Trennen Sie Netzteil und USB-Kabel vom Drucker. Halten Sie die Tasten  $\mathcal{O}$  und  $\otimes$  gleichzeitig länger als sieben Sekunden gedrückt. Lassen Sie anschließend beide Tasten los. Um zu verhindern, dass der Druckkopf austrocknet, schalten Sie den Drucker wieder ein und durch Drücken auf die Taste $\mathcal O$  aus.

## **LCD-Anzeige wird dunkel**

Der Drucker befindet sich im Ruhemodus. Drücken Sie eine beliebige Taste auf dem Bedienfeld, damit die LCD-Anzeige in ihren vorherigen Zustand zurückkehrt.

## **Das Gerät schaltet sich plötzlich aus, wenn der Drucker im Akkubetrieb läuft**

- ❏ Der Drucker schaltet sich aus, wenn keine Bedienungsvorgänge durchgeführt werden. Schalten Sie den Drucker wieder ein.
- ❏ Prüfen Sie den Akkustand. Wenn der Akkustand niedrig ist, schließen Sie das Netzteil an den Drucker an.

## **Der Akku lässt sich nicht über einen Computer aufladen**

- ❏ Wählen Sie **Menü** > **Akku** > **Akkueinstellungen** am Bedienfeld und aktivieren Sie **USB-Stromvers. via PC**.
- ❏ Achten Sie darauf, dass der Drucker ausgeschaltet oder im Ruhemodus ist.
- ❏ Schalten Sie den Computer ein. Wecken Sie den Computer auf, falls er sich im Energiespar- oder Ruhemodus befindet.
- ❏ Der Akku kann nicht über einen USB-Hub aufgeladen werden. Verbinden Sie den Drucker direkt mit dem Computer.
- ❏ Der Computer ist möglicherweise so konfiguriert, dass er keine anderen Geräte auflädt, wenn er selbst im Akkubetrieb läuft. Überprüfen Sie die Einstellungen des Computers.

#### **Zugehörige Informationen**

& ["Aufladen des Akkus über eine USB-Verbindung" auf Seite 54](#page-53-0)

## **Der Drucker druckt nicht**

Prüfen Sie Folgendes, wenn der Drucker nicht arbeitet oder nichts druckt.

- ❏ Stellen Sie den Drucker auf eine ebene Oberfläche und betreiben Sie ihn bei den empfohlenen Umgebungsbedingungen.
- ❏ Verbinden Sie das Druckerkabel ordnungsgemäß mit Drucker und Computer.
- ❏ Wenn Sie einen USB-Hub verwenden, verbinden Sie den Drucker direkt mit dem Computer.
- ❏ Wenn Sie den Drucker über ein Netzwerk verwenden, stellen Sie sicher, dass der Drucker mit dem Netzwerk verbunden ist. Sie können den Status anhand der Anzeigen am Bedienfeld oder durch Ausdrucken des Netzwerkstatusblatts prüfen. Wenn der Drucker nicht mit dem Netzwerk verbunden ist, siehe Netzwerkhandbuch.
- ❏ Wählen Sie **Menü** > **Akku** > **Akkueinstellungen** am Bedienfeld und deaktivieren Sie **USB-Stromvers. via PC**.
- ❏ Wenn Sie ein großes Bild drucken, hat der Computer möglicherweise nicht genügend Speicher. Drucken Sie das Bild bei geringerer Auflösung oder in geringerer Größe.
- ❏ Klicken Sie unter Windows auf der Registerkarte **Utility** des Druckers auf **Druckerwarteschl.** und prüfen Sie Folgendes.
	- ❏ Überprüfen Sie, ob angehaltene Druckaufträge vorhanden sind. Brechen Sie gegebenenfalls den Druckvorgang ab.
	- ❏ Stellen Sie sicher, dass der Drucker nicht mit "Offline" oder "Ausstehend" angezeigt wird.
		- Wenn dies der Fall ist, deaktivieren Sie im Menü Drucker die Einstellung "Offline" oder "Ausstehend".
	- ❏ Stellen Sie sicher, dass der Drucker im Menü **Drucker** als Standarddrucker ausgewählt ist (es muss sich ein Häkchen neben dem Menüelement befinden).

Wenn dies nicht der Fall ist, wählen Sie den Drucker als Standarddrucker aus.

❏ Stellen Sie unter Mac OS X sicher, dass der Druckerstatus nicht auf **Pause** gesetzt ist.

Wählen Sie im Menü die Optionen **Systemeinstellungen** > **Drucker & Scanner** (oder **Drucken & Scannen**, **Drucken & Faxen**), doppelklicken Sie anschließend auf den Drucker. Wenn der Drucker angehalten ist, klicken Sie auf **Fortsetzen** (oder **Drucken fortsetzen**).

❏ Führen Sie eine Düsenprüfung durch und reinigen Sie dann den Druckkopf, wenn Druckkopfdüsen verstopft sind.

<span id="page-91-0"></span>❏ Möglicherweise können Sie den Drucker nicht über AirPrint verwenden, wenn die notwendigen Protokolle oder Einstellungen deaktiviert wurden. Aktivieren Sie AirPrint mit Web Config.

#### **Zugehörige Informationen**

- & ["Abbrechen eines Druckauftrags" auf Seite 51](#page-50-0)
- & ["Prüfen und Reinigen des Druckkopfes" auf Seite 70](#page-69-0)

## **Druckausgabeprobleme**

## **Schlechte Druckqualität**

Prüfen Sie Folgendes, wenn die Druckqualität aufgrund verschwommener Drucke, Streifenbildung, fehlender Farben, verblasster Farben, falscher Ausrichtung und mosaikartiger Muster in den Ausdrucken unzureichend ist.

- ❏ Verwenden Sie von diesem Drucker unterstütztes Papier.
- ❏ Drucken Sie nicht auf feuchtem, beschädigtem oder zu altem Papier.
- ❏ Wenn das Papier wellig oder der Umschlag aufgebläht ist, ebnen Sie es/ihn.
- ❏ Verwenden Sie beim Drucken von Bildern oder Fotos Daten mit hoher Auflösung. Bilder auf Websites haben häufig eine geringe Auflösung, obwohl sie auf dem Computerbildschirm gut aussehen; dies kann die Druckqualität beeinträchtigen.
- ❏ Wählen Sie im Druckertreiber die passende Papiersorteneinstellung für die in den Drucker eingelegte Papiersorte.
- ❏ Stellen Sie im Druckertreiber eine hohe Druckqualität ein.
- ❏ Falls Bilder oder Fotos in unerwarteten Farben gedruckt werden, passen Sie die Farbe an und drucken Sie erneut. Die automatische Farbkorrekturfunktion verwendet den Standardkorrekturmodus von **PhotoEnhance**. Probieren Sie einen anderen **PhotoEnhance**-Korrekturmodus aus, indem Sie eine andere Option als **Automat. Korrektur** als **Szenenkorrektur**-Einstellung wählen. Wenn das Problem bestehen bleibt, verwenden Sie eine andere Farbkorrekturfunktion als **PhotoEnhance**.
	- ❏ Windows

Wählen Sie auf der Registerkarte **Weitere Optionen** des Druckertreibers **Benutzerdefiniert** als **Farbkorrektur**-Einstellung. Klicken Sie auf **Erweitert** und wählen Sie anschließend eine andere Option als **PhotoEnhance** bei **Farbmanagement**.

❏ Mac OS X

Wählen Sie aus dem Popup-Menü des Druckdialogs die Option **Farbanpassung** aus, wählen Sie dann **EPSON Modus Farbanpassung**. Wählen Sie aus dem Popup-Menü **Farboptionen** und wählen Sie dann eine andere Option als **PhotoEnhance**.

- ❏ Deaktivieren Sie die bidirektionale (oder Hochgeschwindigkeits-) Einstellung. Wenn diese Einstellung aktiviert ist, bewegt sich der Druckkopf zum Drucken in beide Richtungen und es kann zu einer Fehlausrichtung von vertikalen Linien kommen. Durch Deaktivieren dieser Funktion verringert sich die Druckgeschwindigkeit.
	- ❏ Windows

Deaktivieren Sie **Schnell** auf der Registerkarte **Weitere Optionen** des Druckers.

❏ Mac OS X

Wählen Sie im Menü die Optionen **Systemeinstellungen** > **Drucker & Scanner** (oder **Drucken & Scannen**, **Drucken & Faxen**), wählen Sie anschließend den Drucker aus. Klicken Sie auf **Optionen & Füllstände** > **Optionen** (oder **Treiber**). Wählen Sie **Aus** als **Druck mit hoher Geschwindigkeit**-Einstellung.

- ❏ Wählen Sie **Menü** > **Einstel.Nor.pap.dict.** am Bedienfeld und passen Sie die Dichte an.
- ❏ Wählen Sie **Menü** > **Farbanpassung** am Bedienfeld und passen Sie die Farbe an.
- ❏ Führen Sie eine Düsenprüfung durch und reinigen Sie dann den Druckkopf, wenn Druckkopfdüsen verstopft sind.
- ❏ Richten Sie den Druckkopf aus.
- ❏ Wenn in Intervallen von 2.5 cm eine Fehlausrichtung auftritt, richten Sie den Druckkopf aus.
- ❏ Stapeln Sie das Papier nicht unmittelbar nach dem Drucken.
- ❏ Lassen Sie die Ausdrucke vollständig trocknen, bevor Sie sie ablegen oder zeigen. Vermeiden Sie beim Trocknen der Ausdrucke direktes Sonnenlicht, verwenden Sie keinen Trockner und berühren Sie die bedruckte Seite des Papiers nicht.
- ❏ Verwenden Sie, wenn möglich, Original-Epson-Tintenpatronen. Dieses Produkt wurde konzipiert, um Farbanpassungen auf Basis der Original-Epson-Tintenpatronen vorzunehmen. Die Verwendung von Tintenpatronen anderer Hersteller kann eine Minderung der Druckqualität nach sich ziehen.
- ❏ Es wird empfohlen, die Tintenpatrone vor dem auf der Verpackung angegebenen Datum zu verwenden.
- ❏ Um optimale Ergebnisse zu erzielen, sollten Tintenpatronen innerhalb von sechs Monaten nach dem Öffnen der Verpackung verbraucht werden.
- ❏ Beim Drucken von Bildern oder Fotos empfiehlt Epson die Verwendung von echtem Epson-Papier anstelle von einfachem Papier. Drucken Sie auf der bedruckbaren Seite von originalem Epson-Papier.

#### **Zugehörige Informationen**

- & ["Vorsichtsmaßnahmen bei der Handhabung von Papier" auf Seite 24](#page-23-0)
- $\rightarrow$  ["Papiersortenliste" auf Seite 26](#page-25-0)
- & ["Prüfen und Reinigen des Druckkopfes" auf Seite 70](#page-69-0)
- & ["Ausrichten des Druckkopfs" auf Seite 72](#page-71-0)
- & ["Verfügbares Papier und Kapazität" auf Seite 25](#page-24-0)

## **Position, Format oder Ränder der Druckausgabe sind falsch**

❏ Legen Sie Papier in der richtigen Richtung ein und schieben Sie dann die Papierführungsschiene an die Papierkante heran.

❏ Wenn der Druck zur rechten Seite hin verschoben und am rechten Rand abgeschnitten ist, wurde das Papier möglicherweise nicht in der richtigen Position eingelegt. Schieben Sie die Papierführungsschiene ganz nach links, schieben Sie den rechten Teil ganz nach rechts und legen Sie das Papier erneut ein.

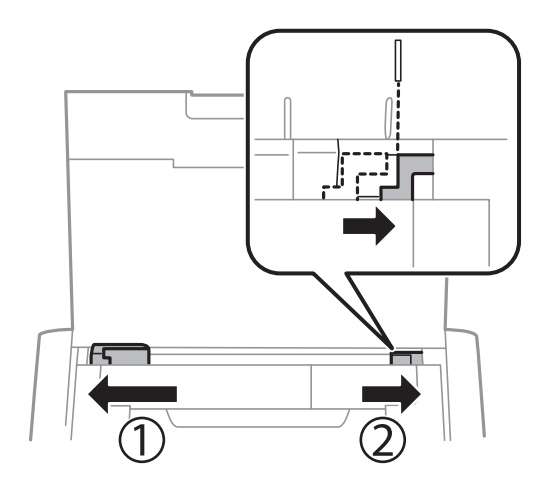

- ❏ Stellen Sie am Bedienfeld oder im Druckertreiber das Papierformat ein.
- ❏ Passen Sie die Randeinstellung in der Anwendung so an, dass sie innerhalb des druckbaren Bereichs liegt.
- ❏ Beim randlosen Drucken wird das Bild geringfügig vergrößert, und der überstehende Bereich wird abgeschnitten. Passen Sie die Vergrößerung an.
	- ❏ Windows

Klicken Sie auf **Einstellungen** neben **Randlos** auf der Registerkarte **Haupteinstellungen** des Druckers und passen Sie den Schieber **Betrag der Vergrößerung** an.

❏ Mac OS X

Passen Sie die Einstellung **Erweiterung** im Menü **Druckereinstellungen** des Druckdialogs an.

#### **Zugehörige Informationen**

- $\rightarrow$  ["Einlegen von Papier im Papiereinzug hinten" auf Seite 26](#page-25-0)
- & ["Druckbarer Bereich" auf Seite 98](#page-97-0)

## **Der Ausdruck ist verschmiert oder weist Streifen auf**

Überprüfen Sie Folgendes, wenn der Ausdruck nach dem Drucken verschmiert ist oder Streifen aufweist.

- ❏ Reinigen Sie die Papierzuführung.
- ❏ Legen Sie Papier in der richtigen Richtung ein.
- ❏ Stellen Sie beim manuellen 2-seitigen Drucken sicher, dass die Tinte vollständig getrocknet ist, bevor Sie das Papier erneut einlegen.

#### **Zugehörige Informationen**

- & ["Reinigen der Papierzuführung" auf Seite 73](#page-72-0)
- $\rightarrow$  ["Einlegen von Papier im Papiereinzug hinten" auf Seite 26](#page-25-0)
- & ["Schlechte Druckqualität" auf Seite 92](#page-91-0)

## **Gedruckte Zeichen sind falsch oder unvollständig**

- ❏ Verbinden Sie das Druckerkabel ordnungsgemäß mit dem Drucker und dem Computer.
- ❏ Brechen Sie angehaltene Druckaufträge ab.
- ❏ Versetzen Sie den Computer während des Druckvorgangs nicht manuell in den **Ruhezustand** oder in den **Energiesparmodus**. Beim nächsten Start des Computers druckt der Drucker möglicherweise Seiten mit unvollständigem Text.

#### **Zugehörige Informationen**

& ["Abbrechen eines Druckauftrags" auf Seite 51](#page-50-0)

## **Das gedruckte Bild ist seitenverkehrt**

Deaktivieren Sie die Einstellung zum Spiegeln des Bilds im Druckertreiber oder in der Anwendung.

❏ Windows

Deaktivieren Sie auf der Registerkarte **Weitere Optionen** des Druckertreibers die Option **Bild spiegeln**.

❏ Mac OS X

Löschen Sie die Einstellung **Bild spiegeln** im Menü **Druckereinstellungen** des Dialogfelds Print (Drucken).

## **Probleme beim Drucken wurden nicht gelöst**

Wenn Sie alle Lösungsvorschläge ohne Erfolg ausprobiert haben, versuchen Sie das Problem zu lösen, indem Sie den Druckertreiber deinstallieren und dann neu installieren.

#### **Zugehörige Informationen**

- & ["Deinstallieren von Anwendungen" auf Seite 81](#page-80-0)
- & ["Installieren von Anwendungen" auf Seite 83](#page-82-0)

## **Es wird zu langsam gedruckt**

- ❏ Wenn Sie länger als etwa 15 Minuten ununterbrochen drucken, wird die Druckgeschwindigkeit verringert, damit der Druckermechanismus nicht überhitzt und beschädigt wird. Sie können jedoch weiterdrucken. Um zur normalen Druckgeschwindigkeit zurückzukehren, brechen Sie den Druckvorgang ab und lassen den Drucker im eingeschalteten Zustand mindestens 45 Minuten ruhen. Der Drucker darf dabei nicht ausgeschaltet werden.
- ❏ Die Druckgeschwindigkeit nimmt ab, wenn der Drucker im Akkubetrieb läuft. Verbinden Sie das Netzteil mit dem Drucker.
- ❏ Schließen Sie alle nicht benötigten Anwendungen.
- ❏ Stellen Sie im Druckertreiber eine niedrigere Druckqualität ein. Hohe Druckqualität verringert die Druckgeschwindigkeit.
- ❏ Aktivieren Sie die bidirektionale (oder Hochgeschwindigkeits-) Einstellung. Wenn diese Einstellung aktiviert ist, bewegt sich der Druckkopf zum Drucken in beide Richtungen und die Druckgeschwindigkeit nimmt zu.
	- ❏ Windows

Wählen Sie **Schnell** auf der Registerkarte **Weitere Optionen** des Druckers.

❏ Mac OS X

Wählen Sie im Menü die Optionen **Systemeinstellungen** > **Drucker & Scanner** (oder **Drucken & Scannen**, **Drucken & Faxen**), wählen Sie anschließend den Drucker aus. Klicken Sie auf **Optionen & Füllstände** > **Optionen** (oder **Treiber**). Wählen Sie **Ein** als **Druck mit hoher Geschwindigkeit**-Einstellung.

❏ Deaktivieren Sie den Ruhemodus. Diese Funktion verringert die Druckgeschwindigkeit.

❏ Bedienfeld

Wählen Sie auf dem Startbildschirm **Menü** > **Druckereinstellungen** > **Lautlosmodus** aus und deaktivieren Sie die Option.

❏ Windows

Wählen Sie auf der Registerkarte **Haupteinstellungen** des Druckertreibers **Aus** als **Ruhemodus**-Einstellung.

❏ Mac OS X

Wählen Sie im Menü die Optionen **Systemeinstellungen** > **Drucker & Scanner** (oder **Drucken & Scannen**, **Drucken & Faxen**), wählen Sie anschließend den Drucker aus. Klicken Sie auf **Optionen & Füllstände** > **Optionen** (oder **Treiber**). Wählen Sie **Aus** als **Ruhemodus**-Einstellung.

❏ Wählen Sie **Menü** > **Einstel.Nor.pap.dict.** am Bedienfeld und dann **Standard**.

## **Sonstige Probleme**

## **Leichter elektrischer Schlag beim Berühren des Druckers**

Wenn viele Peripheriegeräte mit dem Computer verbunden sind, besteht die Gefahr, beim Berühren des Druckers einen leichten elektrischen Schlag zu erhalten. Installieren Sie eine Erdungsleitung zum Computer, die mit dem Drucker verbunden ist.

## **Laute Betriebsgeräusche**

Wenn die Betriebsgeräusche zu laut sind, aktivieren Sie den Ruhemodus. Dadurch verringert sich jedoch die Geschwindigkeit des Druckers.

❏ Bedienfeld

Wählen Sie auf dem Startbildschirm **Menü** > **Druckereinstellungen** > **Lautlosmodus** aus und aktivieren Sie die Option.

❏ Windows Druckertreiber

Wählen Sie auf der Registerkarte **Haupteinstellungen** die Option **Ein** als **Ruhemodus**-Einstellung.

❏ Mac OS X Druckertreiber

Wählen Sie im Menü die Optionen **Systemeinstellungen** > **Drucker & Scanner** (oder **Drucken & Scannen**, **Drucken & Faxen**), wählen Sie anschließend den Drucker aus. Klicken Sie auf **Optionen & Füllstände** > **Optionen** (oder **Treiber**). Wählen Sie **Ein** als **Ruhemodus**-Einstellung.

## **Anwendung wird durch Firewall blockiert (nur für Windows)**

Fügen Sie die Anwendung der Liste der zulässigen Programme der Windows Firewall hinzu. Diese befindet sich in den Sicherheitseinstellungen in der **Systemsteuerung**.

# <span id="page-97-0"></span>**Anhang**

# **Technische Daten**

## **Druckerspezifikationen**

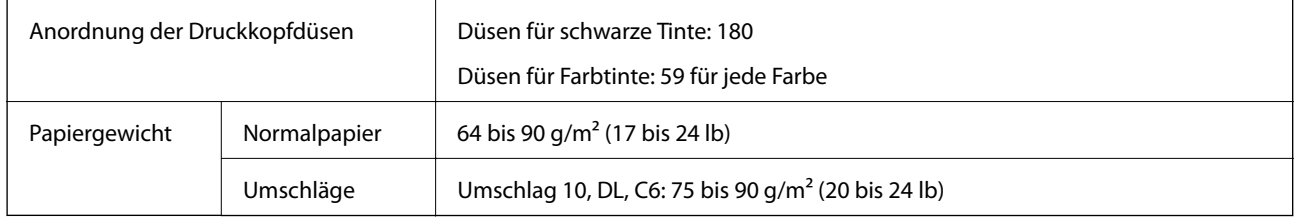

## **Druckbarer Bereich**

Aufgrund des Druckermechanismus kann die Druckqualität in den schattierten Bereichen abnehmen.

#### **Einzelblätter (normaler Druck)**

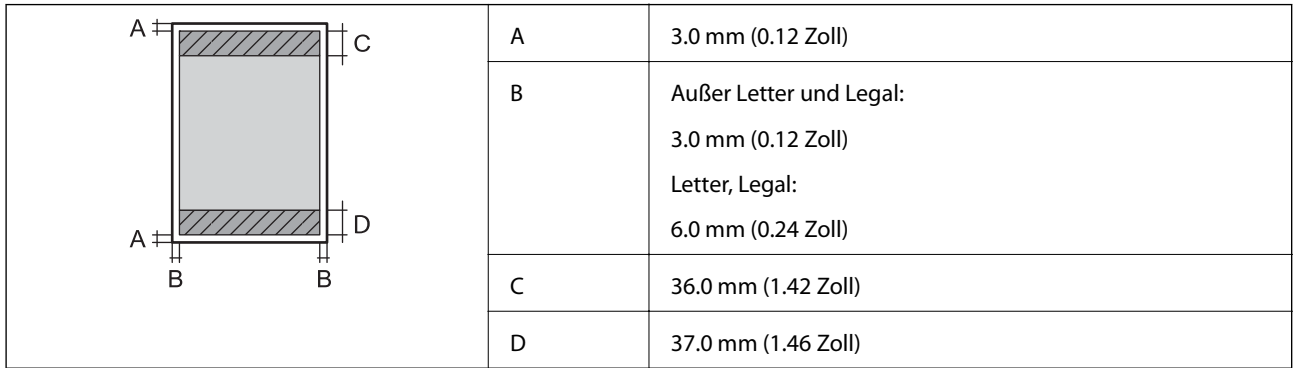

#### **Einzelblätter (randloser Druck)**

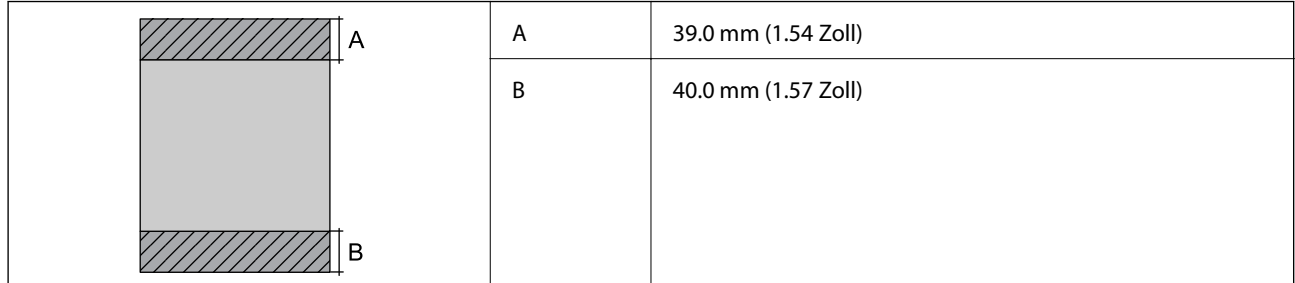

#### **Umschläge**

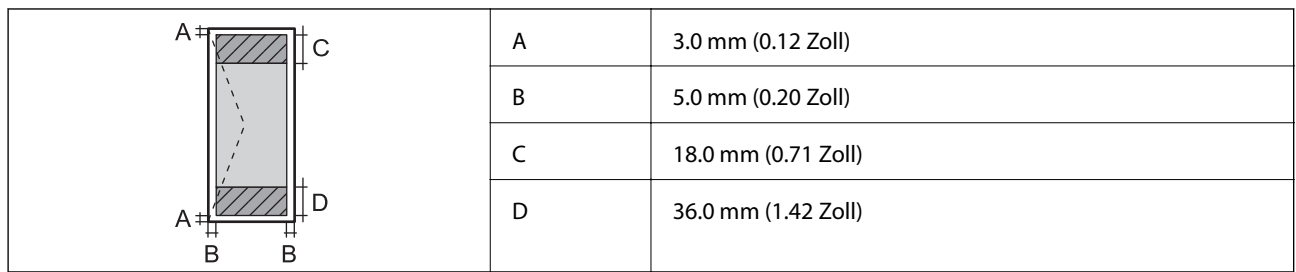

## **Schnittstellenspezifikationen**

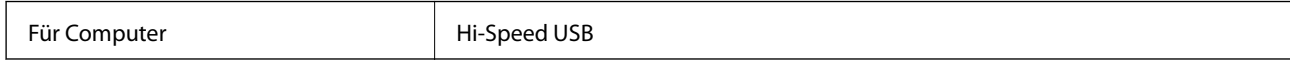

## **Wi-Fi-Spezifikationen**

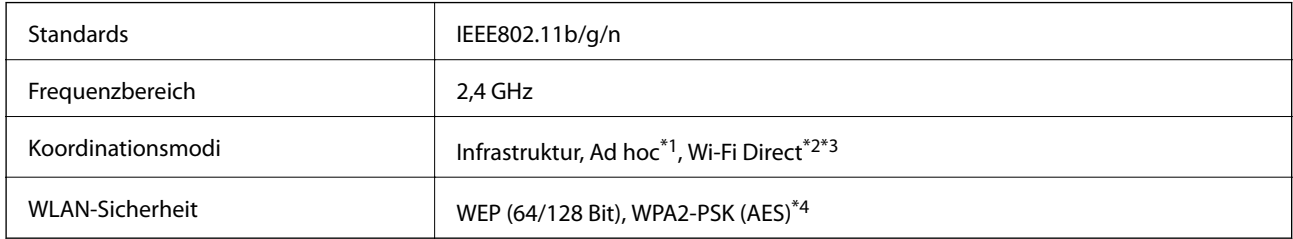

\*1 Nicht unterstützt für IEEE 802.11n.

\*2 Nicht unterstützt für IEEE 802.11b.

\*3 Simple AP-Modus ist kompatibel mit Wi-Fi-Verbindung (Infrastruktur).

\*4 Entspricht WPA2-Standards mit Unterstützung von WPA/WPA2 Personal.

## **Sicherheitsprotokoll**

SSL/TLS **HTTPS** Server/Client

## **Unterstützte Dienste Dritter**

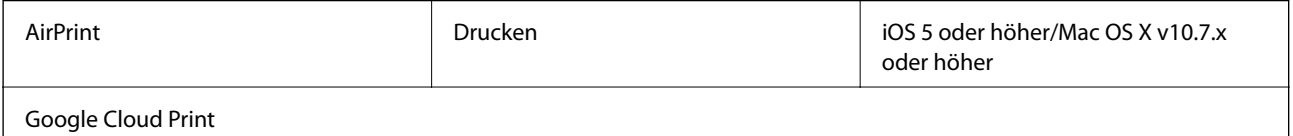

## **Abmessungen**

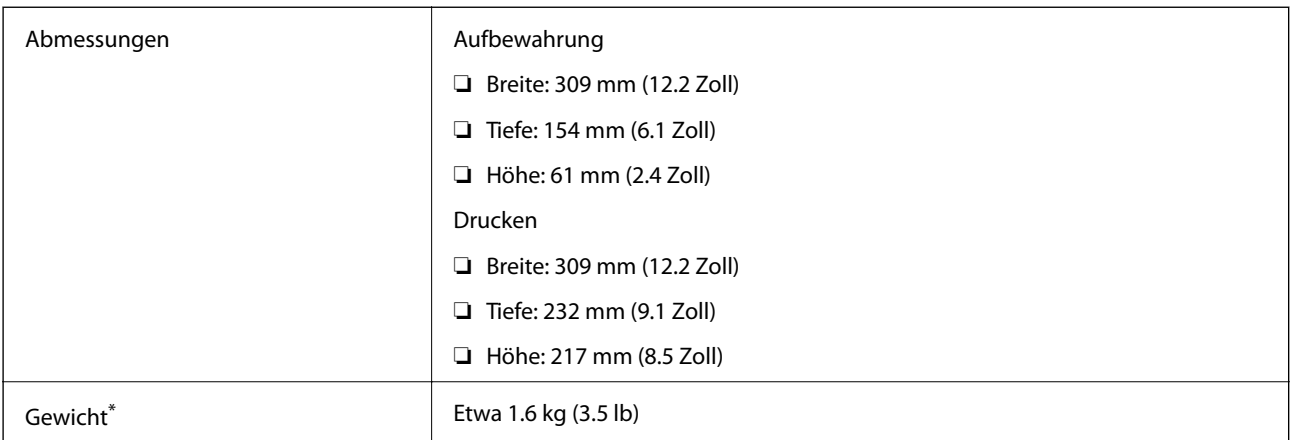

\* Ohne Tintenpatronen und Netzteil.

## **Elektrische Spezifikationen**

#### **Netzteil**

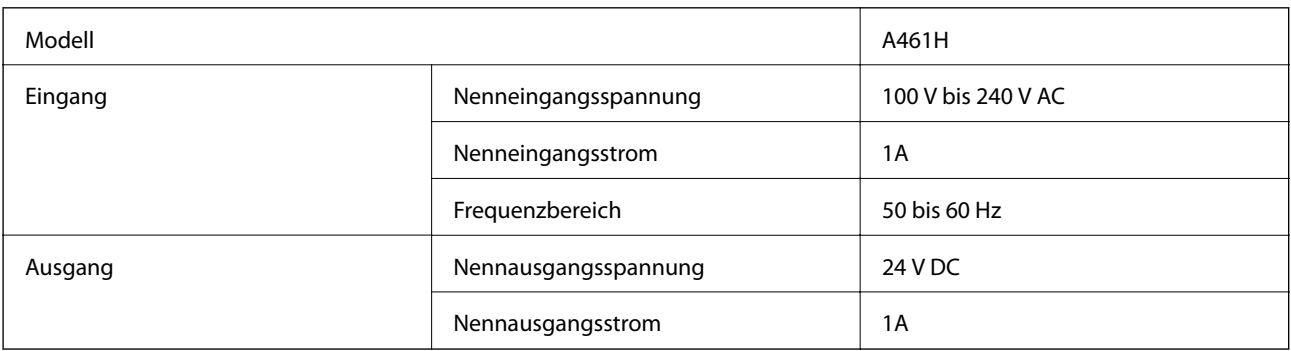

#### **Elektrische Spezifikationen des Druckers (bei Verwendung mit Netzteil)**

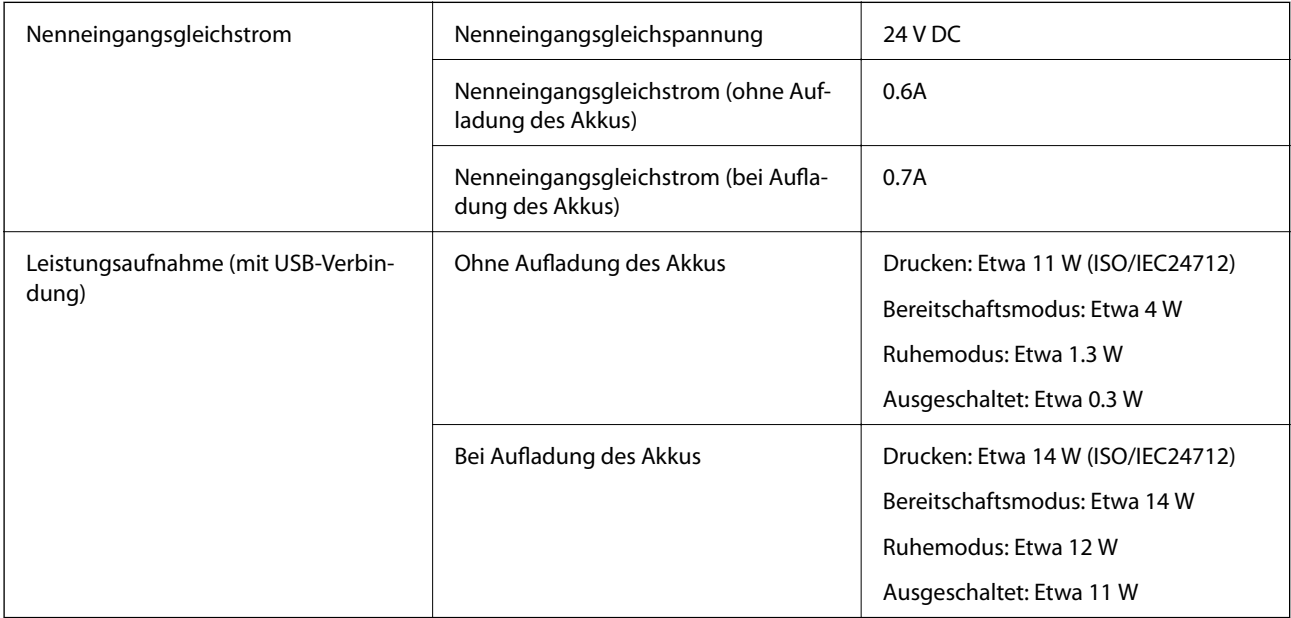

#### <span id="page-100-0"></span>**Akkuspezifikationen**

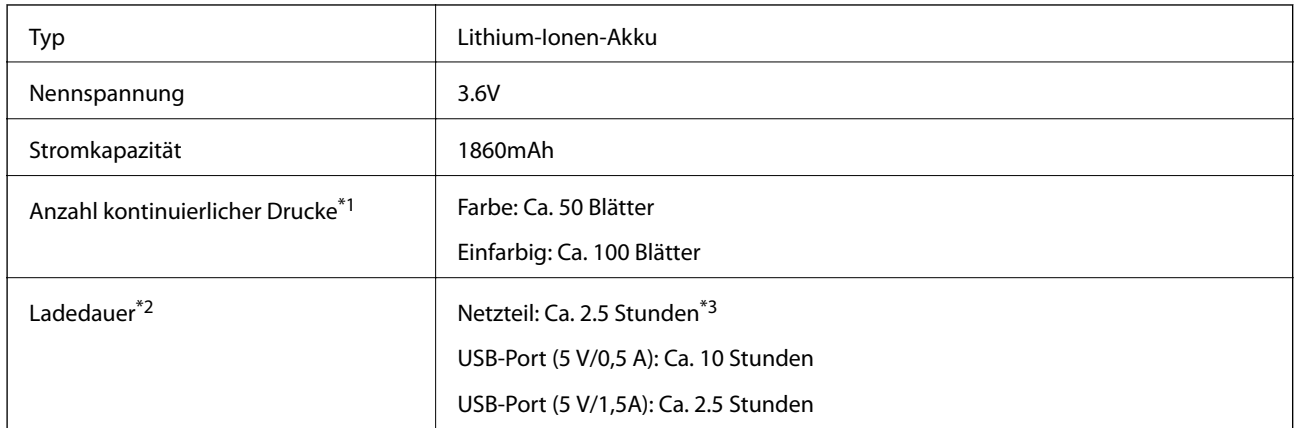

\*1 Der Wert wurde beim Drucken von ISO/IEC24712-Mustern im A4-Format mit einem voll aufgeladenen Akku in einer Umgebung mit 25 °C gemessen.

- \*2 Der beim Aufladen des Akkus bei ausgeschaltetem Gerät gemessene Wert in einer Umgebung mit 25 °C. Wenn der Drucker während des Aufladens des Akkus benutzt wird, verlängert sich die Ladedauer.
- \*3 5Minuten Aufladung ermöglichen das Drucken von etwa 4 Blättern mit einfarbigem ISO/IEC24712-Muster im A4-Format oder etwa 2 Blättern mit mehrfarbigem ISO/IEC24712-Muster im A4-Format.

## **Umgebungsspezifikationen**

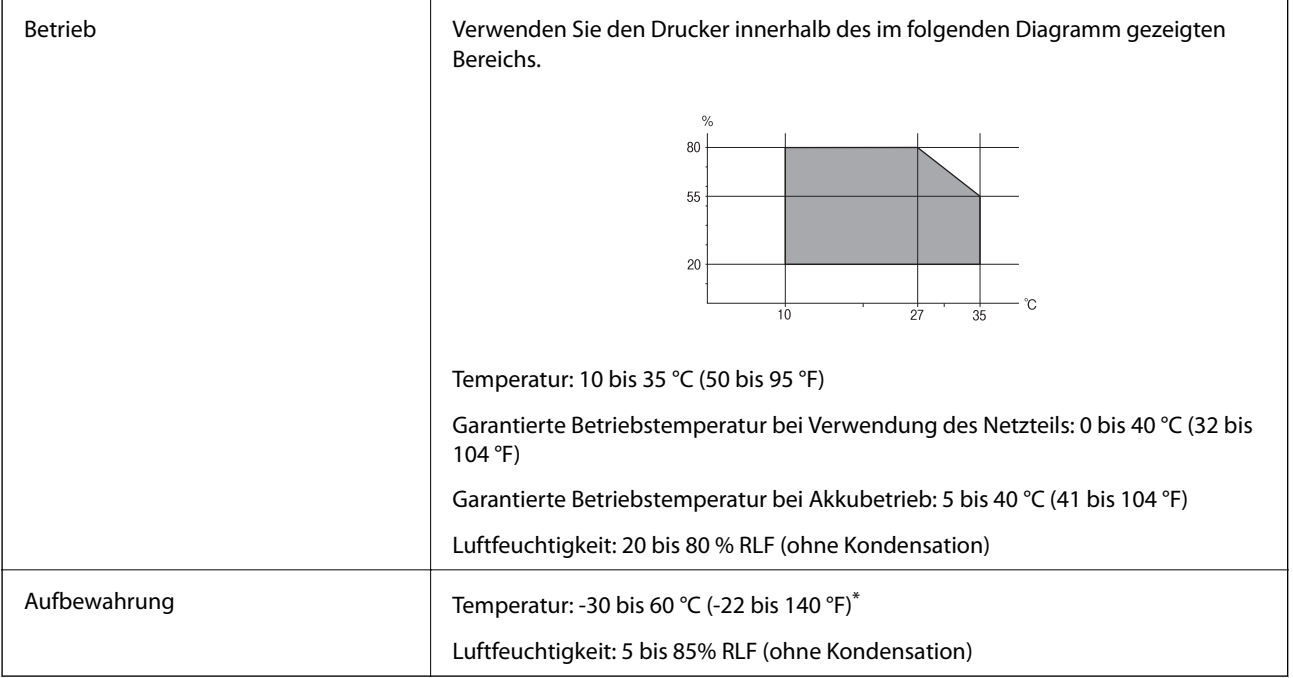

\* Kann eine Woche bei 60 °C (140 °F) gelagert werden.

## **Umgebungsbedingungen für Tintenpatronen**

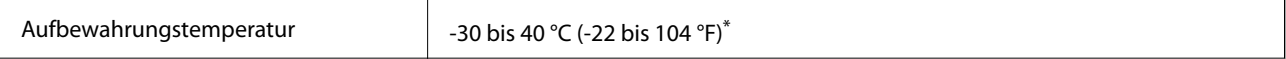

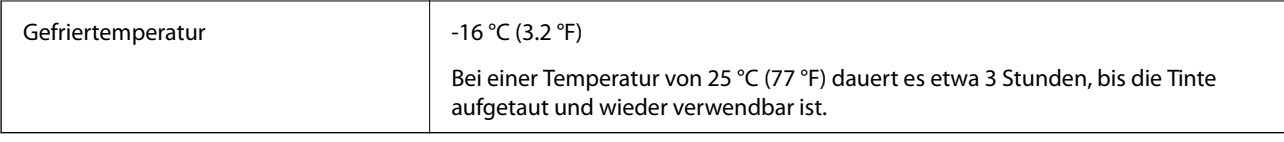

Kann einen Monat bei 40 °C (104 °F) gelagert werden.

## **Systemvoraussetzungen**

- ❏ Windows 8.1 (32-bit, 64-bit)/Windows 8 (32-bit, 64-bit)/Windows 7 (32-bit, 64-bit)/Windows Vista (32-bit, 64 bit)/Windows XP Professional x64 Edition/Windows XP (32-bit)/Windows Server 2012 R2/Windows Server 2012/Windows Server 2008 R2/Windows Server 2008 (32-bit, 64-bit)/Windows Server 2003 R2 (32-bit, 64-bit)/ Windows Server 2003 (32-bit, 64-bit)
- ❏ Mac OS X v10.9.x/Mac OS X v10.8.x/Mac OS X v10.7.x/Mac OS X v10.6.8

*Hinweis:* ❏ Mac OS X unterstützen möglicherweise einige Anwendungen und Funktionen nicht.

❏ Das UNIX-Dateisystem (UFS) für Mac OS X wird nicht unterstützt.

## **Gesetzlich vorgeschriebene Informationen**

## **Normen und Zertifizierungen**

## **Standards und Zulassungen für US-Modell**

#### **Produkt**

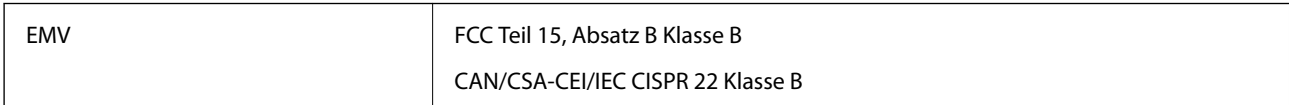

Dieses Gerät enthält das folgende WLAN-Modul.

Hersteller: Askey Computer Corporation

Typ: WLU6320-D69 (RoHS)

Dieses Produkt entspricht Teil 15 der FCC-Regeln und RSS-210 der IC-Regeln. Epson übernimmt keine Verantwortung für die Nichterfüllung von Schutzvorschriften, die durch eine nicht empfohlene Änderung des Produkts herrührt. Der Betrieb unterliegt den folgenden beiden Bedingungen: (1) Dieses Gerät darf keine Störungen verursachen, und 2) dieses Gerät muss jegliche empfangenen Störungen hinnehmen, einschließlich Störungen, die zu unbeabsichtigtem Betrieb führen können.

Um eine Funkstörung der lizenzierten Dienste zu verhindern, ist das Gerät zur Gewährleistung maximaler Abschirmung für einen Betrieb in Innenräumen und abseits von Fenstern vorgesehen. Geräte (oder ihre Übertragungsantenne), die im Freien installiert werden, benötigen eine Lizenz.

#### **Netzteil**

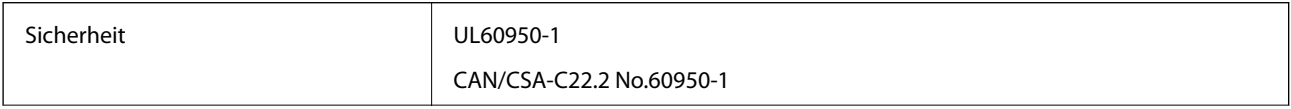

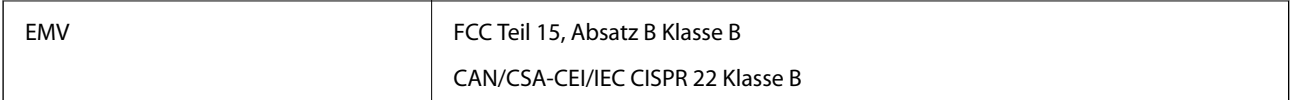

## **Standards und Zulassungen für europäisches Modell**

#### **Produkt**

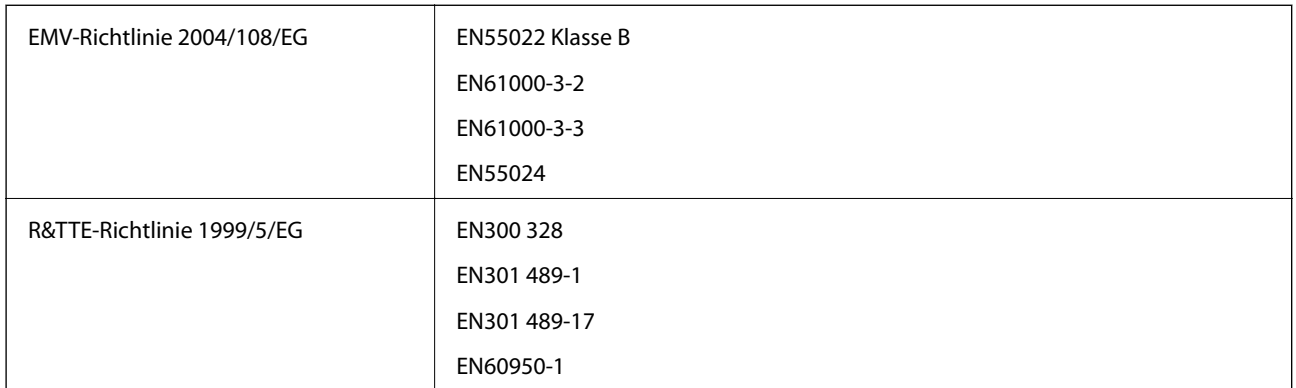

Für Benutzer in Europa

Wir, die Seiko Epson Corporation, erklären hiermit, dass folgendes Gerätemodell den wesentlichen Anforderungen und anderen relevanten Bestimmungen der Richtlinie 1999/5/EG entspricht:

B581A

Ausschließlich zur Verwendung in den Ländern Irland, Großbritannien, Österreich, Deutschland, Liechtenstein, Schweiz, Frankreich, Belgien, Luxemburg, Niederlande, Italien, Portugal, Spanien, Dänemark, Finnland, Norwegen, Schweden, Island, Kroatien, Zypern, Griechenland, Slowenien, Malta, Bulgarien, Tschechien, Estland, Ungarn, Lettland, Litauen, Polen, Rumänien und Slowakei.

Epson übernimmt keine Verantwortung für die Nichterfüllung von Schutzvorschriften, die durch eine nicht empfohlene Änderung der Produkte entsteht.

# $C \in$

#### **Netzteil**

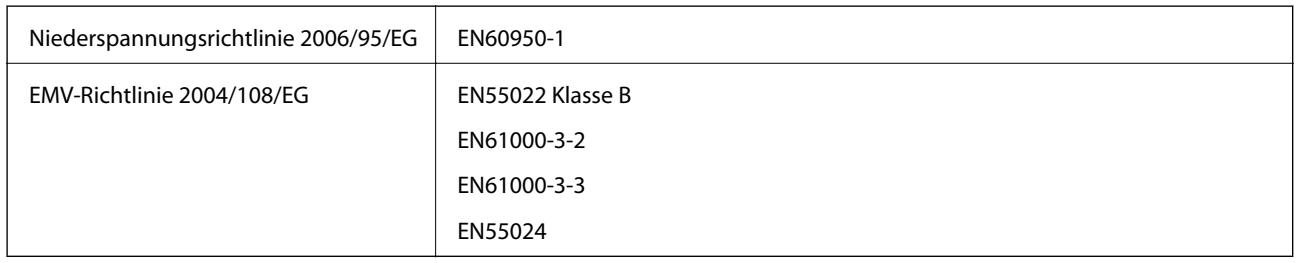

## **Standards und Zulassungen für das australische Modell**

#### **Produkt**

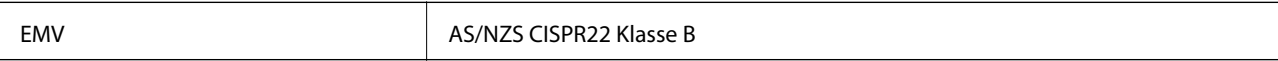

Epson erklärt hiermit, dass das folgende Gerätemodell den wesentlichen Anforderungen und anderen relevanten Bestimmungen gemäß AS/NZS4268 entspricht:

B581A

Epson übernimmt keine Verantwortung für die Nichterfüllung von Schutzvorschriften, die durch eine nicht empfohlene Änderung des Produkts herrührt.

#### **Netzteil**

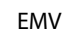

AS/NZS CISPR22 Klasse B

## **Einschränkungen beim Kopieren**

Beachten Sie die folgenden Einschränkungen, um den Drucker in einer verantwortlichen und gesetzlichen Weise zu verwenden.

Das Kopieren der folgenden Objekte ist gesetzlich verboten:

- ❏ Banknoten, Münzen, staatliche handelbare Wertpapiere, staatliche Schuldverschreibungen und Kommunalanleihen
- ❏ Unbenutzte Briefmarken, frankierte Postkarten und andere offizielle Postsachen mit gültiger Freimachung
- ❏ Staatliche Steuerzeichen und nach einem gesetzlichen Verfahren ausgegebene Wertpapiere

Beim Kopieren der folgenden Dokumente ist Vorsicht angebracht:

- ❏ Private handelbare Wertpapiere (Börsenzertifikate, übertragbare Schuldverschreibungen, Schecks usw.), Monatskarten, Konzessionen usw.
- ❏ Pässe, Führerscheine, Kfz-Prüfsiegel, Straßenbenutzungsausweise, Nahrungsmittelkarten, Fahrkarten usw.

#### Hinweis:

*Hinweis:* Das Kopieren dieser Dokumente kann auch gesetzlich verboten sein.

Verantwortlicher Umgang mit urheberrechtlich geschütztem Material:

Ein Missbrauch des Druckers liegt vor, wenn urheberrechtlich geschütztes Material widerrechtlich kopiert wird. Außer wenn Sie auf Empfehlung eines versierten Anwalts handeln, sollten Sie die Genehmigung des Inhabers der Urheberrechte einholen, bevor Sie veröffentlichtes Material kopieren.

## **Bewegen und Transportieren des Druckers**

#### Wichtig:

- ❏ Starke Erschütterungen können den Drucker beschädigen.
- ❏ Lassen Sie die Tintenpatronen installiert. Durch das Entfernen der Tintenpatronen kann der Druckkopf austrocknen, sodass der Drucker möglicherweise nicht mehr einwandfrei drucken kann.
- ❏ Entfernen Sie nicht die Folie auf der Oberseite der Box, da sonst Tinte auslaufen kann.
- ❏ Den Drucker nicht in direktem Sonnenlicht, in der Nähe von Heizungen, in Fahrzeugen oder an anderen Orten stehen lassen, an denen hohe Temperaturen herrschen. Der Drucker kann sich verformen oder Tinte kann austreten.

#### Hinweis.

*Hinweis:* Wenn die Druckqualität beim nächsten Druck nachlässt, reinigen Sie den Druckkopf und richten Sie ihn aus.

#### **Transport in Innenräumen oder im Freien**

#### Wichtig:

Wir empfehlen, den Drucker als Handgepäck in Flugzeugen mitzunehmen. Wenden Sie sich an Ihre Fluggesellschaft, um herauszufinden, ob Sie das Gerät ins Flugzeug mitnehmen dürfen. Abhängig von der Handhabung am Flughafen kann der Drucker durch starke Erschütterungen beschädigt werden.

- ❏ Schalten Sie den Drucker aus und vergewissern Sie sich, dass die Betriebsanzeige und der LCD-Bildschirm ausgeschaltet sind.
- ❏ Trennen Sie Netzteil und USB-Kabel vom Drucker.
- ❏ Schließen Sie die Druckerabdeckung zum Tragen des Druckers.
- ❏ Legen Sie nichts auf dem Drucker ab.

#### **Transport**

Bereiten Sie den Drucker für den Transport vor. Verpacken Sie ihn zum Transport unter Verwendung der Schutzmaterialien in seiner Verpackung.

# **T** *Wichtig*: Ordnen Sie den Drucker zum Transportieren wie in der Abbildung gezeigt an.

#### **Zugehörige Informationen**

- & ["Bezeichnungen und Funktionen der Teile" auf Seite 17](#page-16-0)
- & ["Prüfen und Reinigen des Druckkopfes" auf Seite 70](#page-69-0)
- & ["Ausrichten des Druckkopfs" auf Seite 72](#page-71-0)

## **Weitere Unterstützung**

## **Website des technischen Supports**

Wenn Sie weitere Hilfe benötigen, rufen Sie die folgende Website des technischen Supports von Epson auf. Wählen Sie Ihr Land oder Ihre Region und gehen Sie zum Supportabschnitt Ihrer regionalen Epson-Website. Hier finden Sie auch die neuesten Treiber, häufig gestellte Fragen (FAQs), Handbücher bzw. andere herunterladbare Materialien.

<http://support.epson.net/>

#### <span id="page-105-0"></span><http://www.epson.eu/Support> (Europa)

Wenn das Epson-Produkt nicht ordnungsgemäß funktioniert und Sie das Problem nicht lösen können, wenden Sie sich an den Epson-Support.

## **Kontaktaufnahme mit dem Epson-Support**

## **Bevor Sie sich an Epson wenden**

Wenn das Epson-Produkt nicht ordnungsgemäß funktioniert und Sie das Problem nicht mithilfe der Informationen zur Fehlerbehebung in den Produkthandbüchern lösen können, wenden Sie sich an den Epson-Support. Wenn der Epson-Support für Ihr Land nachfolgend nicht aufgeführt ist, wenden Sie sich an den Händler, bei dem Sie dieses Produkt erworben haben.

Der Epson-Support kann Ihnen schneller helfen, wenn Sie die folgenden Informationen bereithalten:

❏ Seriennummer des Produkts

(Das Typenschild mit der Seriennummer befindet sich in der Regel auf der Geräterückseite.)

- ❏ Produktmodell
- ❏ Softwareversion des Produkts

(Klicken Sie auf **Info**, **Versionsinfo** oder eine ähnliche Schaltfläche in der Gerätesoftware.)

- ❏ Marke und Modell Ihres Computers
- ❏ Name und Version des auf Ihrem Computer installierten Betriebssystems
- ❏ Namen und Versionen der Softwareanwendungen, die Sie normalerweise mit dem Gerät verwenden

#### Hinweis.

-----------<br>Je nach Gerät sind die Daten der Anruflisten für den Faxversand und/oder Netzwerkeinstellungen möglicherweise im Gerätespeicher abgelegt. Aufgrund von Geräteausfällen oder Reparaturen könnten Daten und/oder Einstellungen verloren gehen. Epson ist nicht haftbar für den Verlust von Daten, für das Sichern oder Wiederherstellen von Daten und/oder Einstellungen selbst innerhalb des Garantiezeitraums. Wir empfehlen Ihnen, eine eigene Datensicherung vorzunehmen oder wichtige Informationen zu notieren.

## **Hilfe für Benutzer in Europa**

Im Gesamteuropäischen Garantieschein finden Sie Informationen, wie Sie sich an den Epson-Support wenden können.

## **Hilfe für Benutzer in Australien**

Epson Australia ist bestrebt, Ihnen einen hohen Kundendienststandard zu bieten. Zusätzlich zu den Produkthandbüchern bieten wir folgende Informationsquellen:

#### **Internet-URL**

#### [http://www.epson.com.au](http://www.epson.com.au/)

Besuchen Sie die Webseiten von Epson Australia. Es lohnt sich, hier immer wieder mal vorbeizusurfen! Die Website bietet die Möglichkeit, Treiber herunterzuladen, mit Epson direkt Kontakt aufzunehmen, neue Produktinformationen abzurufen und den technischen Support (über E-Mail) zu kontaktieren.

#### **Epson-Helpdesk**

Der Epson-Helpdesk ist als letzte Sicherheit gedacht, um zu gewährleisten, dass unsere Kunden bei Problemen einen Ansprechpartner haben. Das Fachpersonal des Helpdesks kann Ihnen bei der Installation, bei der Konfiguration und beim Betrieb Ihres Epson-Produkts behilflich sein. Unser Pre-Sales-Helpdesk-Team kann Ihnen Informationen zu den neuesten Epson-Produkten liefern und Ihnen Auskunft über den nächstgelegenen Vertragshändler oder Kundendienst geben. Eine Vielzahl von Anfragen werden hier beantwortet.

Sie erreichen den Helpdesk über folgende Rufnummern:

Telefon: 1300 361 054

Halten Sie bei einem Anruf alle relevanten Informationen bereit. Je mehr Informationen Sie geben können, desto schneller können wir Ihnen bei der Lösung des Problems behilflich sein. Diese Informationen umfassen die Epson-Produkthandbücher, die Art des Computers, das Betriebssystem, die Anwendungsprogramme und alle weiteren Informationen, die Sie für wichtig erachten.